# Adobe Creative Cloud 2024年版:改訂<br>Adobe PDF&出力の手引き

b

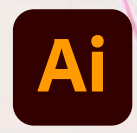

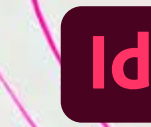

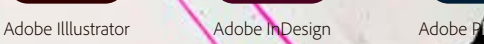

**※ブラウザーの内蔵プラグインでは正常に表示されない場合があります。 ファイルをダウンロード後、AcrobatまたはAcrobat Readerで表示してください。**

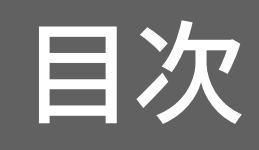

本書は、Creative Cloudでの最新環境において正しく出力できることを目的に、データの作成 から出力までの推奨フローを解説しています。

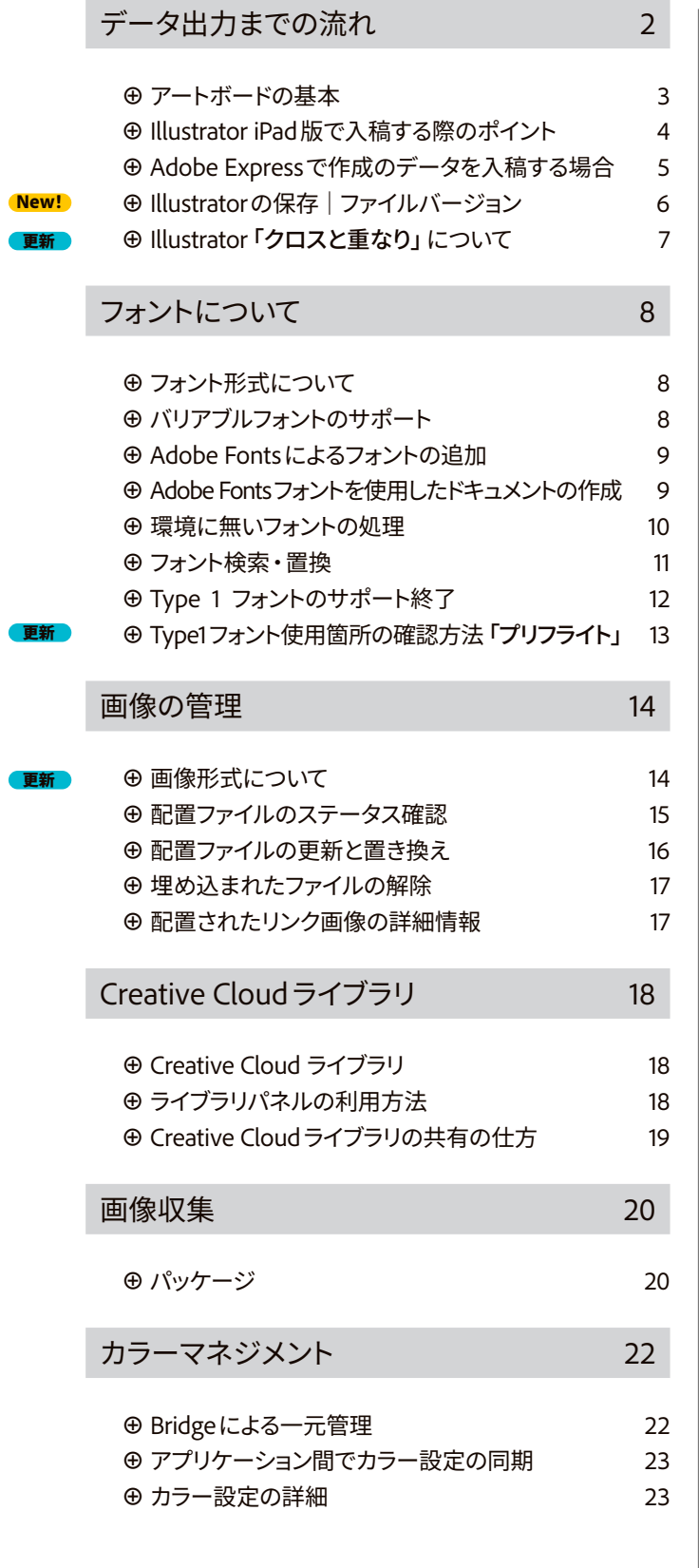

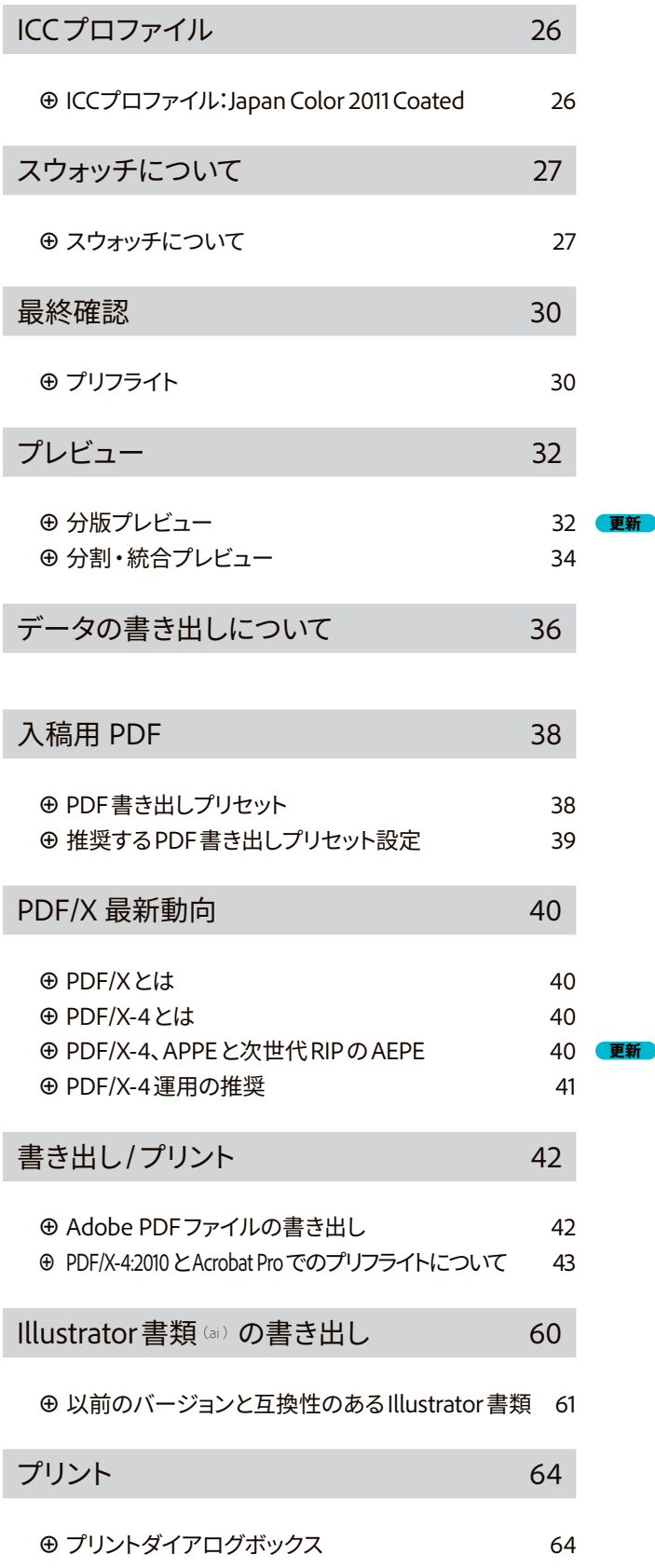

**⊕** プリント設定の合理化:プリントプリセット 77

# <span id="page-3-0"></span>**データ出力までの流れ**

本書でサポートするデータ出力までの主な行程です。

# **01 出力のための データ管理**

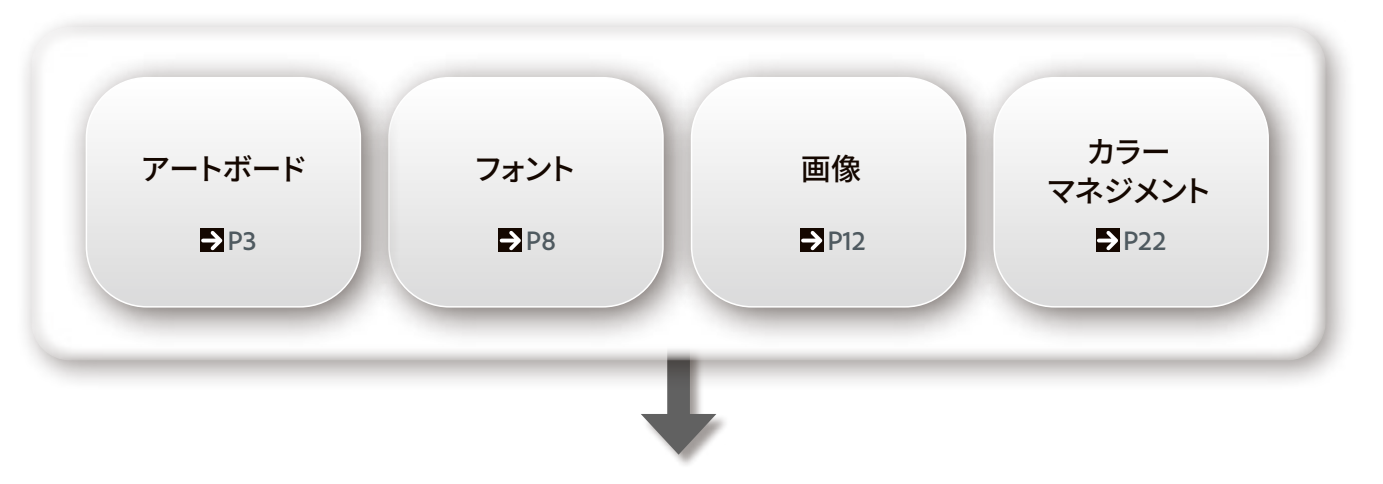

# **02 安全に出力するための最終確認**

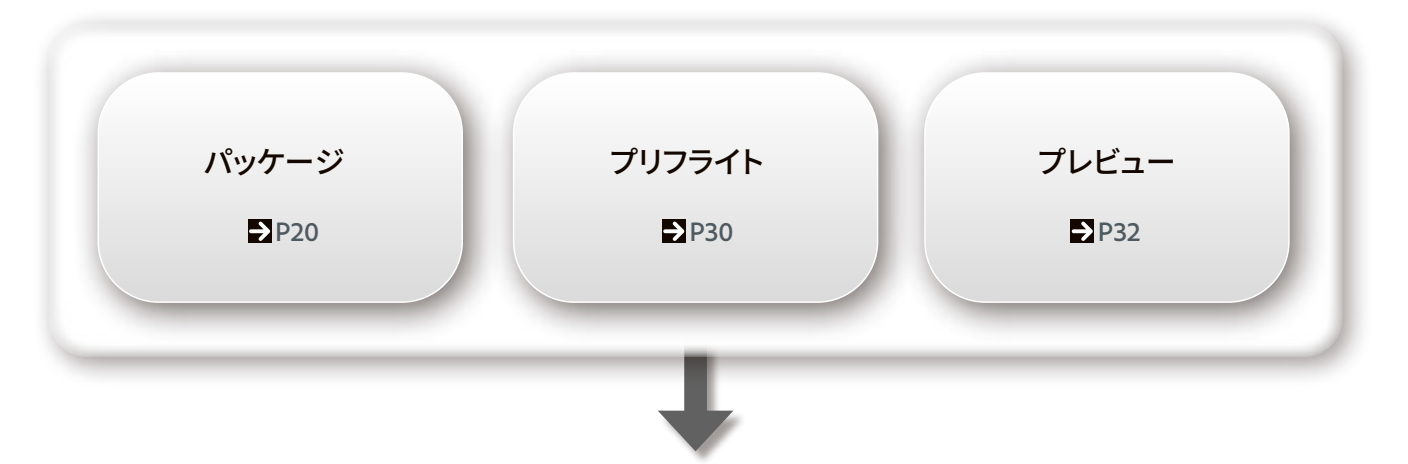

# **03 ファイル書き出しとプリント**

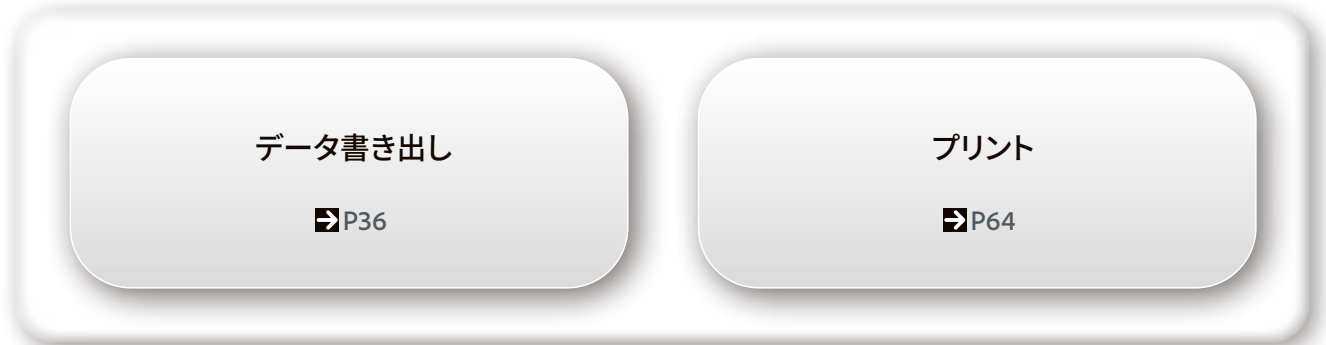

<span id="page-4-0"></span>本書は、Creative Cloudでの最新環境において正しく出力できることを目的に、データの作成 から出力までの推奨フローを解説しています。

# <span id="page-4-1"></span>**⊕アートボードの基本**

CS4以降、Illustratorでドキュメントを新規作成する場合のフローが変更されています。 従来、出力サイズよりも大きめのアートボードを作成し、そのアートボード上に最終的な出力サ イズのトリムエリアを作成する方法でドキュメントの作成が行われていました。〔図 01〕 Illustrator CS4以降では、新規ドキュメントの作成時において「アートボードサイズ=仕上が りサイズ」として運用することができるようになっています。トリムマークは印刷時、またはPDF 出力時に設定します。これにより、ドキュメントをシンプルに運用できるほか、出力における後 行程(トンボの設定や面付け)でのトラブルや作業を軽減させることができます。 これにより、1ドキュメント内に複数のアートボードを置くことができるため、煩雑になりがちなデ

ータを1ドキュメント内にまとめ、効率的にデータを運用することができるようになりました。

## **▶Illustrator CS4以降のワークフローに適した新規ドキュメントの作成**

**「新規ドキュメント」**のダイアログで**「プロファイル」**から**「印刷」**を選択し、**「アートボードの数」** を、片面なら**「1」**両面なら**「2」**とします。 **「サイズ」**は**「仕上がりサイズ」**を指定します。

必ず**「裁ち落とし」**の設定を行います。(一般商業印刷では3mm〜5mm)。〔図 02〕〔図 03〕

チラシ、ポスター、名刺など平もの・定型の印刷物の場合、〔図01〕のような従来のアートワー クの作成方法は推奨していません。多ページデザインには、ページ操作に優れたInDesign を推奨します

大きなアートボードとトリムマークの作成方法は、展開図、パッケージ、シール、グッズなど の判型が異なる場合のものにご利用ください。

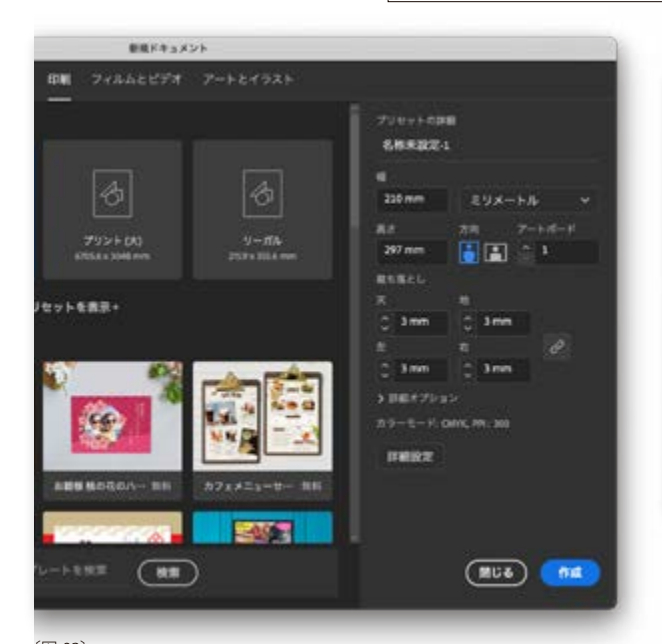

CS4 以降、アートボードサイズを最終の仕上がりサイズとして設定。トリムマー

ク (トンボ ) は印刷時または PDF 書き出し時に設定します。

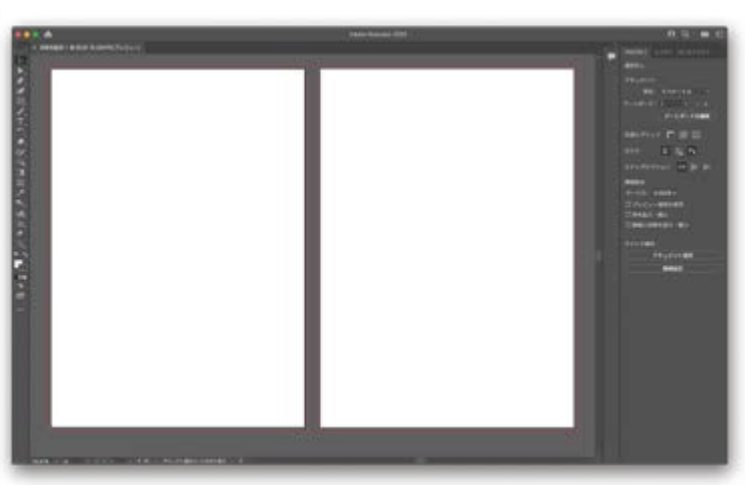

#### 〔図 03〕

赤い外側のラインが裁ち落とし(ドブ)を表すもの。印刷データはこのラインまで図柄を広げます。 複数のアートボードはチラシやポスター等の両面のデータには最適ですが、多ページデザインに 〔図 02〕 は、ページ操作に優れた InDesign を推奨します。

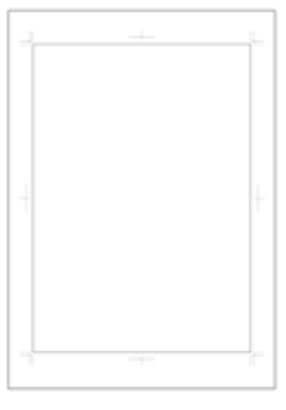

#### 〔図 01〕

従来のアートワークの作成方法。仕上が りサイズよりも少し大きめのアートボード を作成し、その中に仕上がりサイズのパス を描き、トリムマーク(トンボ)作成。

<span id="page-5-0"></span>Illustrator 2021(ver.25)はデスクトップ版のみならずiPad版の提供を開始しました。iPad版は デスクトップ版と異なり、iPadでの操作に最適化されており、一部の機能はデスクトップ版と 異なる機能が搭載されていますが、データ互換性に問題はありません。ここでは入稿にまつ わるポイントを解説します。

# **⊕**Illustrator iPad版で入稿する際のポイント

印刷入稿に適したデータを作成するには、iPad版Illustratorだけでは現状では難しいため、デス クトップ版Illustratorを併用する必要があります。

- 1. アートボードサイズ=仕上がりサイズに指定 〔図 01〕
- 2. アートワークを作成したら、ドキュメントをクラウドで同期
- 3. デスクトップ版 Illustrator (ver.25.1以降) でクラウドドキュメント内にあるアートワークを開く
- 4. **「ファイル」→「ドキュメント設定」**から裁ち落としを設定(3mm)〔図 02〕
- アートワークを裁ち落としまで調整
- 5. 別名保存または複製保存でPDFを作成(PDFの保存形式はPDF/X-4を推奨。詳細は→ [P38](#page-39-1))
- 6. ネイティブ入稿の場合は.ai形式で**「PDF互換ファイルを作成」**に必ずチェックを入れ保存

#### 〔図 03〕

7. 出力または、PDF作成時にトンボを設定

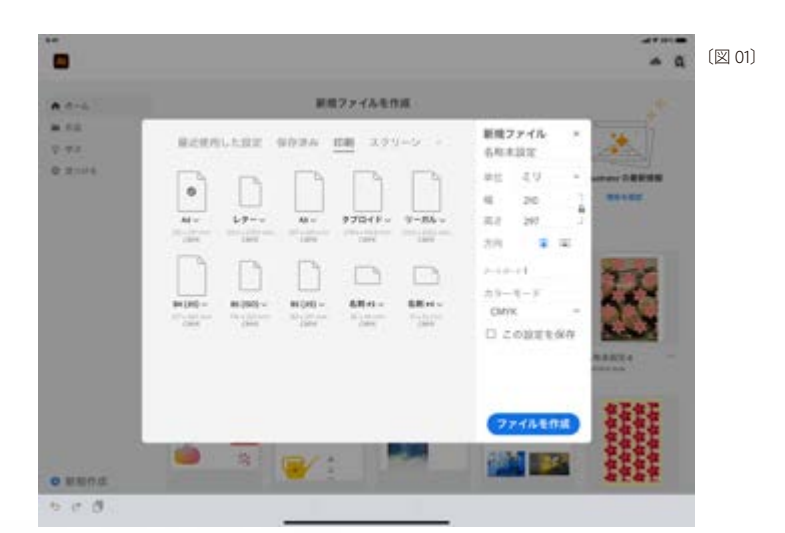

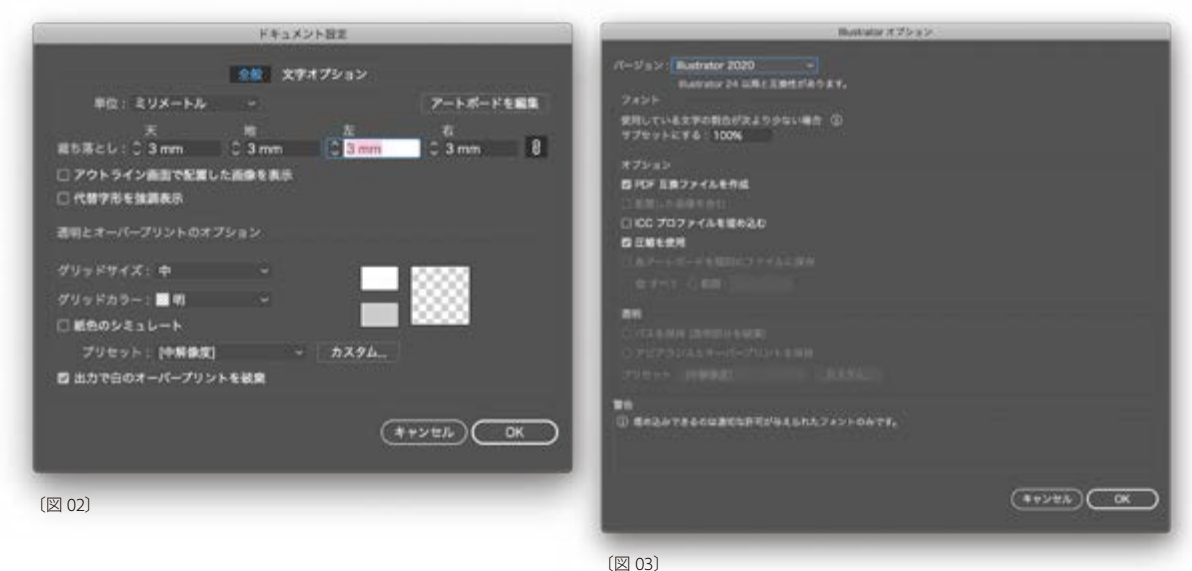

<span id="page-6-0"></span>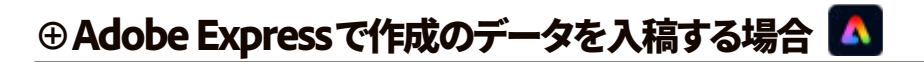

WEBアプリであるAdobe Express (以下Express)では、名刺やポスターなどテンプレートから簡 単に作成ができます。ExpressはSNS用の投稿など、あくまでカジュアルに作成ができるツール として公開されていますので、対応カラーモードはRGBのみで入稿時に必要となる、裁ち落とし などの設定はありません。WEBでの公開や、家庭用プリンター、複合機で印刷する際は、画像 やPDFに書き出せば、手軽に印刷が可能です。〔図 04〕

オフセット印刷等で入稿の際には、PDFファイルとして書き出し、断ち落とし、トンボ(トリムマー ク)、カラーモードなどの設定が必要です。断ち落とし設定に関しては、Expess内で簡単にドキ ュメントのサイズを変更することが可能です。後から修正することもできますので、印刷マニュ アルなどの手引きに、必要に応じて掲載してください。〔図05〕

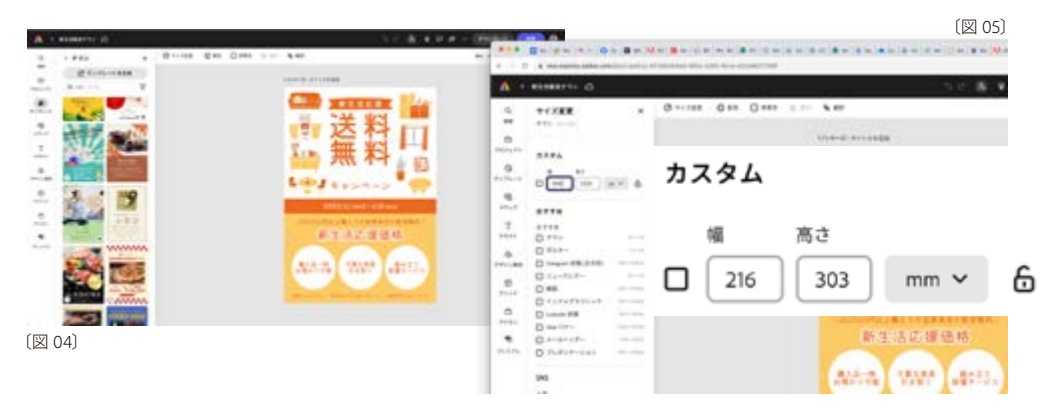

ただし、Express上でトンボ(トリムマーク)を設定することはできません。 また、Illustartorで入り組んだ複雑な要素の入ったPDFを、直接開いて編集することは推奨して いませんが、ファイルをリンク配置して、出力の際にアートボードの設定でトリムマークをオンに するなど、運用に合わせてご使用ください。〔図06〕

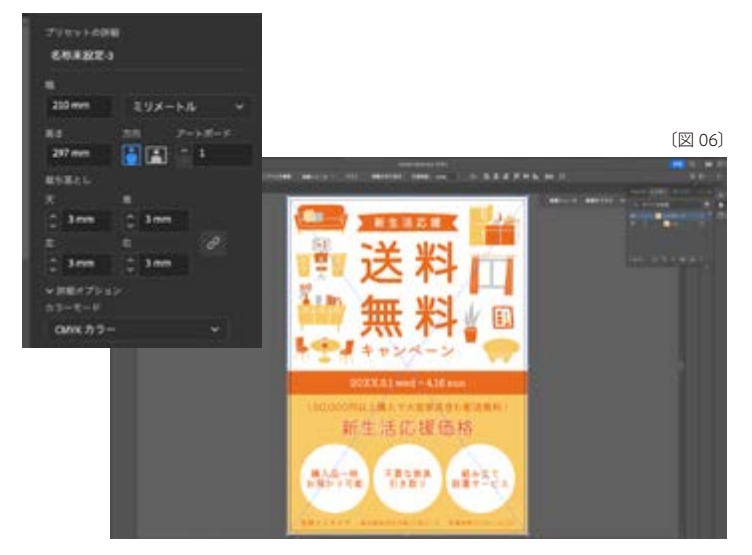

※ Adobe Express のデータはあくまで RGB データですので、出力時の CMYK 変換は Acrobat や InDesign、Illustrator で PDF 書き出し時など運用面で設定してください。

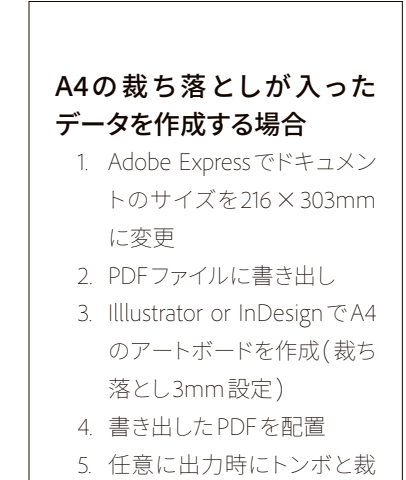

ち落としの設定をオンに

出力の手引き

<span id="page-7-0"></span>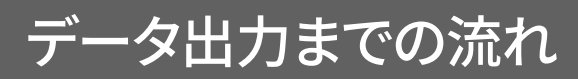

# **⊕**Illustratorの保存|ファイルバージョン

Illustratorをネイティブバージョンで入稿する際、最新Illustrator 2024(ver.28)ではIllustrator 2020 互換形式で保存されます。〔図 04〕

相手の環境がCC2020以前のバージョンを使用している場合は、**「Illustrator CC**(レガシー)**」**を選 択してください。〔図 05〕

ただし、以前のバージョンのIllustratorで開いた場合、一部の機能が失われ、場合によっては再 現性に影響が出る可能性があります。これは、Illustrator編集データからではなく、PDF互換形 式部分が解釈されファイルが開かれるため、編集用情報が失われるからです。

そのため保存の際に**「PDF互換ファイルを作成」**にチェックをせずに保存すると、InDesignでの画 像配置など、正しく表示されない場合があります。入稿の際には必ずチェックを入れてください。

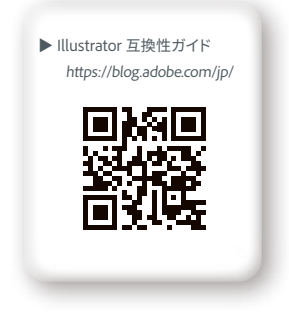

#### 詳しくは「Illustrator 互換ガイド」(https://blog.adobe.com/jp/) をご覧ください。

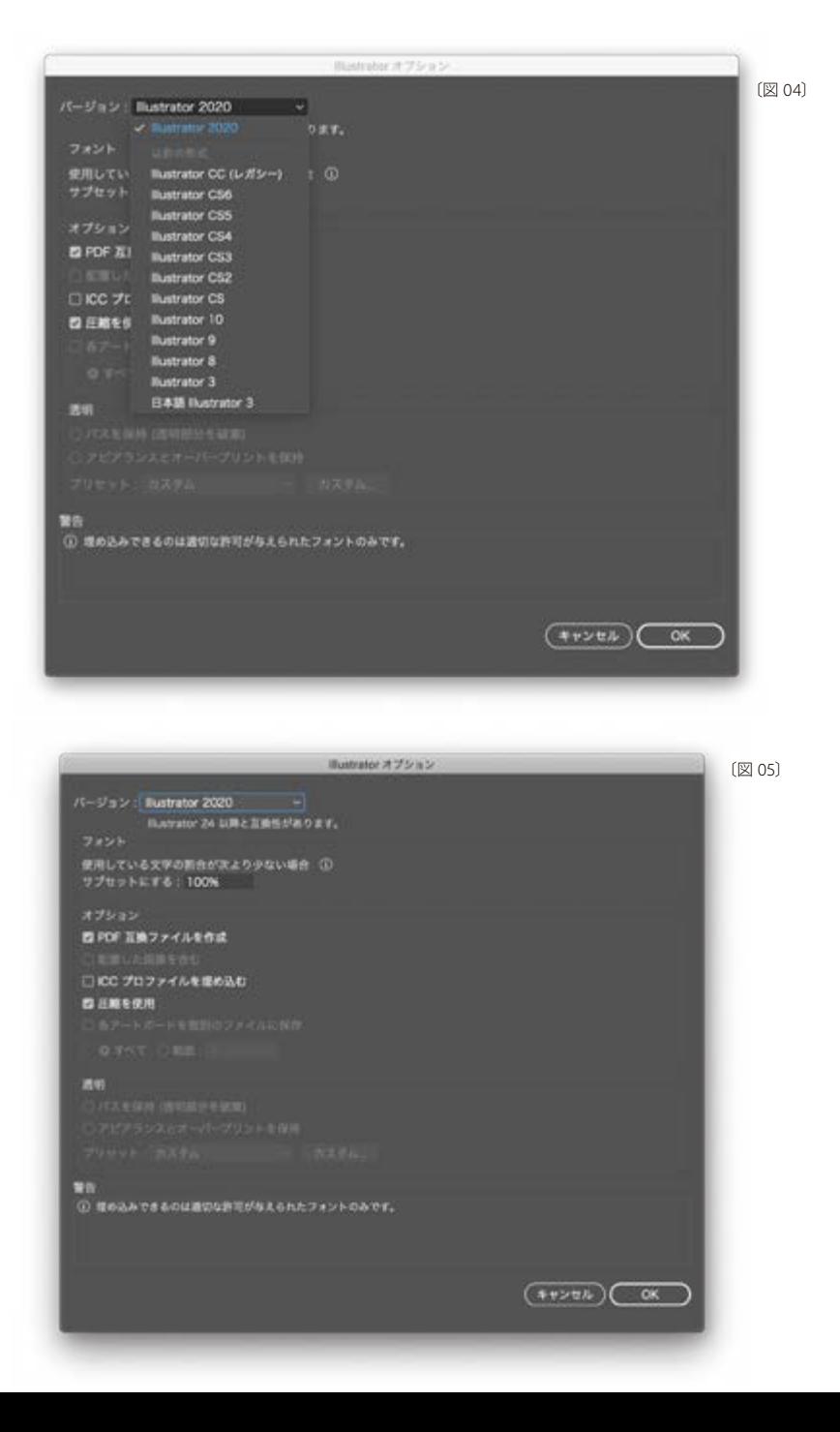

# Ai  $\overline{\mathsf{Id}}$ **PS A ©** Pdope Creative Cloud #Remixer

# <span id="page-8-0"></span>**⊕**Illustrator 「クロスと重なり」について

Illustratorの新機能**「クロスと重なり」**は指定したオブジェクトごとに前後関係を自由にアレンジ することができ、その名の通り、オブジェクト同士を互い違いに組み合わせる、といった重なりを 調整したデザインを簡単に作成できます。

IllustratorのIllustrator 2023(ver.27)で は、Illustrator 2020互 換 形 式 で 保 存 され ます。 以 前 の Illustratorで開いても、ファイルは正しく表示されます。ただし、**「プレビュー」**表示ではヘアライ ンのように分割線が表示される場合があります。〔図01〕こちらはver.27.1で修正されております。 分割線が表示される場合は最新環境にアップデートしてください。正しい結果を確認する場合 には**「オーバープリントプレビュー」**表示にしてください。オーバープリントプレビューに変更す る方法は**[P35](#page-36-0)** を参照してください。〔図02〕

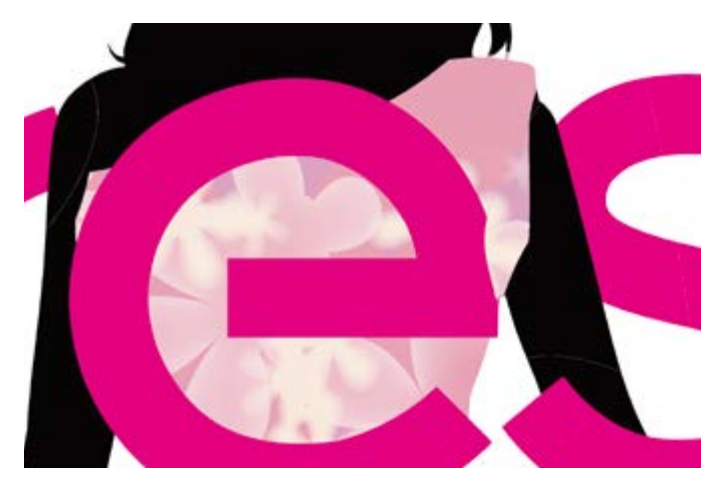

〔図 01〕プレビュー

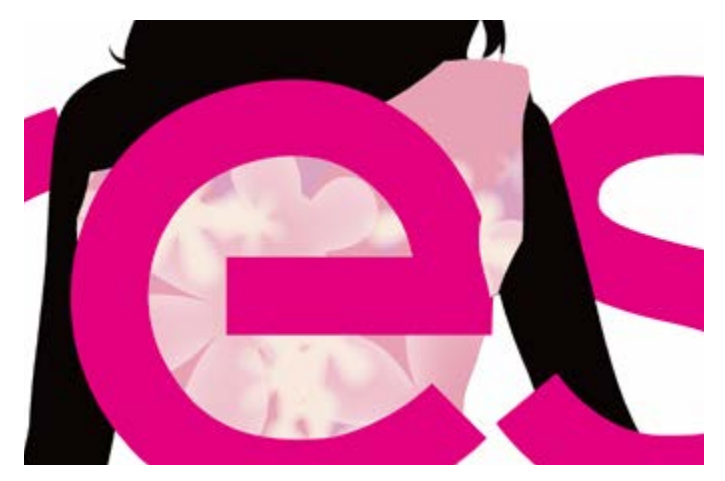

〔図02〕オーバープリントプレビュー

また、新機能**「クロスと重なり」**については、ファイルの互換性はありますが、現在のところPDF に書き出す際に画像に変換される仕様のため、使用している機能によりジャギーが発生したり、 印刷用途としては、解像度が足りなくなる場合があります。(2022年10月現在)。 印刷でご使用の際には、事前にオブジェクトを選択し、**「分割・統合」**または**「透明部分を分割・ 統合」**しオブジェクトをパス化して運用してください)。 また、影響のあるオブジェクトなどについては、**「分割・統合プレビュー」**パネルを表示し、事前 に確認しましょう(**[P34](#page-35-1)** 参照)

# <span id="page-9-0"></span>**フォントについて**

**Creative Cloudでの フォントの扱いについて 正しく理解しておきましょう トラブルのない出力への 第一歩です**

※ Adobe Photoshop は 2021年に PostScript Type 1 フォントのサポートを終了しま す。サポートが終了すると、Photoshop のフォントメニューに PostScript Type 1 フォントが表示されなくなります。

Adobe Creative Cloud で利用できるフォント形式は以下の通りです。

- **・** OpenTypeフォント(SVG、バリアブル含む)
- **・** PostScriptフォント
- **・** TrueTypeフォント

# <span id="page-9-1"></span>**⊕**フォント形式について

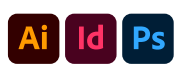

フォント形式は、大きく分けて3種類に大別できます。PostScriptフォントとTrueTypeフォント、及 びOpenTypeフォントです。現在は、印刷を目的としたDTP用のフォントとしてOpenTypeフォン トが業界標準となっています。

OpenTypeはアドビと Microsoft が共同開発したものです。クロスプラットフォームで活用可能 なフォントファイル形式で、同じフォントファイルをMacintoshとWindowsの両方で利用できま す。また、広範な拡張文字セットとレイアウト機能を利用でき、それにより豊かな言語サポート と高度なタイポグラフィを実現することができるようになっています。

InDesign、Illustrator、PhotoshopはこのOpenTypeフォントに対応しています。〔図 1〕

**「書式」**→**「字形」**で、異体字などを選択することも可能です。〔図 2〕

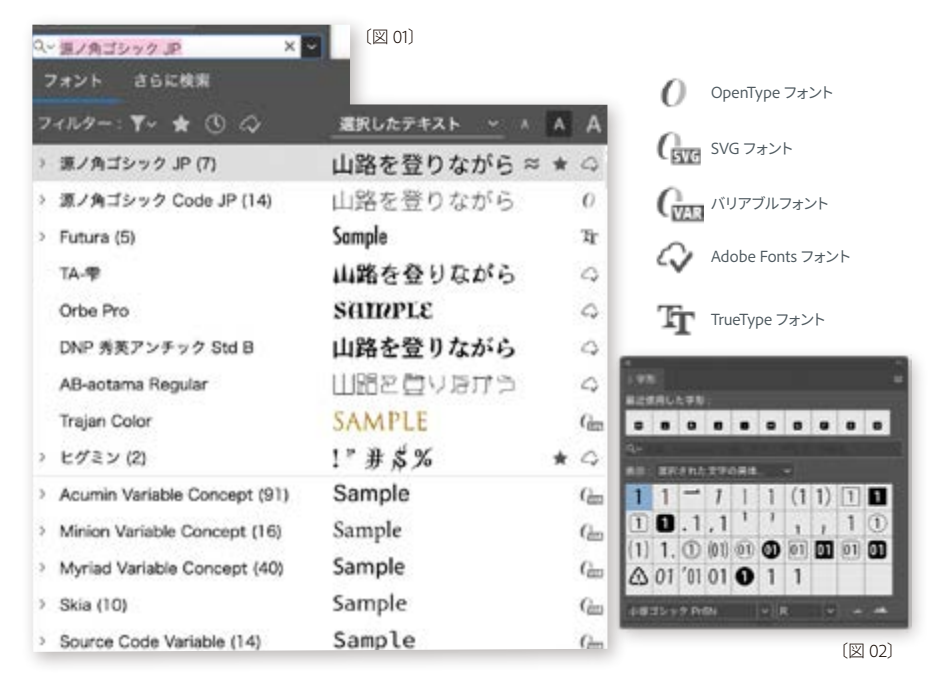

# **⊕**バリアブルフォントのサポート

バリアブルフォント(可変フォント)はIllustator 2019(ver.23)、InDesign 2020(ver.15)から対応していま す。バリアブルフォントを指定したテキストを選択すると、**「フォント」**パネルに**「バリアブル」**ボタ ンが表示され、クリックすることで各パラメーターが指定可能になります。〔図 3〕

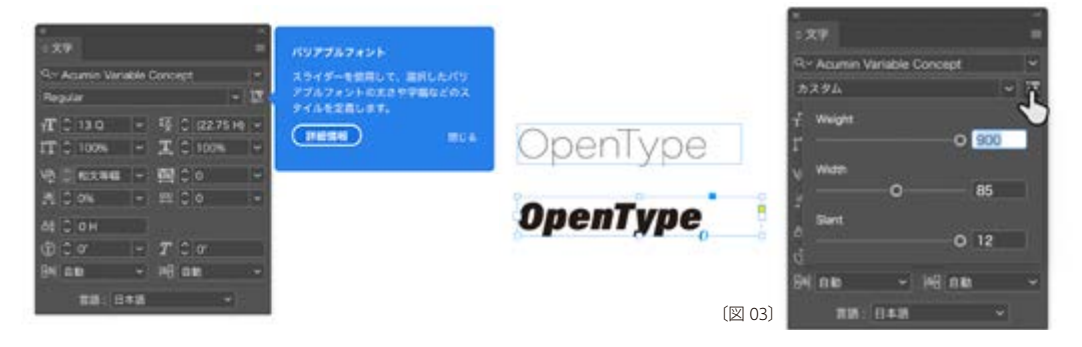

# <span id="page-10-0"></span>なお、カラーフォントや絵文字などが利用できるOpenType SVGフォントについては、既にCC 2019より対応しています。〔図 4〕

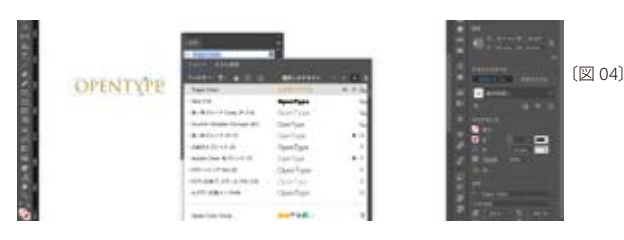

# **⊕**Adobe Fontsによるフォントの追加

Adobe Fontsは、Creative Cloudに含まれるフォント提供サービスです。 Creative Cloudを使用してフォントをデスクトップにアクティベートし、 印刷物などに使用するこ とができます。Adobe Fontsは元来Adobe Typekitとして提供していたWebフォントサービスで したが、現在は日本語フォントも数多く用意され、約25,000 を超えるフォントから参照できます。 うち現時点で日本語フォントだけでも約650書体以上提供されています。(2023年12月時点)

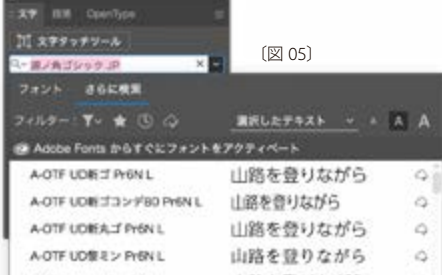

現在、使用できる日本語フォントは約 600 フォント 弱。欧文フォントを含めると 20,000 個以上のフォン トが利用可能。フォントのインストールは、**「さらに 検索」**からフォントサムネイルの右 **「アクティベー ト」**を選択します。〔図 05〕

Adobe FontsはAdobe IDのユーザー名とパスワードを使用してログインすることで使用を開始で きます。また、アクティベート済みであればオフライン環境でもフォントを使用することができます。 ※アクティベートしたフォントはサブスクリプションが有効な限り使用できます。 サブスクリプシ ョンを解約すると、Adobe Fontsから取得したデスクトップフォントは削除されます。 作成したド キュメントでフォントを引き続き使用するには、フォントベンダーまたは公認の販売元から必要 なライセンスを購入する必要があります。

# **⊕**Adobe Fontsフォントを使用したドキュメントの作成

IllustratorやInDesignのパッケージ機能(**[P20](#page-21-2)** 参照)を使用すると、Adobe Fonts以外のフォント はパッケージに含めることができますが、Adobe Fontsはアカウントごとにアクティベートするこ とが前提のため、パッケージには含まれません。

Adobe Fontsのサービス使用条件では、デスクトップコンピューターにアクティベートされたフォ ントをコピーまたは移動することは許可されていません。ファイルを使用する個人は、同様に Adobe Fontsからドキュメントで使用されているフォントを入手しておくことでドキュメントを再現 することができるようになります。

Adobe Fonts のサービス使用条件により、アクティベートしたフォントデータをPDFやその他の デジタルドキュメントに埋め込むことは許可されるため、印刷用に作成されたドキュメントでタ イポグラフィの精度を保つには、PDFファイルを作成しデータ入稿を行ってください。

IllustratorおよびPhotoshopのiPad版でも、あらかじめデスクトップ等でアクティベートしておい たAdobe Fontsを使用することが可能です。

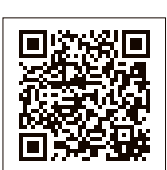

Adobe Fonts フォントのライセンス: その他、Adobe Fonts フォントの使用に関 してはこちらの QR コードからご参照くだ さい。

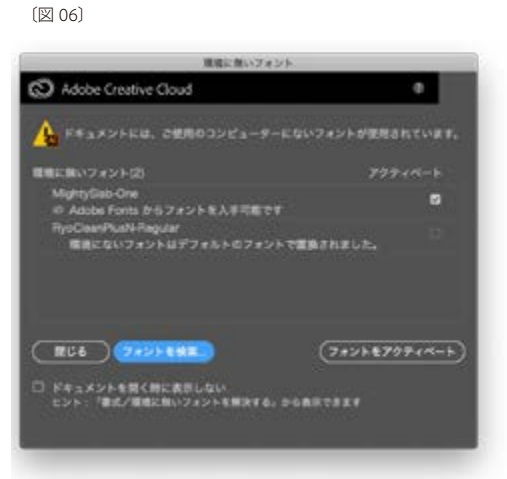

Adobe Creative Cloud

出力の手引き

<span id="page-11-0"></span>10

開いているドキュメントに使用されている 1 つ以上のフォントが見つからない場合、それ らのフォントを Adobe Fonts Web サイトで も検索します。〔図 02〕フォントが Adobe Fonts にある場合、環境に無いフォントダイ アログボックスのフォント名の横のチェック ボックスがオンになります。

# **⊕環境に無いフォントの処理**

作成されたドキュメント内で使用されているフォントがPCにインストールされていない場合な ど、ファイルを開いた際に現在の環境で使用できないフォントがある場合は、環境に無いフォン トリストのダイアログボックスが表示されます。〔図 06〕

# **InDesignの場合**

Id

環境に無いフォントを使っているテキストを選択すると、文字パネルやコントロールパネルのフォ ントファミリーメニューでは、フォント名がブラケット(〔 〕)で囲まれて表示されます。 InDesignでは、システムにないフォントは使用可能なフォントに置換できます。このような場合 は、テキストを選択して他の使用可能なフォントを適用することもできます。置換されたシステ ムにないフォントは、デフォルトではピンクで強調色表示されます。〔図 01〕

所在不明のフォントが使用されているテキストが ピンクで強調表示されます。

〔図 01〕

# **Illustratorの場合**

システムにインストールされていないフォントを含む書類を開いたり配置したりすると、所在不 明のフォントを示す警告メッセージが表示されます。所在不明のフォントは初期設定のフォント で代用表示されます。

書類内の代用表示されたフォントを強調表示するには、**「ファイル」**→**「ドキュメント設定」**を選 択し、ダイアログボックス上部のポップアップメニューで**「書式」**を選択します。**「代替フォント」** を選択して、**「OK」**をクリックします。

このオプションを選択すると、InDesign同様、所在不明のフォントが使用されているテキストはピ ンクで強調表示されます。

Illustrator2022(ver.26)以 降では 初 期 設 定で、Adobe Fontsが 自 動アクティベ ートされます。 〔図 02〕

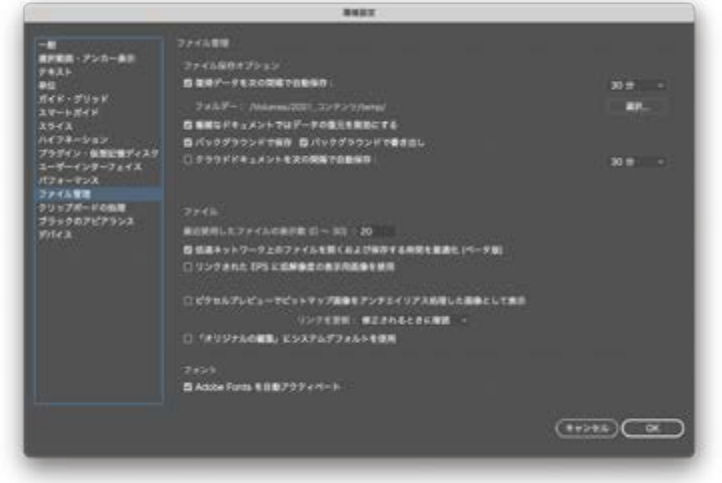

〔図 03〕 Illustrator の**「環境設定 - ファイル管理」**

# <span id="page-12-0"></span>**⊕**フォント検索・置換

# **IInDesignの場合**

InDesignでのフォントの確認は、**「書式」**→**「フォント検索」**ダイアログボックスを表示させるか、 現在の環境で使用できないフォントがある場合は、ドキュメントを開く時に環境に無いフォントリ ストのダイアログボックスが表示されるので、そこから**「フォントを検索」**ボタンをクリックしてダ イアログボックスを表示します。〔図 03〕

**「フォント検索」**ダイアログボックスでは、ドキュメント内で使用されているフォントの一覧を見る ことができます。

**「詳細情報」**をクリックすると、フォントごとにさらに詳しい情報を得ることができます。例えば、 使用できないフォントがドキュメントの何ページ目に存在しているかを知ることができます。こ こでは使用できないフォントを使用可能なフォントに検索置換することができますが、置換した フォントの字形によってはレイアウトが崩れる場合がありますので、置換後はレイアウトのチェッ クが必要となります。

また、InDesignに貼り込まれたIllustratorファイルやPDFファイルのデータ内にあるフォントも認 識することができます。但し、貼り込みデータの場合、フォント検索はできますがフォントの置換 まではできません。そのフォントを取得するか、または元のアプリケーションでグラフィックを開 いてフォントを変更することで解決する必要があります。

# **Illustratorの場合**

Illustratorでのフォントの確認も同様に、**「書式」**→**「フォント検索」**メニューからダイアログボッ クスを表示させます。**「フォント検索」**ダイアログボックスでは、フォント名がそのフォントでプレ ビューされるので、フォントを選択するときに便利です。また、アイコンでフォント形式が表示さ れます。〔図 04〕

環境に無いフォント(インストールされていないかアクティブではないフォント)を含む場合、**「フォント検索」**ダイア ログボックスにフォント名はリストはされますがフォント形式がアイコン表示されません。検索 コマンドを使用して、環境に無いフォントを置き換えてください。ただし、フォントを変更すると テキスト組版が変更される可能性があるので、置換後はレイアウトのチェックが必要です。

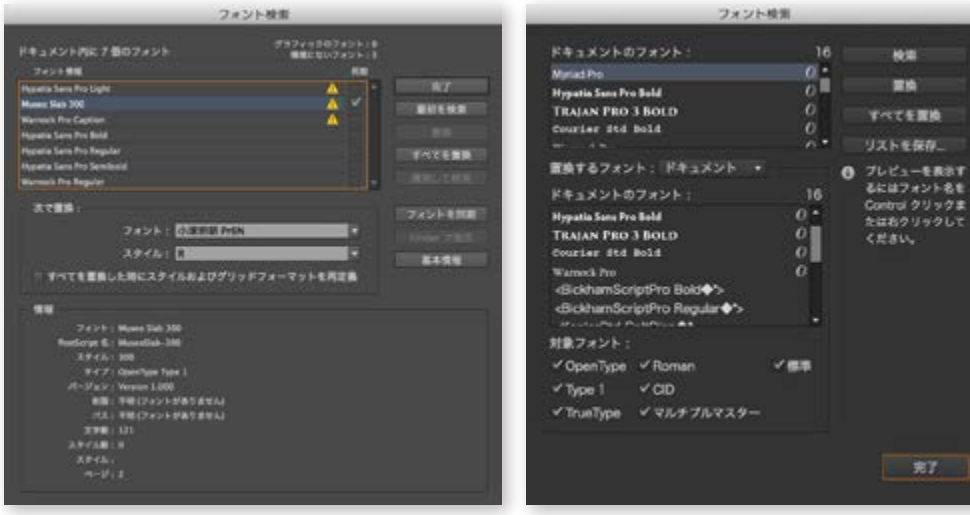

〔図 03〕 InDesign の**「フォント検索」**画面 〔図 04〕 Illustrator の**「フォント検索」**画面

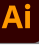

Id

<span id="page-13-0"></span>※【改訂】 以前の記述では、CID フォントを 含むとしていましたが、CID フォントは当

龖

爨

面認識可能です。 https://bit.ly/4ahCeaZ

# **⊕**Type 1 フォントのサポート終了

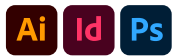

アドビでは長年ご利用いただいていたType 1 フォントのサポートを2023 年1 月終了いたしま した。

# **Type1フォントサポート終了時期**

- Photoshop
	- 23.0 以降サポート終了
- Illustrator、InDesign 2023 年1 ⽉サポート終了(Illustrator 27.3、InDesign18.2 以降サポートされません)

# Type1フォントが含まれたファイルを開くとアラートが出ます

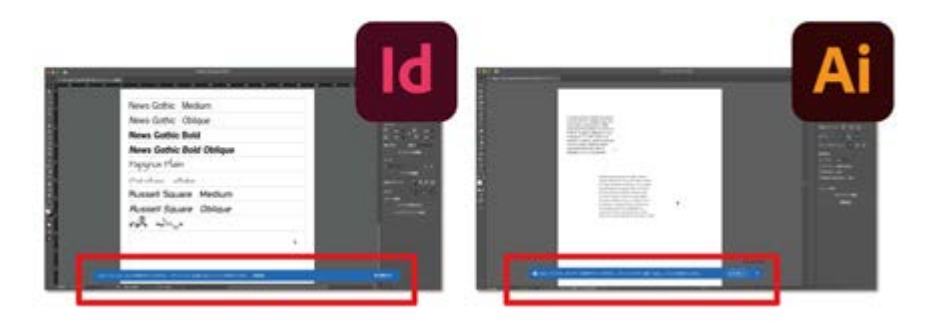

● Type1 フォントは、2023年1月以降サポートされません。ドキュメントには2個の「Type1」フォントが含まれています。

# **解決策**

# **Adobe Fonts から入手**

Creative Cloudのサブスクリプションをお持ちであれば、過去、Adobe Typeで公開された多くの Type1フォント (Adobe Originals など) は Adobe Fonts から無料で入手できます。

# **Fontspring から購⼊**

Adobeが公開しているOpenTypeフォントの永続ライセンスは、Fontspring から購入できます。

Ai  $\overline{\mathsf{Id}}$ 

# <span id="page-14-0"></span>**⊕Type1フォント使用箇所の確認方法 「プリフライト」<mark>と</mark>**

ドキュメントやアートワークのどこにType1フォントが使用されているか確認するには、印刷用の PDFを作成し、Acrobat Proの**「プリフライト機能」**で確認することができます。

- 1. Acrobat Proの**「印刷工程」**から**「プリフライト」**を選択
- 2. パネルメニューより**「プロファイルを作成...」**を選択〔図01〕
- 3. カスタムプロファイルの**「フォント」**からType1フォントに警告が出るよう指定〔図02〕
- 4. プロファイルを保存
- 5. プリフライトより作成したプロファイルを指定して、解析〔図03〕
- 6. 解析結果を表示し、Type1フォントが使用されている場所を確認〔図03〕

#### $\sim$ **WEBER**  $H \circ K$  $\bigoplus$  70224  $\infty$   $\bigoplus$  111  $\rightarrow$  88  $\overline{R}$  $-996 T245$ executions. **TUTTLES SERIES RELASERE** プロファイルを解散 707745888 プロファイルをまさとし プロファイルを取り込み...<br>プロファイルを開発を作成 ドロップレットを作成。<br>ドロップレットを編集。 FOF OVERFACES. 文書ののすべてのフォントに関する内部構造を参照。 **THEUCHFIONE**

〔図 01〕

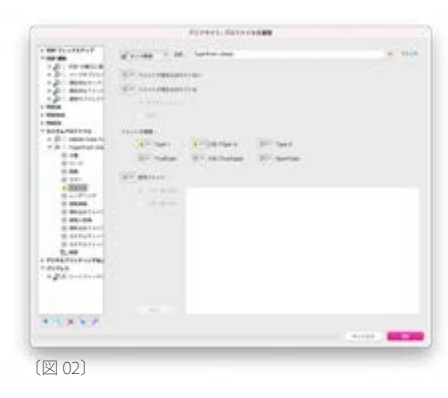

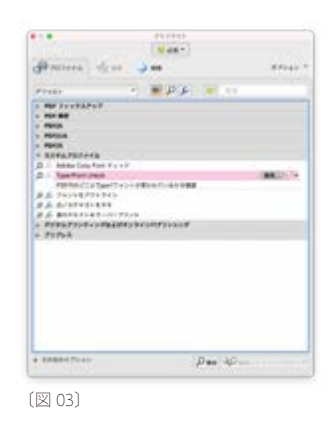

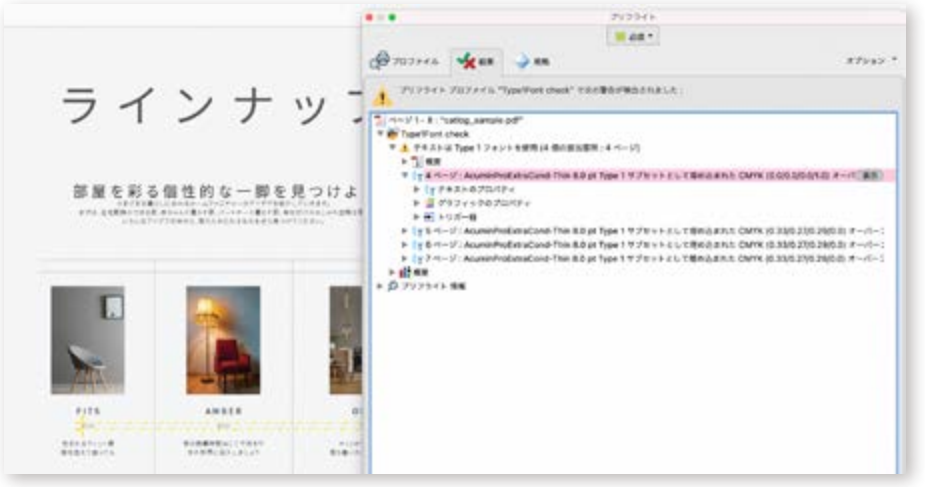

Acrobat Pro のプリフライト機能については **[P30](#page-31-2) [、P43](#page-44-1)** を参照ください。

<span id="page-15-0"></span>**画像の管理**

ベクトルグラフィックは、数式的な情報で定 義された直線と曲線で構成されており、解像 度に依存しないため、サイズを変更しても画 質が劣化することはありません。Illustrator や InDesign の描画ツールで作成したオブジェク トは、こちらのベクトル形式です。

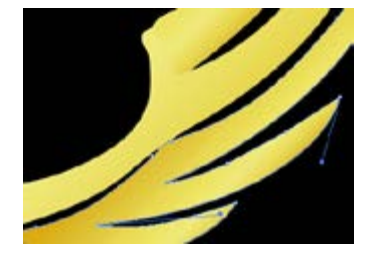

ビットマップ画像は、格子状に配置されるピ クセルという小さな正方形によって構成され ています。ビットマップ画像のピクセル数は 固定されていますので、ベクトルグラフィック と異なり解像度に依存します。そのため、画 面上で拡大縮小したり、作成時の解像度よ り低い解像度で印刷すると、ジャギーが発 生したり、細部が失われる場合があります。 Photoshop などのペイントソフトで作成され た画像はビットマップ画像です。

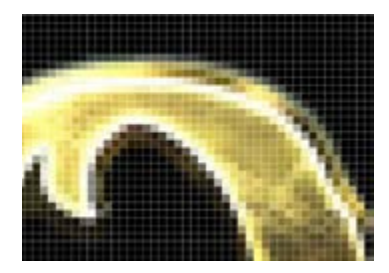

基本的に、ビットマップ画像やベクトルグラ フィックは、埋め込まずにリンクとして配置 します。埋め込まれたファイルの編集は困 難な場合が多く、また、埋め込まれたファイ ルの容量が、ドキュメントファイルの容量に 加算され大きくなるからです。

# **⊕**画像形式について

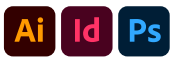

画像を扱う上で、まずはじめに気を付けなければならないこと、それは**「カラーモードはRGB かCMYKか」**です。カラーモードは、使用目的により異なります。一般に、色分解出力やカラー プリンターへ出力するのであればCMYKで作業を行います。Webや電子書籍用の素材として 使用するならばRGBにします。ただし最近ではPDFでの入稿も増えてきており、その場合RGB の画像のままでも対応可能です。

次に、**「ファイルフォーマットを何にするか」**を決めます。プリントが最終出力形態とすると、ビッ トマップ画像はPhotoshopのネイティブファイルであるPSD形式、TIFF、高解像度のJPG、ベクト ルグラフィックではAI形式が一般的です。また、信頼性が高く、多様性に富んだ PDF形式のファ イルも配置可能です。Creative Cloud 2020からはInDesignでSVGファイルもサポートしていま す。Creative Cloudのワークフローでは、PSDやAI形式といったネイティブ形式やPDF形式を有 効に活用することで、シームレスで効率的なワークフローを構築し、また創造性に優れた制作 をサポートします。

PSD形式:PSD形式の画像は、背景を透過させた状態で配置することが可能です。オブジェク トの周囲にテキストの回り込みを行うこともできます。また、複数の特色チャンネルを含む画像 やダブルトーンの画像が配置されていたとしても、正確な出力がサポートされています。 Illustratorでは、編集可能なアイテムとして、Photoshopのレイヤー、パス、テキストを読み込むこ とができます。

AI形式 (Illustrator、Photoshop、InDesignに配置):透明機能を含んでいる場合は、透明は維持され、下にあ るオブジェクトを透かして見ることができます。また、Illustratorのドキュメントからアートワーク をコピー&ペーストまたはドラッグすることで、InDesign上でグループ化された編集可能なオブ ジェクトとして配置されます。テキストは、文字ツールでは編集できないアイテムとして読み込 まれます。

PDF形式:ベクトルグラフィックとビットマップ画像、テキストを同一ファイル上に保持すること ができるファイル形式です。

多くのファイル形式に対応するInDesign およびIllustratorにおいて、最終出力媒体ごとに有効な フォーマットを以下にまとめます。

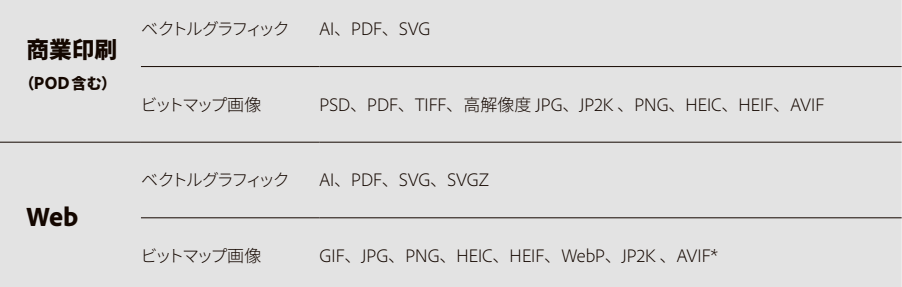

\*AVIF は InDesign 未対応

※従来一般的であったEPS形式は現在のワークフローには適していません。 特別な場合を除き、EPS以外のファイル形式をご利用ください。

> **mac OS 14 から OS での PostScript、EPS のプレビューはできなくなりました。 プレビューする際は Acrobat などの対応アプリをご利用ください。** ▶ https://support.apple.com/ja-jp/HT213250

灏

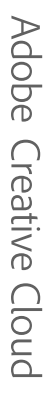

# <span id="page-16-0"></span>**⊕配置ファイルのステータス確認**

#### InDesignの場合

ドキュメントに配置された画像ファイルは、リンクパネル〔図 01〕に表示されます。リンクパネルに は、配置されたファイルのステータスやファイル形式、カラースペースなどの詳細リンク情報が 集約されます。リンクされたファイルは、正常なリンク(アイコンない)、無効なリンク 2 、変更され たリンク 、埋め込まれたファイル イ のいずれかで表示されます。

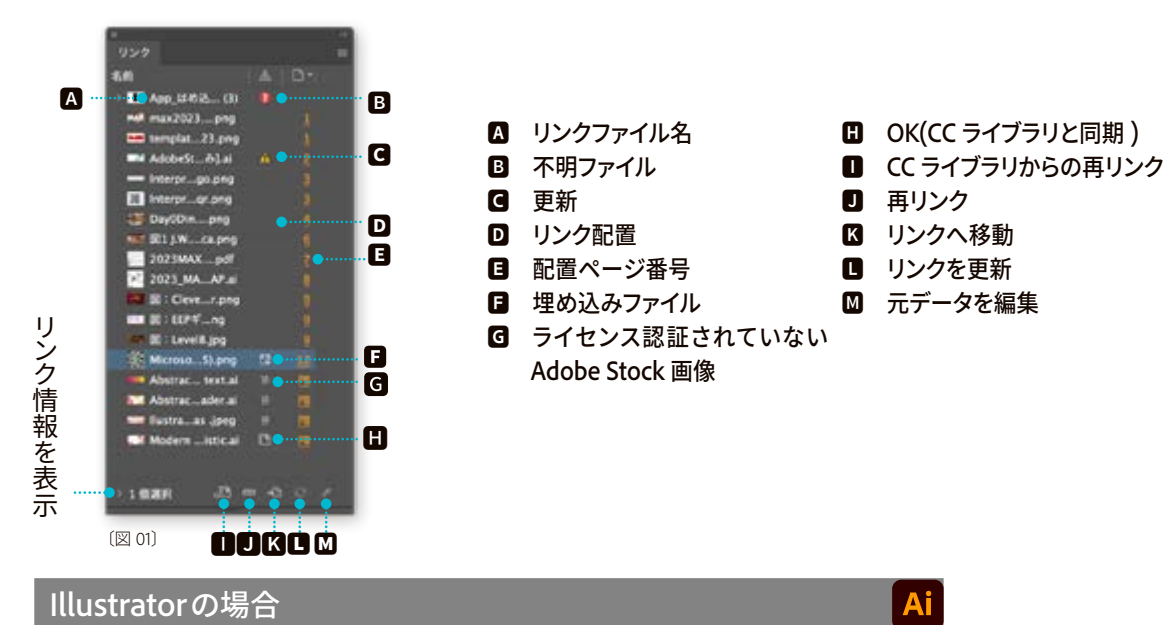

ドキュメントに配置された画像ファイルは、リンクパネル〔図 02〕に表示されます。リンクパネル には、配置されたファイルのステータスやファイル形式などの詳細リンク情報が集約されます。 リンクパネルには、リンクされたファイルが、正常なリンク(アイコンない、見つからないリンク ? 修正されたリンク へ、埋め込まれた画像 수 のいずれかで表示されます。リンクパネルを表 示するには、**「ウィンドウ」**→**「リンク」**を選択します。

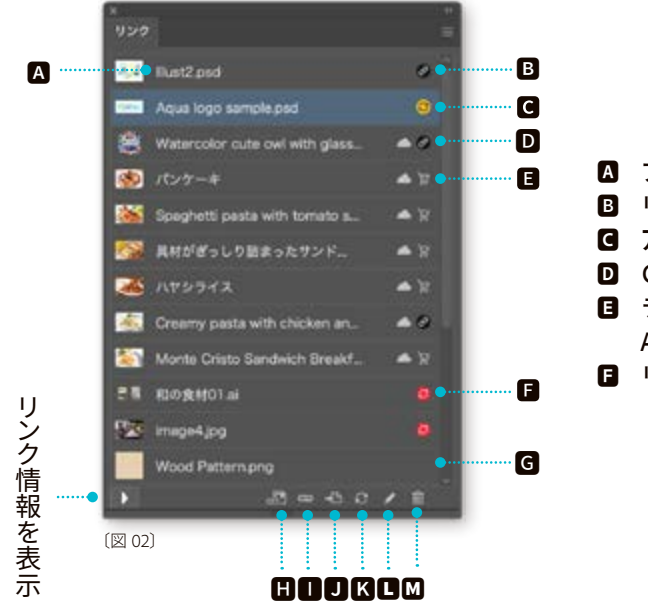

 **ファイル名**

- **B** リンクファイル
- **アップデートが必要**
- **D** CC ライブラリからの配置 **日 ライセンス認証されていない B**

 $\mathsf{Id}$ 

- **Adobe Stock 画像 日** リンク切れ
- **埋め込み**
- $\Box$  CC ライブラリからの再リンク
- **0 再リンク**
- **D** リンクへ移動
	- **更新**
- **元データを編集**
- **削除**

Ai

<span id="page-17-0"></span>16

# **⊕配置ファイルの更新と置き換え**

# **InDesignの場合**

配置されたファイルのステータスが正常な状態ではない場合、更新や置き換えをします。ドキュ メントを開く時にステータスが**「無効なリンク」**や**「変更されたリンク」**のリンクファイルを含ん でいる場合には、リンクの更新ダイアログ〔図 03〕が表示されます。この問題をただちに解決す るには、**「リンクを自動修復」**をクリックします。無効なリンクがある場合は、再リンクするかど うか尋ねられ、変更されたリンクがある場合は、自動的に更新されます。また、**「修復なし」**を クリックして、ドキュメントを開いた後に手動で再リンクや更新をすることもできます。 ドキュメントを開いた状態で、無効なリンクや変更されたリンクを再リンク、更新するには、リン クパネルを使用します。

このドキュメントに含まれるリンク先のソースが変更されていま す。変更されたリンクを今すぐ更新するか、リンクパネルを使用し

## **無効なリンクを再リンクするには:**

て後で更新することができます。

無効なリンク-0個 変更されたリンク - 1個

リンクパネルの無効なリンクアイコン 7 が表示されている1つあるいは複数のリンクファイル を選択します。再リンクボタン © をクリックし、検索ダイアログボックスが表示されますので、 ファイルを選択したら**「開く」**をクリックします。

リンクを更新しない リンクを更新

## **変更されたリンクを更新するには:**

リンクパネルの変更されたリンクアイコン 2 が表示されている1つあるいは複数のリンクファ イルを選択します。リンクの更新ボタン をクリックします。

# **Illustratorの場合**

配置されたファイルのステータスが正常な状態ではない場合、更新や置き換えをします。ドキュ メントを開く時にステータスが**「見つからないリンク」**のリンクファイルを含んでいる場合には、 置換ダイアログ〔図 04〕が表示されます。

見つからないファイルを探す場合は**「修復」**、別のファイルを選択する場合は**「置換」**を選択し ます。リンクをそのまま変更しない場合は**「無視」**を選択します。

ドキュメントを開いた状態で、見つからないリンクや修正されたリンクを再リンク、更新するに は、リンクパネルを使用します。

## **見つからないリンクを再リンクするには:**

リンクパネルの見つからないリンクアイコン ♥ が表示されているリンクファイルを選択します。

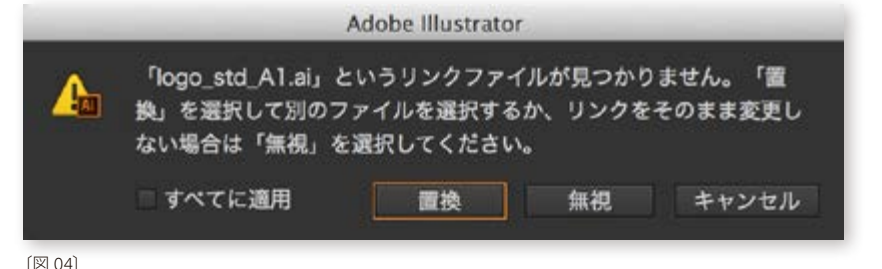

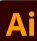

〔図 03〕

 $\overline{\mathsf{Id}}$ 

<span id="page-18-0"></span>リンクを再設定ボタン ● をクリックし、配置ダイアログボックスが表示されますので、ファイル を選択したら**「配置」**をクリックします。

## **修正されたリンクを更新するには:**

リンクパネルの修正されたリンクアイコン いが表示されている1つあるいは複数のリンクファ イルを選択します。リンクを更新ボタン をクリックします。

# **⊕埋め込まれたファイルの解除**

特にInDesignの場合、画像はリンク配置の状態でファイルを運用することが一般的です。 画像が埋め込まれている状態でも、InDesign、Illustrator共に後から埋め込みを解除することが できます。

# **埋め込みファイルを解除するには:InDesignの場合**

リンクパネルの埋め込まれたファイル を選択します。リンクパネルメニューから**「リンクを 埋め込み解除」**を選択します。ダイアログボックス〔図 05〕が表示され、元のファイルにリンク する場合は**「はい」**、埋め込まれたファイルから新たに作成されるファイルにリンクする場合は **「いいえ」**を選択します。ダイアログボックスの**「はい」**は、配置したときにファイルがあった場 所と同じ場所にリンクファイルがある場合にのみ、正常にリンクされます。また、**「いいえ」**を選 択した場合、新たに作成されたファイルが埋め込まれたファイルの替わりとして適切か確認す る必要があります。

#### **埋め込みファイルを解除するには:Illustratorの場合**

埋め込まれた画像をクリックし、プロパティパネルのクイック操作から**「埋め込みを解除」**を選 択します。〔図 06〕任意の保存場所に埋め込まれている画像を保存し、リンク画像とします。

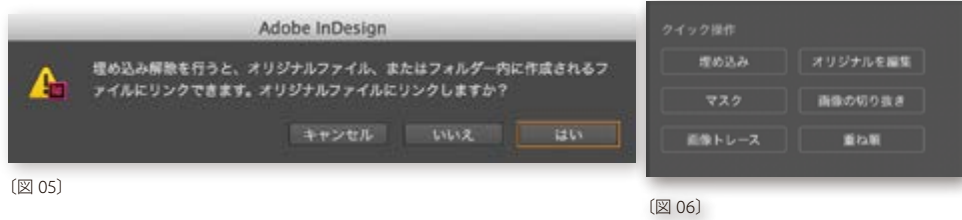

# **⊕配置されたリンク画像の詳細情報**

InDesign、Illustrator、共に、リンクパネルから配置画像に関しての詳細情報を確認することがで きます。位置やサイズに加え、さらにInDesignでは配置したビットマップ画像のオリジナル解像 度**「元のppi」**とドキュメント上でサイズ変更された後の解像度**「編集後のppi」**も確認すること ができます。特に高解像度出力をする場合に、画像の解像度が十分かどうかすぐに評価できま す。また、ファイル形式やカラースペース、カラーマネジメントが有効な場合にはICCカラープロ ファイルも表示されます。リンク情報を表示するには、リンクパネル左下の右向三角を選択しま す。〔図07〕

※ ver.26 ではリンク画像の低解像度データを ファイル内に保持し、仕上がりイメージを確 認しながら編集することができる仕様のため、 画像がリンク切れの場合でも低解像度の画像 が表示されます。

印刷時及び PDF 書き出し時に画像がリンク 切れの場合には、画質が粗い状態で出力さ れますのでにご注意ください。

また、ver.25 以前で開く場合には、ファイル は CC2020 で互換しておりますが、画像のリ ンク切れの場合はプレビュー画像が正しく表 示されません ( 無視されます )。

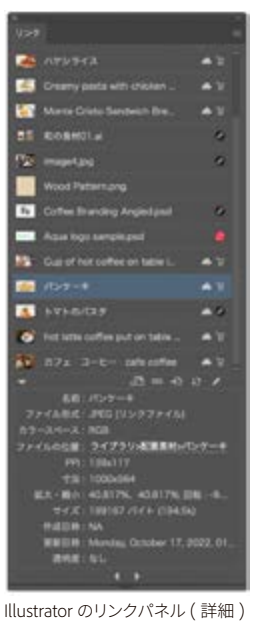

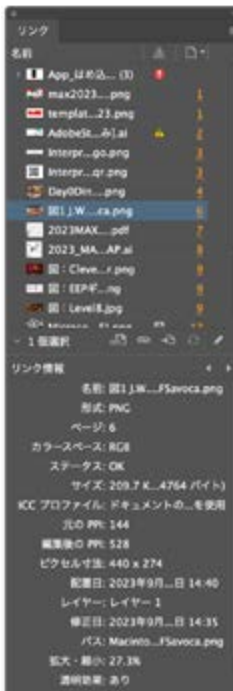

InDesign のリンクパネル ( 詳細 )

〔図 07〕

# **Creative Cloudライブラリ**

# **⊕**Creative Cloud ライブラリ

CCライブラリは、モバイルからもデスクトップからも素材を自動共有することができる、クラウド 上に用意された**「素材置き場」**です。写真、グラフィック、ブラシ、カラーテーマ、テキストスタイ ルなどの素材や設定をこのライブラリに保存しておくことで、InDesign、Illustrator、Photoshopな どの様々なアプリからいつでも簡単に利用できます。CCライブラリは複数のアプリ間やデバイ ス間、チームメンバー間で共有できるため、プロジェクト全体で一貫性のあるデザインを常に最 新の状態で維持できます。

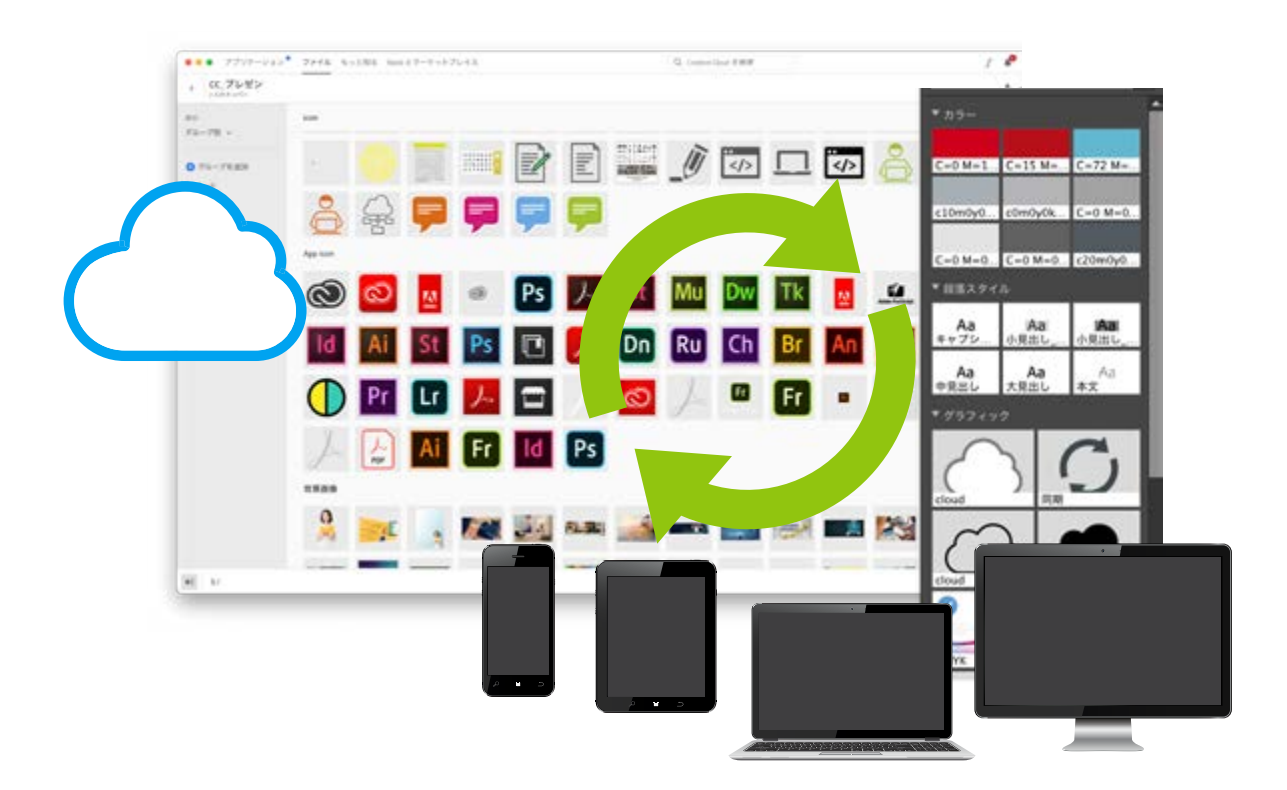

# **⊕**ライブラリパネルの利用方法

データを入稿する場合は後で記述するパッ ケージ機能で画像やフォントなどを収集して ください。

# **Illustatorの場合**

作成したアートワークを選択し、ライブラリパネルにドラッグ&ドロップします。 配置する際は、ライブラリパネルからアートボード上にドラッグ&ドロップします。 元データの修正には、ライブラリパネル上をダブルクリックし、アートワークを編集後、上書き保 存することでライブラリ上も更新されます。

# **InDesignの場合**

配置:ライブラリパネルより、ドラッグ&ドロップします。 InDesignで作成したアートワークをライブラリに登録した場合は、パーツとして登録されます。

<span id="page-19-0"></span>18

**Id** 

**Ai** 

も自動的に更新されます

Ai

 $\overline{\mathsf{Id}}$ 

# <span id="page-20-0"></span>**Photoshopの場合**

no aktau

登録したい画像レイヤーをドラッグ&ドロップします。

調整レイヤーや複数レイヤーを合わせて登録したい場合は、グループ化しそれをドラッグ&ドロ ップします。

# **⊕**Creative Cloudライブラリの共有の仕方

**「ライブラリを共有」**アイコン か、CCライブラリパネルのパネルメニューをクリックし、共同作 業を選択します。共同作業したユーザーのメールアドレスまたはAdobe IDを入力します。 送信ボタンをクリックすれば、相手にアクセス権を付与するメッセージが届き、承認すればライ ブラリを共有し合うことができます。オフライン環境でも作業は可能ですが、CCライブラリから 配置されている画像はリンクが切れることがあります。

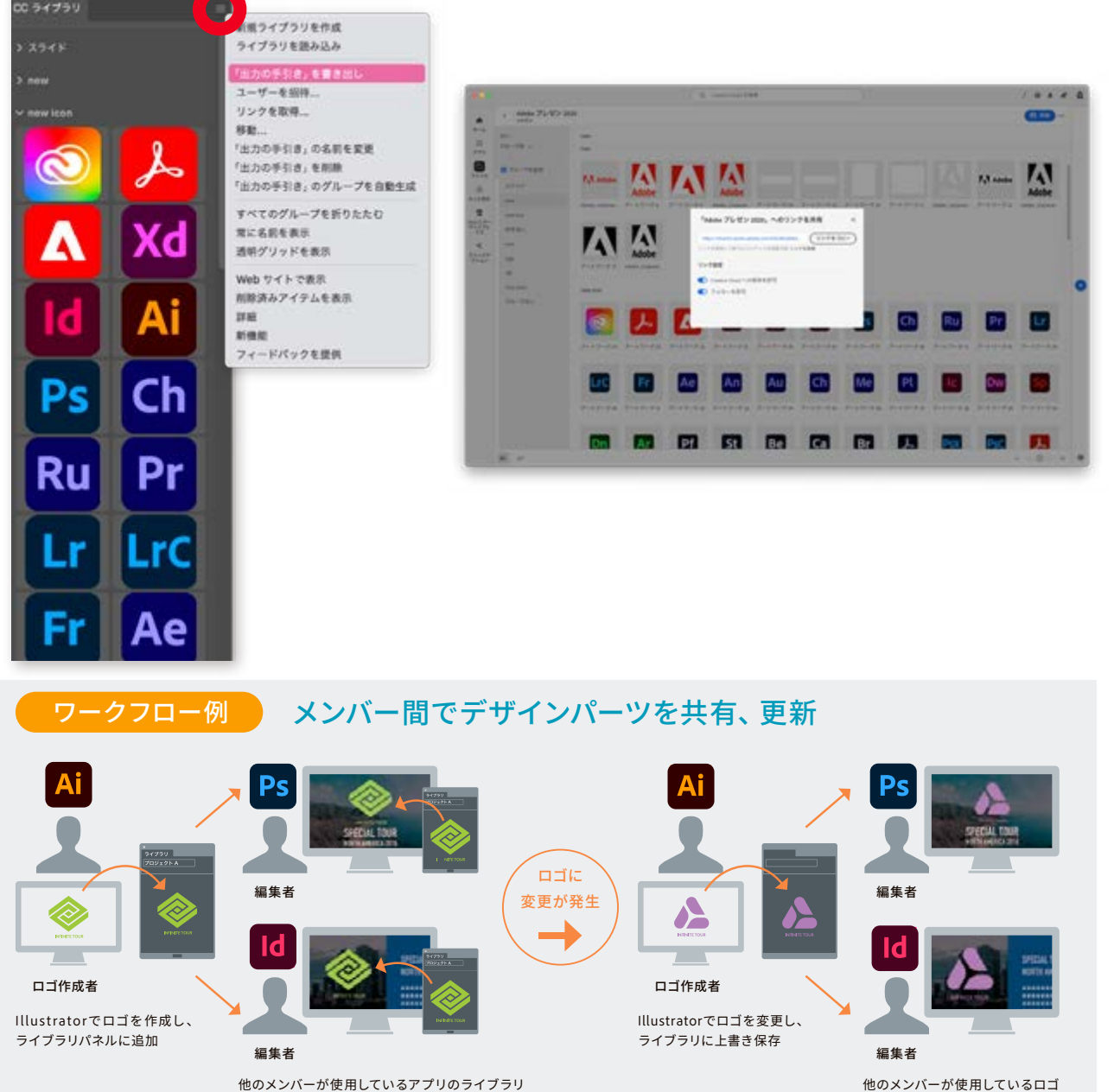

他のメンバーが使用しているアプリのライブラリ パネルにも、ロゴが自動的に追加されます

Ps

# <span id="page-21-0"></span>**画像収集**

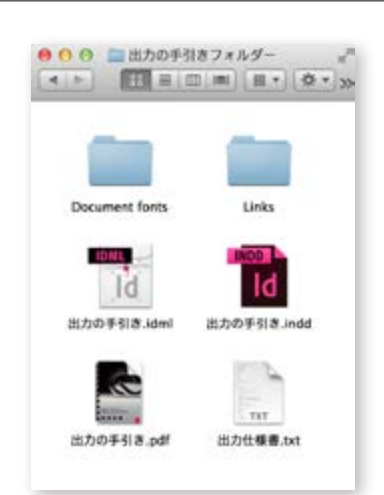

# <span id="page-21-1"></span>**⊕**パッケージ

ファイルのパッケージ機能を使うことで、フォントやリンクグラフィックなど、ドキュメント作成に 使用したファイルを収集して、印刷・出力会社への入稿時に必要なファイルを簡単に揃えるこ とができます。InDesign、Illustrator、Photoshop共に、パッケージを実行するには、**「ファイル」**→ **「パッケージ」**を選択します。(Illustrator、Photoshop共Creative Cloudから機能が実装されてい ます)

# **InDesignの場合**

 $\mathsf{Id}$ 

パッケージを選択すると、先に自動でプリフライトが行われます。もし警告が発生〔図01〕したら、 **「情報を表示」**を選択し、問題を解決します。問題がある状態で**「続行」**を選択してしまうと、不 完全なパッケージが生成される可能性があります。

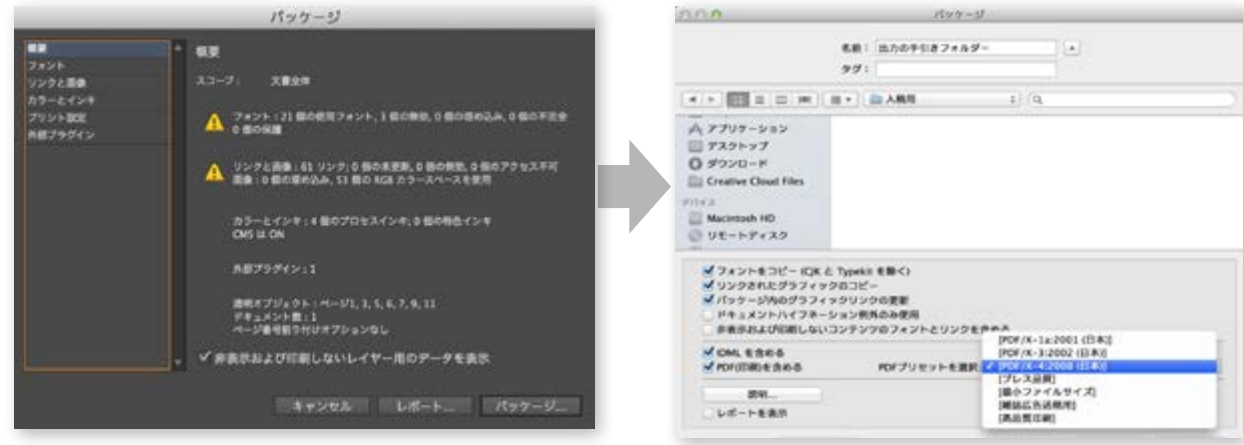

〔図 01〕

# <span id="page-21-2"></span>パッケージダイアログボックス

#### 注意

InDesign では、ドキュメント内に貼り込んだ グラフィックデータ(例えば、Illustrator ファ イルなど)内にさらに外部へリンクしている 画像データがある場合、ドキュメント内に貼 り込まれたグラフィックデータは収集されま すが、外部へリンクした画像データまでは収 集されません。外部へリンクした画像データ は、手動で同梱するようにします。これら外 部へリンクした画像は、プリフライトの**「リ ンクと画像」**にもリストされませんので注意 が必要です。

フォントをコピー(CJKとAdobe Fontsを除く):和文フォントは、アドビ製のもののみコピーされます。ま た、Adobe Fontsフォントも収集されません。Adobe Fontsフォントを使用している場合、データを 受け取る側も同様にAdobe Fontsからドキュメントに使用されているフォントを入手する必要があ ります。

リンクされたグラフィックのコピー:リンクされたグラフィックのファイルをコピーします (配置され たファイル内にリンクしている画像はコピーされません)。テキストファイルをリンクしている場合は、常にコピー されます。

パッケージ内のグラフィックリンクの更新:コピーされたドキュメントとリンクファイルの関連づ けを維持させるために、すべてのリンクをパッケージフォルダの場所に変更します。

ドキュメントハイフン例外のみ使用:InDesignドキュメントの制作環境にあるユーザ辞書が埋め 込まれます。これは、他のユーザ辞書(制作環境以外のコンピュータ上にあるユーザ辞書など)が使用されないよ うにしたいときに便利です。これによって、制作環境以外で改行が変更されてしまうトラブルを 回避できます。

非表示レイヤーのフォントとリンクを含める:非表示レイヤーで使用しているフォントとリンクさ れたファイルを収集します。

**IDMLを含める:**下位互換のある InDesign Markup Language (idml) 形式のファイルを書き出し ます。

※InDesign CS4以降で開くことができますが、互換性を保証するものではありません。

21

PDF(印刷)を含める:印刷用のPDFファイルを書き出します。(各プリセットについてはP24を参照) レポートを表示:パッケージ終了後、印刷指示レポートが自動的に表示されます。

## **Illustratorの場合**

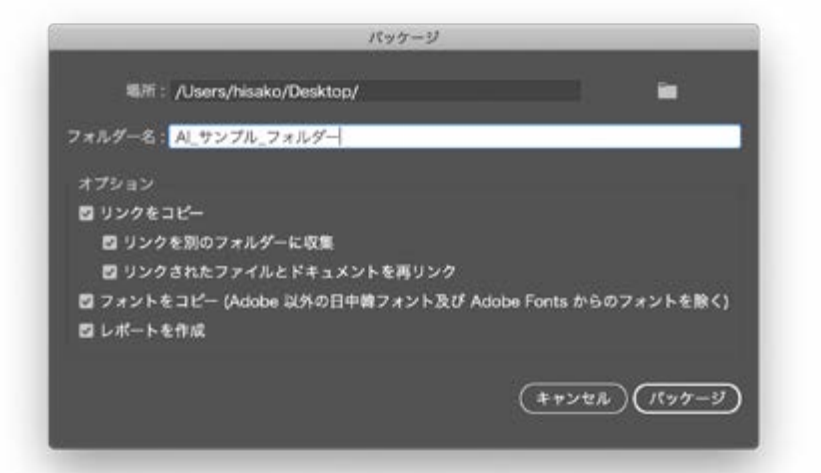

注意 フォントをパッケージする際、警告が表示さ れます。フォントのコピーに関する許可があ るかどうかを確認するには、各フォントのラ イセンス許諾契約書をご覧ください。

InDesign同様、パッケージ機能を使用することができます。

場所:パッケージフォルダーを作成する場所を指定します。

フォルダー名:パッケージの名前を指定します。デフォルトでは、フォルダー名は Illustratorドキ ュメントの名前が付けられます。

リンクをコピー:リンクグラフィックおよびリンクファイルをパッケージフォルダーにコピーします。 リンクを別のフォルダーに収集:リンクフォルダーを作成して、すべてのリンクアセットをそのフォ ルダーに保存します。このオプションを選択しない場合、.ai ファイルと同じフォルダー内にアセ ットがコピーされます。

リンクされたファイルとドキュメントを再リンク:リンクをパッケージフォルダーの場所に変更し ます。このオプションを選択しない場合、各アセットはパッケージ内に収集されますが、パッケ ージされた Illustrator ドキュメントでは、リンク元はオリジナルの場所のまま保持されます。

ドキュメントで使用されているフォントをコピー (CJKおよびAdobe Fontsフォント以外;フォントファミリー 全体ではなく、アートワーク内で使用されている欧文フォントとアドビ製の和文フォントがコピー されます。Adobe Fontsフォントはコピーされません。Adobe Fontsフォントを使用している場 合、データを受け取る側も同様にAdobe Fontsからドキュメントに使用されているフォントを入 手する必要があります。

レポートを作成:パッケージファイルに付随する概要レポートを作成します。このレポートに は、特色のオブジェクト、すべての使用フォントおよび所在不明のフォント、所在不明のリンクに 関する概要とすべてのリンク画像または埋め込み画像の詳細が含まれます。

# **Photoshopの場合**

InDesign、Illustrator同様、パッケージ機能を使用することができます。 ただし、収集できるのはリンク画像のみで、フォントに関しては収集しません。

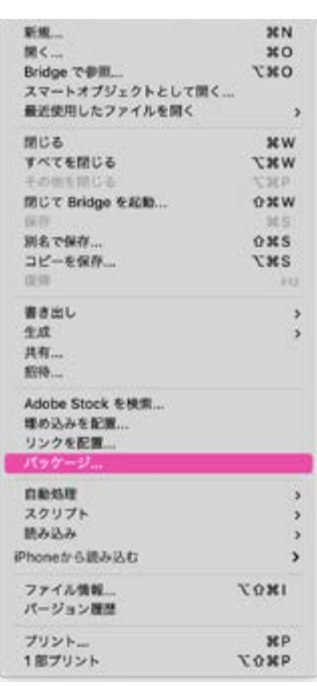

Ps

Photoshop のパッケージ機能 Photoshop | 2014 年 1 月 (Photoshop バー ジョン 14.2) より

<span id="page-23-1"></span><span id="page-23-0"></span>**カラーマネジメント**

**カラーマネジメントを行う 大抵のワークフローでは、 あらかじめ提供される プリセットカラー設定を 使用することを お勧めします。**

# **⊕Bridgeによる一元管理**

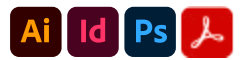

**「カラーマネジメントシステム」**を使用すると、画像を取り込んだり、ドキュメントを編集してアド ビアプリケーション間でやり取りしたり、最終成果物を出力したりするときに、色の外観を保持 することができます。DTPワークフローで使用されるCreative Cloud内の主要な各アプリケーシ ョンは、カラー設定が同期されるため、RGBカラーとCMYKカラーは一貫して表示されます。つ まり、色はどのアプリケーションで表示しても同じ色に見えます。

各アプリケーションが使用するカラー設定の同期は、Bridge CCによって一元的に行われます。

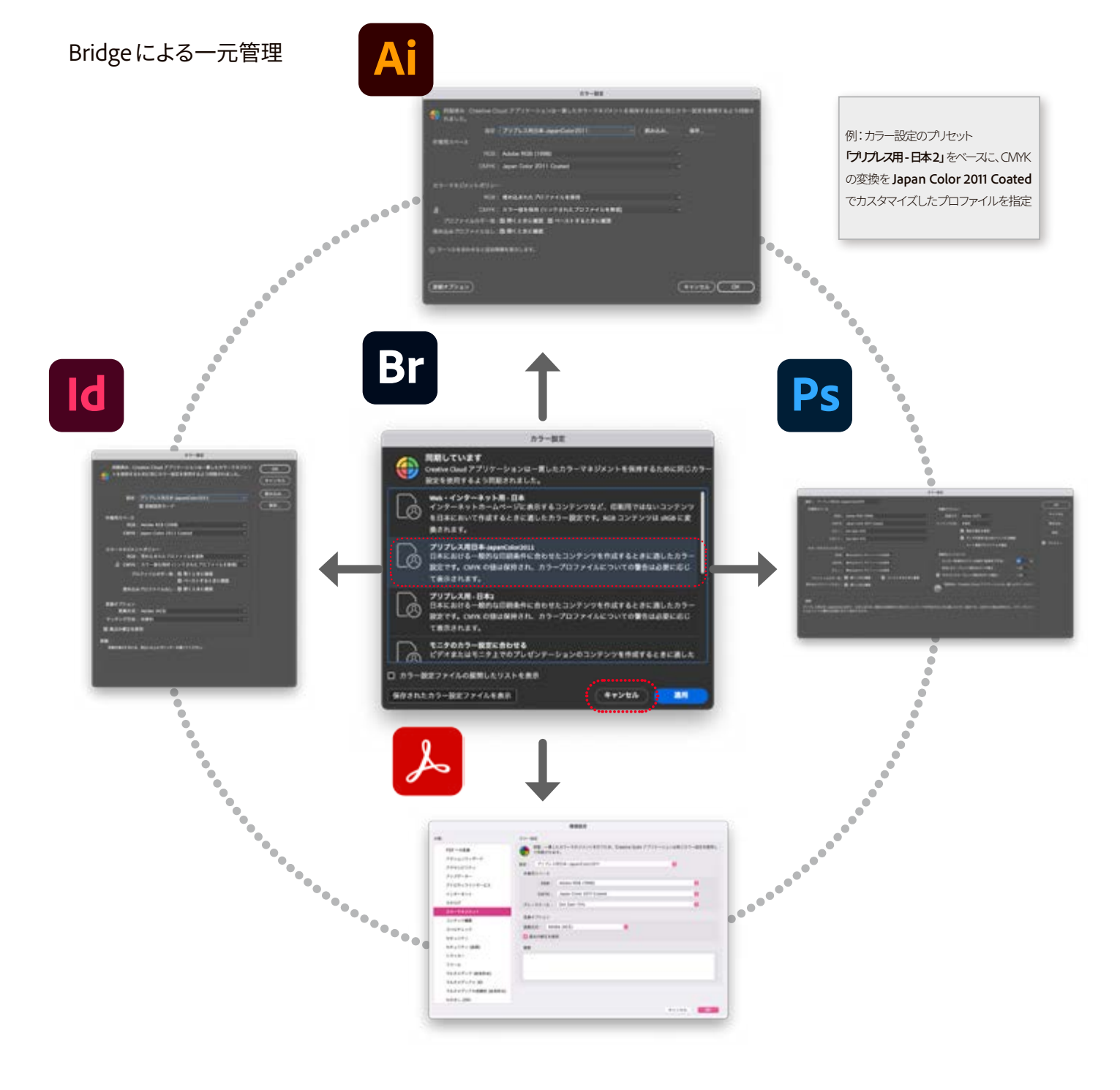

# <span id="page-24-0"></span>**⊕アプリケーション間でカラー設定の同期**

- 1. Bridge CCを開きます。
- 2. 他のCreative CloudアプリケーションからBridgeを開くには、そのアプリケーションで**「ファ イル」**→**「Bridgeで参照」**を選択します。
- 3. **「編集」**→**「カラー設定」**を選択します。
- 4. 表示された一覧からカラー設定を選択し、**「適用」**をクリックします。

# **⊕カラー設定の詳細**

#### 作業用スペース

作業用スペースは、アドビ アプリケーションにおける色の定義と編集に使用されるカラースペ ースです。各カラーモデルにはそれぞれ作業用スペースプロファイルが関連付けられます。 **RGB:**アプリケーションのRGBカラースペースを決定します。一般に、特定の機器のプロファイ ル(モニタプロファイルなど)ではなく、Adobe RGBまたはsRGBを選択することをお勧めします。 **CMYK:**アプリケーションのCMYKカラースペースを決定します。すべてのCMYK作業用スペー スは機器に依存します。つまり、この作業用スペースは実際のインクと用紙の組み合わせに基 づきます。アドビが提供するCMYK作業用スペースは標準の商業印刷条件に基づいています。

# カラーマネジメントポリシーのオプション

ドキュメントを開いたり画像を読み込んだりしたとき、カラーマネジメントポリシーによってアプ リケーションによるカラーデータの処理方法が決まります。RGB画像用とCMYK画像用にそれ ぞれ異なるポリシーを選択することができ、警告メッセージが表示されるタイミングを指定する こともできます。カラーマネジメントポリシーを表示するには**「編集」**→**「カラー設定」**を選択 します。

#### ・RGBとCMYK

ファイルを開いたり現在のドキュメントに画像を読み込んだりするときに、色を現在の作業用ス ペースに変換するために従うポリシーを指定します。次のいずれかのオプションを選択します。 埋め込まれたプロファイルの保持:ファイルを開くときに、埋め込まれたカラープロファイルを 常に保持します。このオプションを選択すると一貫したカラーマネジメントが行われるので、こ のオプションはほとんどのワークフローにお勧めします。ただし、CMYK%を保持する必要があ る場合は例外です。その場合は、**「カラー値を保持**(リンクされたプロファイルを無視)**」**を代わりに選択す る必要があります。

作業用スペースに変換:ファイルを開いたり画像を読み込んだりするとき、色を現在の作業用ス ペースのプロファイルに変換します。このオプションを選択するのは、特定のプロファイル(現在の 作業用スペースプロファイル)をすべての色に対して強制的に使用する必要がある場合です。

**カラー値を保持(リンクされたプロファイルを無視):**このオプションは、InDesignおよびIllustratorでCMYK に対して使用できます。プロファイルが埋め込まれたCMYK画像を開いたり読み込んだりする と、アプリケーションによってプロファイルが無視され、作成時のCMYK%が保持されます。た だし、アドビ アプリケーションで正確な色を再現するためにカラーマネジメントを使用すること もできます。InDesignでは**「オブジェクト」**→**「画像カラー設定」**を選択することによって、オブ ジェクトごとにこのポリシーを無効にすることができます。

24

**オフ:**ファイルを開いたり、画像を読み込んだりするときに、埋め込まれたカラープロファイルを 無視し、作業用カラースペースに設定したプロファイルを使用して表示します。保存時にはプロ ファイルを埋め込みません。このオプションを選択するのは、ドキュメントの作成者によって提 供されるカラーメタデータをすべて廃棄する場合です。

#### **プロファイルの不一致**

開くときに確認:開くドキュメントに現在の作業用スペース以外のプロファイルのタグが付けら れている場合は、常にメッセージが表示されます。初期設定の処理オプションをどの方法にす るかのメッセージが表示されます。このオプションを選択するのは、ドキュメントの適切なカラ ーマネジメントを状況に応じて行うことが必要な場合です。

ペーストするときに確認:コピー&ペーストやドラッグ&ドロップによって色がドキュメントに読 み込まれる場合に、カラープロファイルの不一致が生じると、常にメッセージが表示されます。 初期設定の処理オプションをどの方法にするかのメッセージが表示されます。このオプション を選択するのは、コピー & ペーストやドラッグ&ドロップする色の適切なカラーマネジメントを 状況に応じて行うことが必要な場合です。

#### **埋め込みプロファイルなし**

開くときに確認:タグなしドキュメントを開くときは、常にメッセージが表示されます。初期設定 の処理オプションをどの方法にするかのメッセージが表示されます。このオプションを選択する のは、ドキュメントの適切なカラーマネジメントを状況に応じて行うことが必要な場合です。

#### **変換オプション**

変換方式:カラースペース間で色域をマッピングするために使用するColor Management Module (CMM) を指定します。初期設定のAdobe (ACE) エンジンは、ほとんどのユーザに適してお り、必要なすべてのカラー変換を実行できます。

マッチング方法:カラースペース間で色の変換に使用するマッチング方法を指定します。テスト 済みの初期設定のマッチング方法(業界標準に準拠)を使用することをお勧めします。日本における カラー設定を選択する場合、初期設定のマッチング方法は**「知覚的」**です。カラー値が変更さ れた場合でも、人の目に色が自然に映るように、色間の視覚的な関係を保護します。このマッ チング方法は、色域外の色が多く含まれる写真画像に最適です。これは日本の印刷業界にお ける標準のマッチング方法です。

黒点の補正を使用:出力機器のダイナミックレンジの全範囲をシミュレートすることによって、 画像内の暗い部分の詳細が失われないようにします。印刷時に黒点の補正を使用する予定の 場合は、このオプションを選択します(ほとんどの状況で推奨)。

# **プリセットカラー設定の保存場所**

ここに保存されたプリセットカラー設定は、すべてのユーザーで使用することができます。

▶ Mac OS の場合 「起動ディスク」/ ライブラリ /Application Support/Adobe/Color/Settings

▶ Windows の場合 32bit OS:「起動ディスク」¥Program Files¥Common files¥Adobe¥Color¥Settings 64bit OS:「起動ディスク」¥Program Files(x86)¥Common files¥Adobe¥Color¥Settings

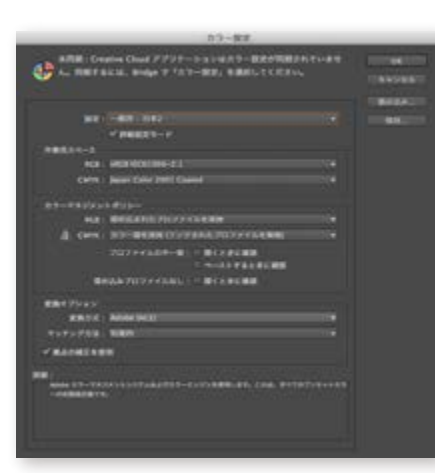

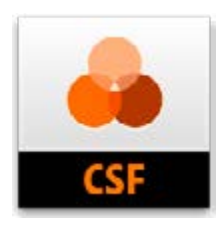

## **カラープロファイルの埋め込みなしと不一致について**

プロファイルが埋め込まれていないか、作業用スペースと一致しない場合は、カラー設定ダイア ログボックスで設定しているオプションに従って、アプリケーションによって警告メッセージが表 示される場合があります。

警告メッセージはアプリケーション間で異なりますが、共通に次のオプションが用意されていま す。

#### **1ドキュメントまたは読み込んだカラーデータを保持する**

例えば、ドキュメントにカラープロファイルが埋め込まれている場合はそのプロファイルを使用 するか、プロファイルが埋め込まれていない場合は何も処理をしないでそのまま開くか、コピー & ペーストやドラッグ&ドロップされたカラーデータ内のカラー値を保持するかを選択すること ができます。

## **2カラープロファイルが一致しないドキュメントを開く時**

プロファイルを廃棄するか、ドキュメント内の色を現在の作業用スペースに変換するかを選択す ることができます。 カラーデータを読み込むときは、色の外観を保持するために色を現在の作 業用スペースに変換するかどうかを選択することができます。

#### **3ドキュメントまたは読み込んだカラーデータを調整**

例えば、カラープロファイルが埋め込まれていないドキュメントを開くときは、現在の作業用ス ペースプロファイルを割り当てるか、異なるプロファイルを割り当てるかを選択することができ ます。

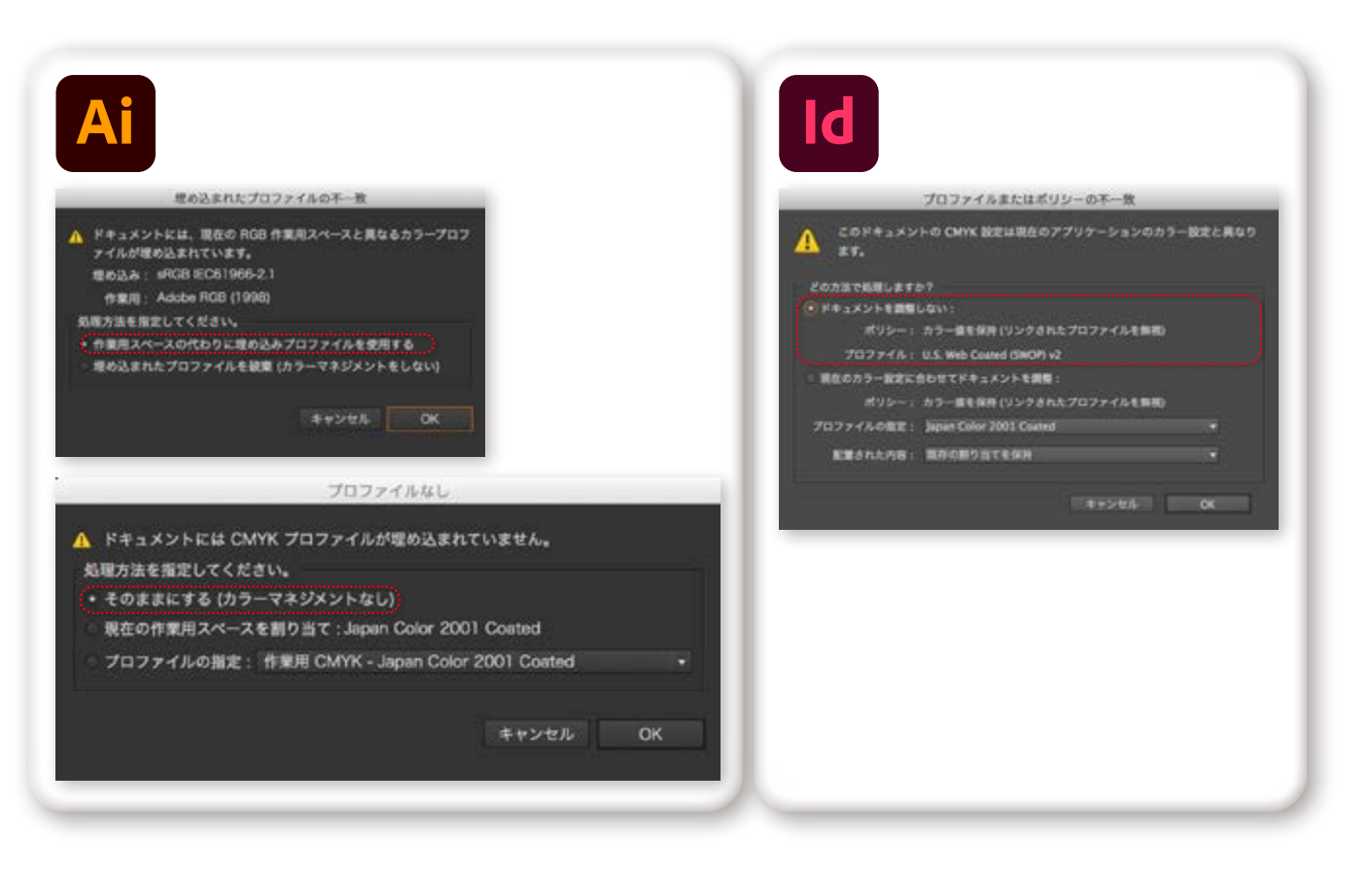

アドビアプリケーションで、読み込んだグラ フィックをカラーマネジメントに対応させる には、保存の際に ICC 準拠のプロファイルを 埋め込みます。ICC プロファイルを埋め込ん で保存する際は、PDF(.pdf)、Illustrator(.ai)、 Photoshop (.psd)、InDesign (.indd)、TIFF 形 式そして JPEG 形式が推奨されます。

出力の手引き

# **ICCプロファイル**

<span id="page-27-0"></span>26

# ⊕ICCプロファイル: Japan Color 2011 Coated All Id Ps <mark>と</mark>

CMYK変換に使用する初期設定のプロファイルは、CS2でJapan Standard v2からJapan Color 2001 Coatedに置き換えられました。以降このプロファイルを多くのユーザーが使用してきまし たが、新たにCreative Cloud (2015年リリース以降)のPhotoshopに最新のJapan Color 2011 Coatedプ ロファイルが標準インストールされます。

Japan Color 2001 Coatedは、その名の通り2000年頃のフィルム製版時代に作られたプロファイ ルです。Japan Color 2011 Coatedは、よりシャープな網点を出力できるCTP出力全盛の時代に 合わせて作られたプロファイルとなっています。

# **ICCプロファイルの指定方法**

Photoshopの[編集]メニュー→[カラー設定]を選択し、**「作業用スペース」**でCMYK変換の設 定をプルダウンメニュー下部のJapan Color 2011 Coated にします。

IllustratorやInDesignにもカラー設定を適用するには、PhotoshopでJapan Color 2011 Coatedに 指定した設定を保存し、前述のBridgeで保存したプロファイルを指定すれば一元管理可能で す。

Japan Color 2011 Coatedでは、マッチング方法**「知覚的」**と**「相対的な色域を維持」**で総インキ 量(TAC値)に12%の差が出るため、これまで以上に画像ごとのマッチング方法の使い分けが重要 になります。

また、このプロファイルを使用するには出力側、例えば印刷会社でJapan Color 2011 Coatedをサ ポートしている必要があります。

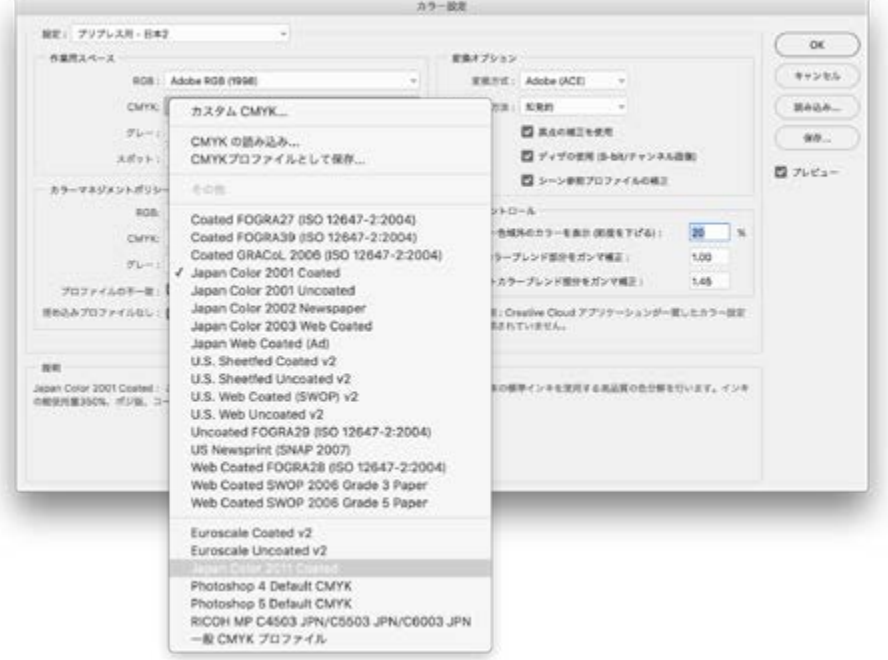

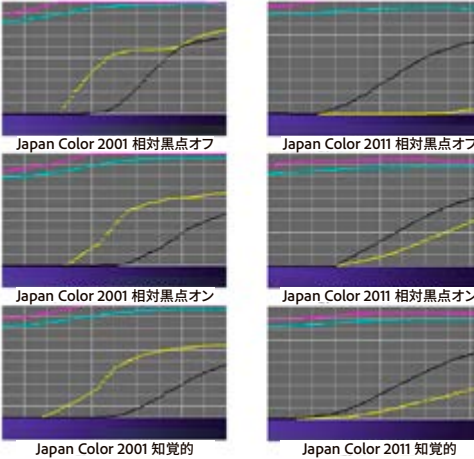

**Japan Color 2001 Coated では難しかった紫色のグラ デーションも、Japan Color 2011 Coated ではきちんと 滑らかに表現することができます。**

# <span id="page-28-0"></span>**スウォッチについて**

# **⊕**スウォッチについて

スウォッチとは、カラーや濃度(色合い)、グラデーション、パターンに名前を付けたものです。ドキ ュメントに関連付けられたスウォッチはスウォッチパネルに表示されます。スウォッチの表示方 法には個別表示とグループ表示があります。

別の Illustrator やInDesignのドキュメントや各種カラーシステムのスウォッチライブラリを開くこ ともできます。スウォッチパネルおよびスウォッチライブラリパネルには、以下の種類のスウォッ チが表示されます。

#### **a プロセスカラー**

プロセスカラーは、シアン、マゼンタ、イエローおよびブラックの 4 色の標準プロセスインキを混 合してプリントされます。初期設定では、新規スウォッチはプロセスカラーとして定義されます。

## **b グローバルプロセスカラー**

グローバルカラーを編集すると、オブジェクト全体で該当するカラーが自動的に更新されます。 特色はすべてグローバルカラーですが、プロセスカラーにはグローバルカラーと非グローバルカ ラーがあります。グローバルカラースウォッチには、パネルがリスト表示の場合はグローバルカ ラーアイコン が表示され、サムネール表示の場合は右下に三角形が表示されます。

#### **c 特色**

特色とは、あらかじめ混合された特殊なインキのことで、CMYK プロセスインキの代わりとして、 または CMYK プロセスインキに追加して使用されます。特色スウォッチには、パネルがリスト表 示の場合は特色アイコンスが表示され、サムネール表示の場合は右下に点が表示されます。

#### **d グラデーション**

グラデーションとは、1 つのカラーから他のカラーに徐々に変化させもの、または 1 つのカラー や複数のカラーの濃度を徐々に変化させたものです。グラデーションカラーには、CMYK プロ セスカラー、RGB カラーまたは特色を割り当てることができます。グラデーション分岐点に適用 された透明は、グラデーションをグラデーションスウォッチとして保存したときに保持されます。 円形のグラデーションの縦横比と角度を調整して作成した楕円形のグラデーションの縦横比と 角度の値は、保存されません。

#### **e パターン**

パターンの種類には、繰り返し(タイルされた)パス、複合パス、単色の塗りが適用されたテキスト、 塗りが適用されていないテキストがあります。

#### **f なし**

なしスウォッチを選択すると、オブジェクトから線や塗りが削除されます。このスウォッチを編集 または削除することはできません。

#### **g レジストレーション**

レジストレーションスウォッチ Milaは組み込みのスウォッチです。 レジストレーションの塗りや線か | **f** 適用されたオブジェクトは、PostScript プリンターから各色版にプリントされます。例えば、レジ ストレーションマークにレジストレーションカラーを使用すると、プリントプレート(刷版)を印刷機 に正確に配置することができます。このスウォッチは削除できません。注意:文字にレジストレ ーションカラーを設定してからファイルを色分解してプリントすると、文字が正常に出力されな い場合や、ブラックインキが不自然な色になる場合があります。これを回避するため、文字には ブラックインキを使用してください。

#### **hカラーグループ**

カラーグループには、プロセスカラー、特色およびグローバルプロセスカラーを含めることがで きます。パターン、グラデーション、なしスウォッチ、レジストレーションスウォッチを含めることは

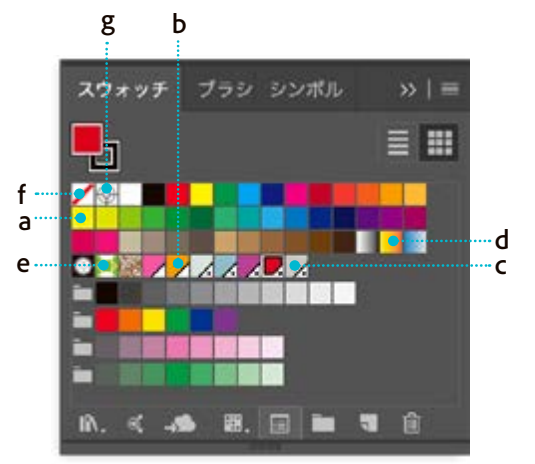

できません。カラーグループは、カラーガイドパネルまたはカラーを編集 / オブジェクトを再配 色ダイアログボックスを使用して、カラーハーモニーに基づいて作成します。既存のスウォッチ をカラーグループに統合するには、スウォッチを選択し、スウォッチパネルの新規カラーグループ アイコン をクリックします。カラーグループには、フォルダーアイコン が表示されます。 スウォッチパネルでは、濃度を作成することもできます。濃度とは、輝度が変更されたグローバ ルプロセスカラーまたは特色です。各カラーの濃度はすべて関連付けられているため、1 つの 濃度スウォッチのカラーを編集すると、関連付けられているすべての濃度スウォッチ(およびこれら のスウォッチでペイントされているオブジェクト)のカラーが変更されます。ただし、濃度値は変更されません。 濃度は、スウォッチパネルがリスト表示の場合は、パーセント値で示されます。

スウォッチライブラリのカラーブックからDICやPANTONEなどの特色をデザインに使用する場 合がありますが、最終出力が4色での印刷(特色用の版を使用しない)場合は使用を控えた方 がよいでしょう。

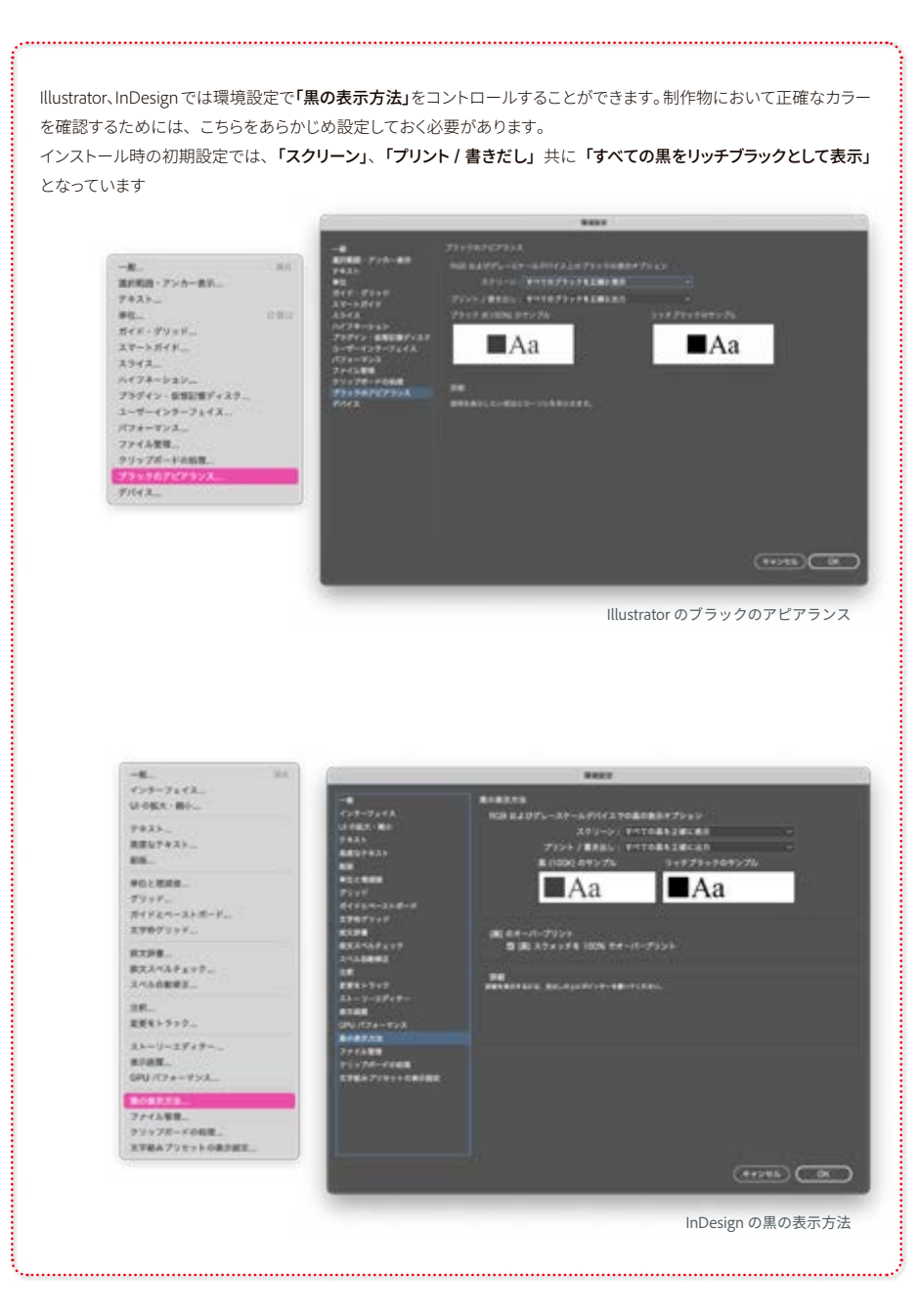

29

Ai  $\overline{\mathsf{Id}}$ 

 $rac{ps}{s}$ 

Adobe Creative Cloud

出力の手引き

# 注意: Pantone カラーブック廃止について Ai

Pantone などのカラーシステムメーカーは、主に印刷デザインを目的とし て、Adobe Photoshop、Illustrator、InDesign などのアプリ間で色情報を伝 達するための標準化された色を作成しています。

2022 年の初頭より、Pantone は Adobe とのライセンスモデルを変更し、ユ ーザーがPantoneカラーブックを利用するための方法が変更されました。 2023 年10 月よりPantoneのカラーブックは完全にアプリより削除されてい ます。それに伴い、ドキュメント内にPantoneで指定されているオブジェク トがある場合は下記のようなアラートが表示されます。[図01]

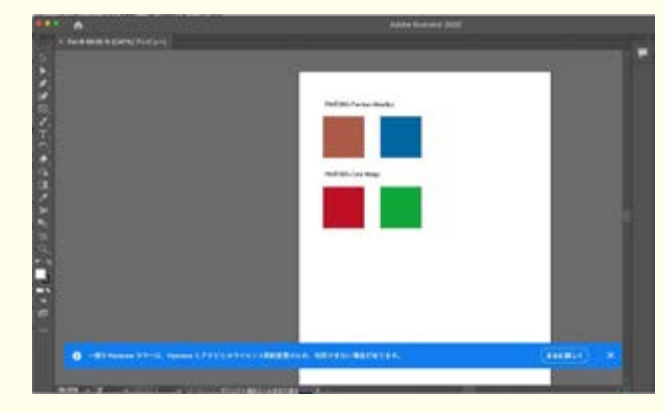

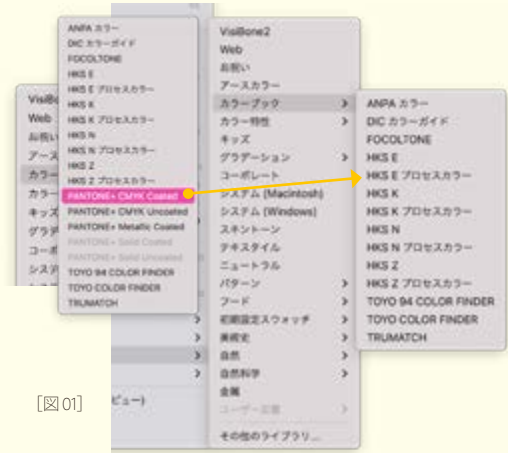

#### ※リンクした Photoshop ファイルにスポットチャンネルが使用 されている場合は注意が必要です

● 一部の Pantone カラーは、Pantone とアドビとのライセンス契約変更のため、利用できない場合があります。

# 過去使ったファイルは、そのまま使うことができます。

ファイルにPantoneカラーブックのスウォッチが含まれているファイルは、以 前と同様に、開いたり配置したりすることができます。[図02]

# Pantoneカラーブックが必要な場合

# Pantone Connect ライセンスを購入

**Adobe Exchange**の**Pantone Connect**プラグイン(無料) を介して Pantone カラーにアクセスすることができます。[図03]

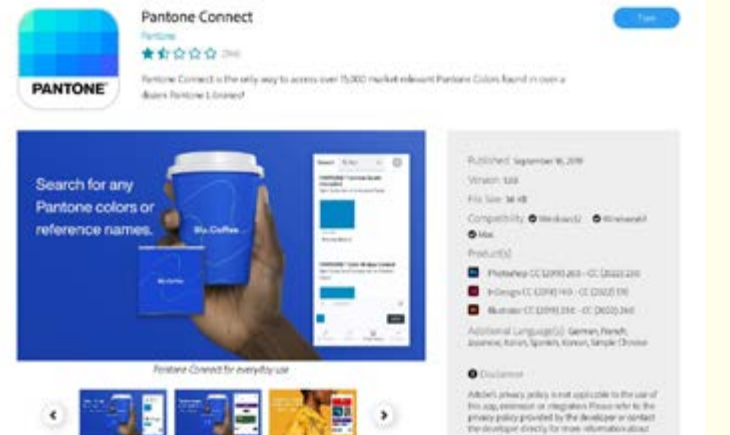

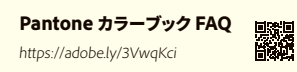

[図02]

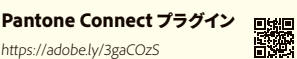

特色(スポットカラー)が使用されているか どうかは、「分版プレビュー」で確認 ができます (**[P32 参](#page-33-2)照** )。

※カラーブックは、特色 (スポットカラー)を指定する場合 以外には使用しないようにしましょう。(安易にスウォッチ カラーの代わりに使用しないこと)

[図03]

<span id="page-31-1"></span><span id="page-31-0"></span>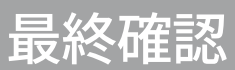

<span id="page-31-2"></span>プリフライトとは飛行機の離陸前の点検する行為からきており、DTPワークフローでは制作ドキ ュメントに対し問題となりえる項目を検査し、品質をチェックすることを意味します。プリフライ トは出力時に行うのが通常ですが、出力ビューローや印刷会社へ入稿するデータが安全かどう か、信頼できるかどうかをチェックするためにも、入稿前にプリフライトを行うようにします。

# **InDesignの場合**

InDesign CS4以降、ライブプリフライト機能が搭載され制作中にリアルタイムでエラーをチェッ クすることができます。ライブプリフライトは、画面左下に常時表示されています、エラーが無 い場合は ※ が表示され、制作中に問題が発生した場合は ※ がエラー件数とともに表示さ れます。

 $\mathsf{Id}$ 

# プリフライトパネル

プリフライトパネルは**「ウィンドウ」**→**「出力」**→**「プリフライト」**で表示するか、画面左下の**「プ リフライトメニュー」**から表示します。エラーがある場合はリストにエラー項目が表示されます。 ページ番号をクリックすることでエラー箇所にジャンプすることができます。

ライブプリフライトを利用するには、ドキュメント作成の初期段階でプリフライトプロファイルを 作成、または指定します。プリフライトプロファイルは、独自に作成するか、プリンターや別のソ ースから読み込むことができます。デフォルトでは、**「基本」** プロファイルが新しいドキュメントお よび変換されたドキュメントに適用されます。このプロファイルでは、不明および変更済みリン ク、オーバーセットテキスト、環境にないフォントが検出されます。**「基本」** プロファイルは、編集 や削除はできませんが、複数のプロファイルを作成して使用できます。例えば、作業対象のドキ ュメント別、使用する印刷・出力会社別、ドキュメントの製作段階別にプロファイルを作成し、切 り替えて使用できます。プロファイルの入手やプリフライトプロファイルの設定については、印 刷・出力会社にお問い合わせください。また、独自に作成したプロファイルを書き出して他の ユーザーに提供することができます。書き出したプロファイルは、.idpp という拡張子で保存さ れます。

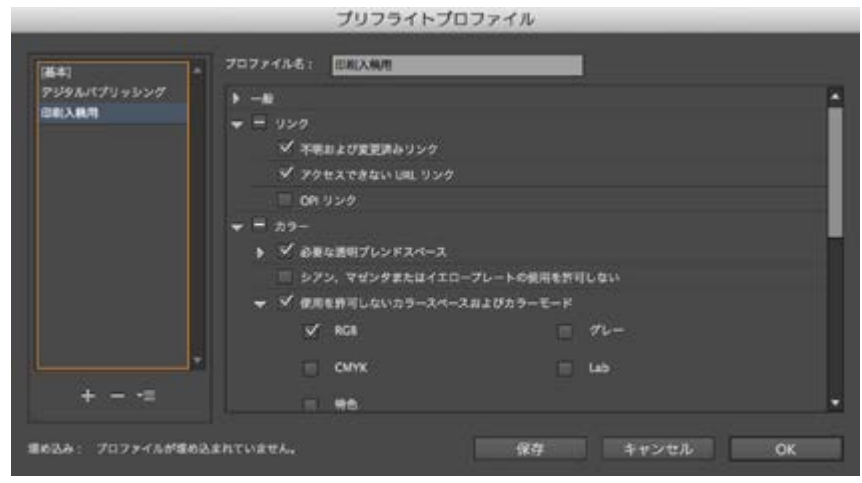

プリフライトプロファイル

Ai

# **プリフライトプロファイルの定義**

プリフライトパネルメニューまたはドキュメントウィンドウの下部のプリフライトメニューから**「プ ロファイルを定義」**を選択します。 新規プリフライトプロファイルアイコン + をクリックし、プロファイルの名前を指定します。 各カテゴリーで、プリフライト設定を指定します。チェックマークを付けたボックスのすべての設 定が追加されます。空のボックスは何も設定がないことを示しています。 リンク:不明なリンクや変更済みのリンクをエラーとして表示するかどうかを指定します。 カラー: 必要な透明ブレンドスペースを指定し、CMY 色版、カラースペース、オーバープリント などのアイテムを許可するかどうかを指定します。 画像とオブジェクト: 画像の解像度、透明度、線の太さなどのアイテムの条件を指定します。 テキスト:**「テキスト」**カテゴリーには、無効なフォントやオーバーセットテキストなどのアイテム のエラーが表示されます。

注意 印刷領域外にあるオブジェクトは、**「プリフラ イト」**や**「パッケージ」**の対象にはなりません。

ドキュメント: ページのサイズと向き、ページ数、空白ページ、裁ち落としや印刷可能領域の設 定の条件を指定します。

プロファイルごとに**「保存」**を選択して変更を保存してから、別のプロファイルの作業を行いま す。ダイアログボックスを閉じてすべての変更を保存するには、**「OK」**をクリックします。

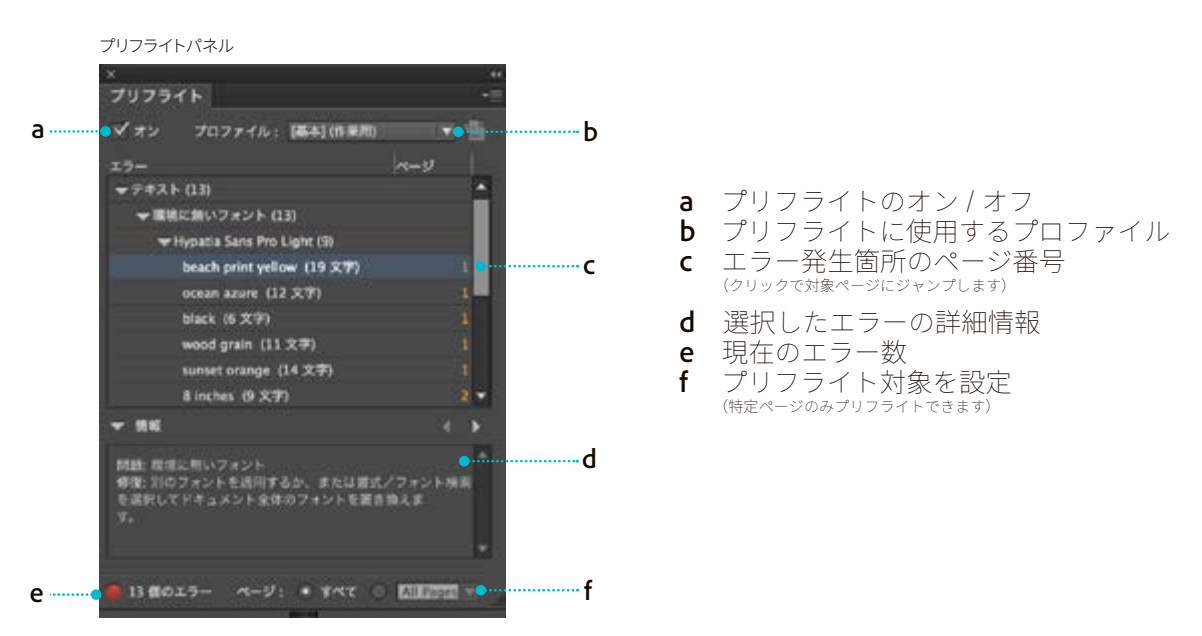

## **Illustratorの場合**

Illustratorには、InDesignにあるようなプリフライト機 能 は 無く、PDFに書き出した時 点で Acrobatによるプリフライトチェックを行います。

Illustratorでの作業中は、使用フォントとリンク画像を手動で検査することができます。

使用フォント:使用フォントの確認は、フォントの検索・置換ダイアログボックスで行います。環 境に無いフォントがある場合は、検索コマンドで環境に無いフォントを置き換えます。詳しくは、 P6を参照ください。

リンク画像:リンクされた画像のステータスは、リンクパネルダイアログボックス (P9の[図02]) で確 認できます。見つからないリンク、修正されたリンクがある場合は、リンクを再設定、リンクの更新コ マンドでリンクファイルのステータスを修正します。詳しくは、P8**「画像の管理」**を参照ください。

# <span id="page-33-1"></span><span id="page-33-0"></span>**プレビュー**

**作成したデータが どのように出力されるかを 事前に確認することができ ます**

<span id="page-33-2"></span>**⊕**分版プレビュー

InDesign、Illustratorの分版プレビューは、ドキュメントがどのように色分解されるか、すべてのプ レート(プロセスカラープレートと特色プレート)を確認することができます。今までは、画面やコンポジット 出力では判断できず色分解出力して確認していた内容を、色分解出力することなく画面上で確 認ができ、また編集可能な状態でプレビューするため、問題がある場合でも素早く手軽に修正 することができます。

ここではInDesignの分版プレビューパネルについて解説します。

分版プレビューは、分版パネル〔図 01〕で調整します。分版パネルには、ドキュメントで定義され ているプロセスカラーおよび特色インキがリストされます。分版プレビューの他に、オーバー プリントのプレビューや任意のポイントの総インキ使用量(インキ限定)も確認することもできます。 また、「リッチブラックをシミュレート」では、印刷した場合に黒色がどのように見えるかをより 正確に視覚化することができます。分版パネルを表示するには、**「ウィンドウ」**→**「出力プレビュ ー」**→**「分版」**を選択します。

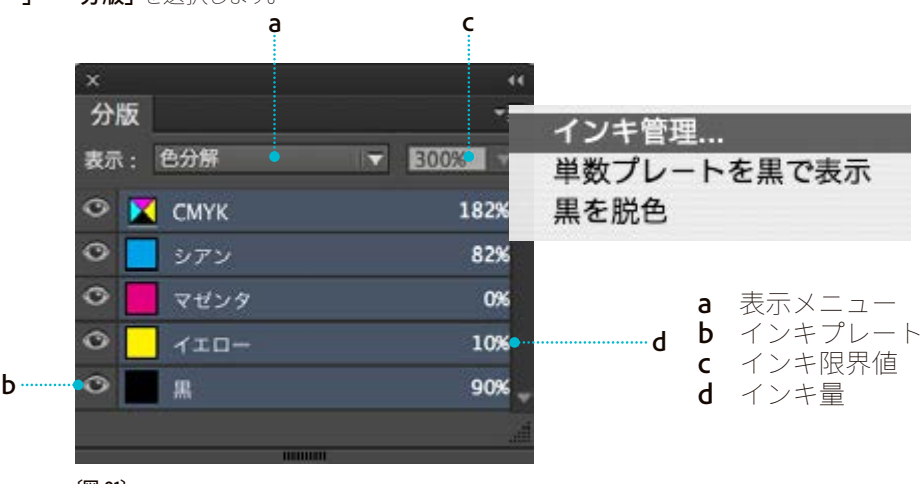

**〔図 01〕**

表示メニュー

**分解出力:**各々の色版を選択し、表示・非表示を切り替えることができます。オーバープリント および透明効果のブレンドが色分解出力でどのように分版されるかをプレビューすることがで きます。

インキ限定:指定したインキ限界値を超えている領域がハイライト表示されます。グレーの領 域はインキ限定の範囲内を表します。ハイライトが密集した領域は、大幅にインク限界値を超 えている場合があります。貼り込まれたビットマップ画像やベクトルオブジェクトに対しても有 効です。インキ限界値は、印刷会社へ問い合わせてください。

#### **サブメニュー**

**インキ管理:**インキ管理ダイアログを表示します。インキ管理は、特色を制御する場合に便利 です。

**リッチブラックをシミュレート:**画面上の100%不透明の黒インキを、実際の印刷で使用される 不透明度が100%ではない黒インキとして表示します。黒インキが他のインキとどのように相互 作用しているか評価することができます。**「リッチブラックをシミュレート」**は、カラーマネジメン トの機能の一部なので、カラーマネジメントがオンの場合、強制的にオフになります。

**単数プレートを黒で表示:**色版プレートを単独で表示するときに、実際の色ではなく黒で表示し ます。黄版など単版では視認性の悪い色版に有効です。

PDF へ書き出すことで、Acrobat Pro の **「出力プレビュー」**でも、InDesign 同様 に分版の確認ができます。

分版パネルの**「表示」**を**「インキ限定」** に設定することで、最大インキの限界 値を設定し、それを超えている部分を 赤いハイライトで表示できます。

Ai

# **使用されている特色のみを表示**

分版プレビューパネルの機能強化 色分解出力やオーバープリントをプレ ビューするための分版プレビューパネル では、これまでスウォッチで利用できる 全ての特色がリスト表示されていまし

Illustrator CC では、アートワークで使 用されている特色だけを表示するオプ

ョンが追加され、分版チェックが効率的 に行えるようになっています。

た。

シ

AI II PS A & A & Adope Creative Cloud #RS#RN

IllustratorにはCC以降アートワークで使用されている特色だけを表示するオプションが追加さ れ、分版チェックが効率的に行えるようになっています。〔図 02〕

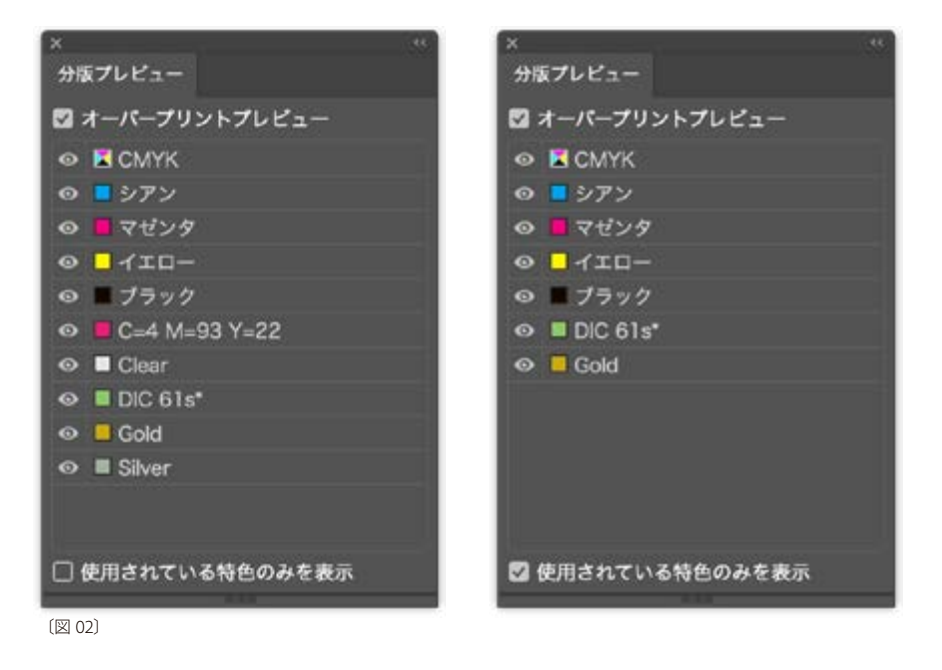

最近では、PODでも特色が利用できるようになっており、使用する機会は以前より増えているか もしれませんが、特色はCMYKと版(プレート)が異なる設定となりますので、個別に特色を使 用する場合意外(コーポレートやブランドロゴなどで使用するなど目的がある場合は別)、**無闇 に特色を指定しない**ようにしましょう。また、使用しない特色やスウォッチは削除してから入稿 することを推奨します。〔図 03〕

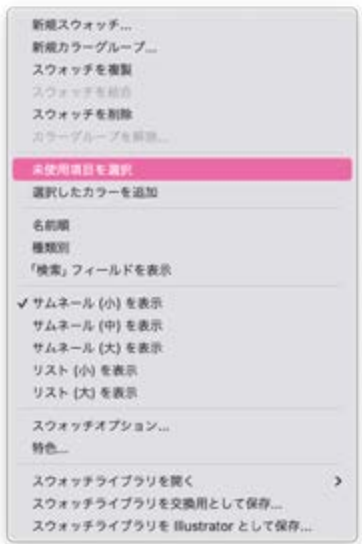

〔図 03〕

<span id="page-35-0"></span>**最終確認**

# **⊕分割・統合プレビュー**

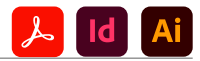

文書やアートワークに透明部分が含まれていると、出力するには、通常は分割・統合と呼ばれ る処理が必要です。 分割・統合によって、透明なアートワークはベクター領域とラスタライズ領 域に分割されます。 アートワークが複雑になるにつれて(画像の混合、ベクター、文字、特色、オーバープリントな ど)、統合による結果も複雑になります。

プリントする場合や、透明をサポートしない形式に保存または書き出しする場合、分割・統合が 必要となることがあります。 PDF ファイルを作成するときに分割・統合をせずに透明部分を保 持するには、ファイルを Adobe PDF 1.4(Acrobat 5.0)以降で保存します。

注意:

(Illustrator)分割・統合オプションが表示され ていない場合は、パネルメニューの**「オプショ ンを表示」**を選択して表示します。

分割・統合設定を指定し、それを透明の分割・統合プリセットとして保存、適用できます。 透明 なオブジェクトは、選択した分割・統合プリセットに従って分割・統合されます。 分割・統合プレビューのオプションを使用して、分割・統合した領域をハイライト表示します。 この色分けされた情報をプレビューで確認しながら、分割・統合オプションを調整します。

## <span id="page-35-1"></span>透明の分割・統合プレビューパネル(またはダイアログボックス)を表示するには

 Illustrator の場合は、ウィンドウ/分割・統合プレビューを選択します。 Acrobat の場合は、ツール/印刷工程/分割・統合プレビューを選択します。 InDesign では、ウィンドウ/出力/透明の分割・統合プレビューを選択します。

#### 透明の分割・統合プリセット

#### 高解像度

最終的な商業印刷での出力や、色分解校正のよ うな高品質の校正刷りに使用します。

#### 中解像度

デスクトップ校正やオンデマンドドキュメントを PostScript カラープリンターで印刷する場合に使 用します。

#### 低解像度

モノクロのデスクトッププリンターで校正刷りを すばやく印刷したり、Web 出版や SVG に書き出 すドキュメントに使用します。

ハイライトメニューで、ハイライト表示するエリアの種類を選択します。 使用できるオプションは、 アートワークの内容によって異なります。

使用する分割・統合設定を選択します。プリセットを選択するか、可能であれば特定のオプショ ンを設定します。

透明オブジェクトと相互に作用するオーバープリントオブジェクトがアートワークに含まれる場 合は、Illustrator でオーバープリントメニューからオプションを選択します。 オーバープリントは 保持、シミュレートまたは破棄することができます。Acrobat の場合、**「オーバープリントを保持」** を選択して透明なアートワークのカラーと背景色をブレンドし、オーバープリントの効果を作成 します。

**「更新」**をクリックすると、設定に基づいて更新されたプレビューを表示できます。 アートワー クが複雑な場合、プレビュー画像が表示されるまでにしばらく時間がかかることがあります。 InDesign の場合、**「自動ハイライト更新」**も選択できます。

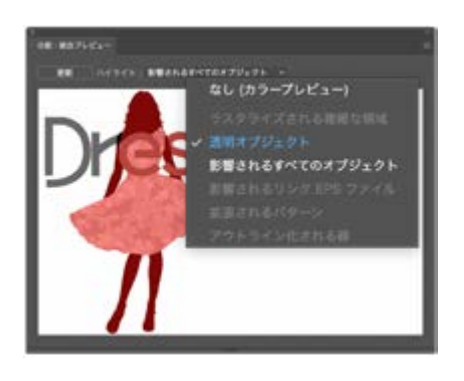

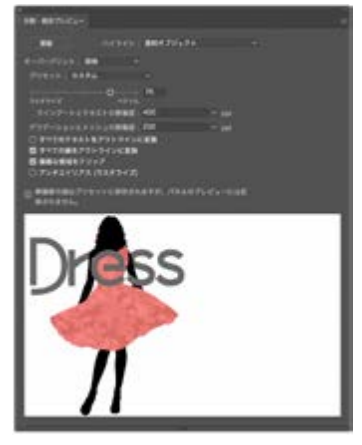
$\lambda$  Id

Ai

オーバープリントプレビュー

InDesign、Illustratorのオーバープリントプレビューモードでは、色分解出力でブレンド、透明度、 オーバープリントがインクとしてどのように見えるか色の重なり具合をプレビューできます。ス ミ文字の版ずれ防止や、色の重ねに使用されるオーバープリントですが、白のオブジェクトや文 字に誤って設定され、予期せぬ印刷事故に繋がることもあるため、安全な出力のためには、プ レビューで確認することが重要です。

オーバープリント設定された色がどのように見えるか確認するには、**「表示」**→**「オーバープリン トプレビュー」**を選択します。この際画面上のプレビューはオーバープリントされた色がどのよ うに印刷されるかをほぼ正確に表示します。

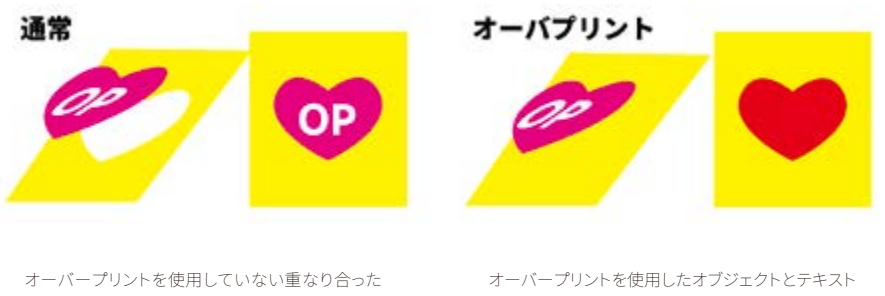

オブジェクトとテキスト

#### 白のオーバープリントを破棄

Illustrator で作成したアートワークに含まれる白のオブジェクトに意図しないオーバープリント が適用されることがあります。これは、オーバープリントプレビューを有効にするか、色分解出 力しないと分かりません。このために生産プロセスに遅れが生じたり、再印刷が必要になる場 合があります。Illustratorでは白のオブジェクトにオーバープリントが適用されると警告が表示 されますが、ユーザーが予期できない状況で白のオーバープリントが発生する場合もあります。 Illustratorから、ドキュメント設定ダイアログおよびプリントダイアログに白のオーバープリント を破棄するためのオプションが追加され、白のオーバープリント属性が出力時に自動で破棄 されるようになりました。このオプションは、初期設定でオンになっています。旧バージョンの Illustrator書類をIllustratorで開いた場合も有効です。都度確認、修正することなく、安心して印 刷および出力機能を使用することができます。

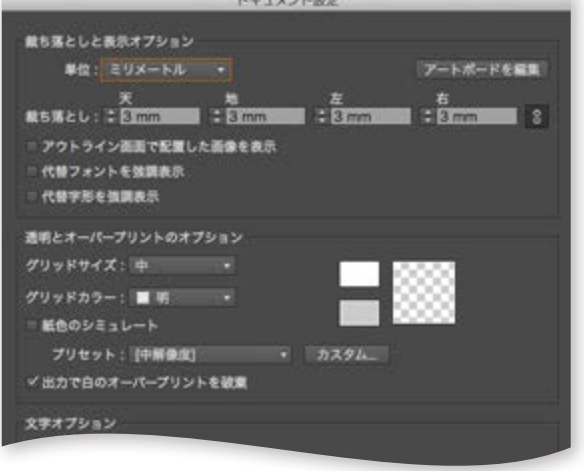

白い文字にオーバープリントが設定され ていると、**「オーバープリントプレビュー」** 表示では、文字が消えることが確認で きます。

Illustrator では白のオーバープリントに よる事故を未然に防ぐための設定がつ きました。 この設定は、ドキュメント設定とプリン トダイアログでオプションの確認ができ ます。

# **データ出力までの流れ データの書き出しについて**

**幅広い出力のニーズに合うように、**

**さまざまなファイル形式での保存および書き出しがサポートされています。**

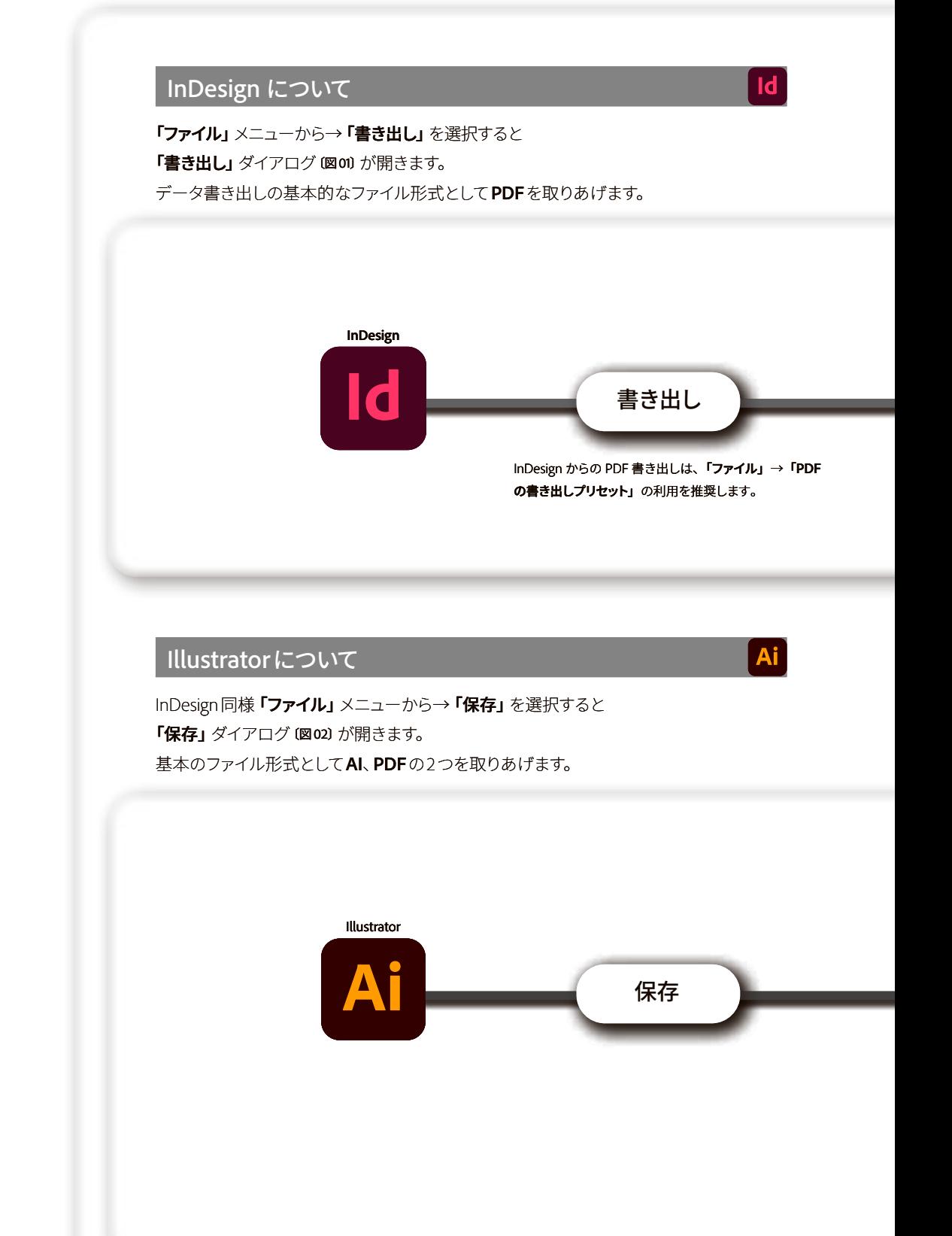

37

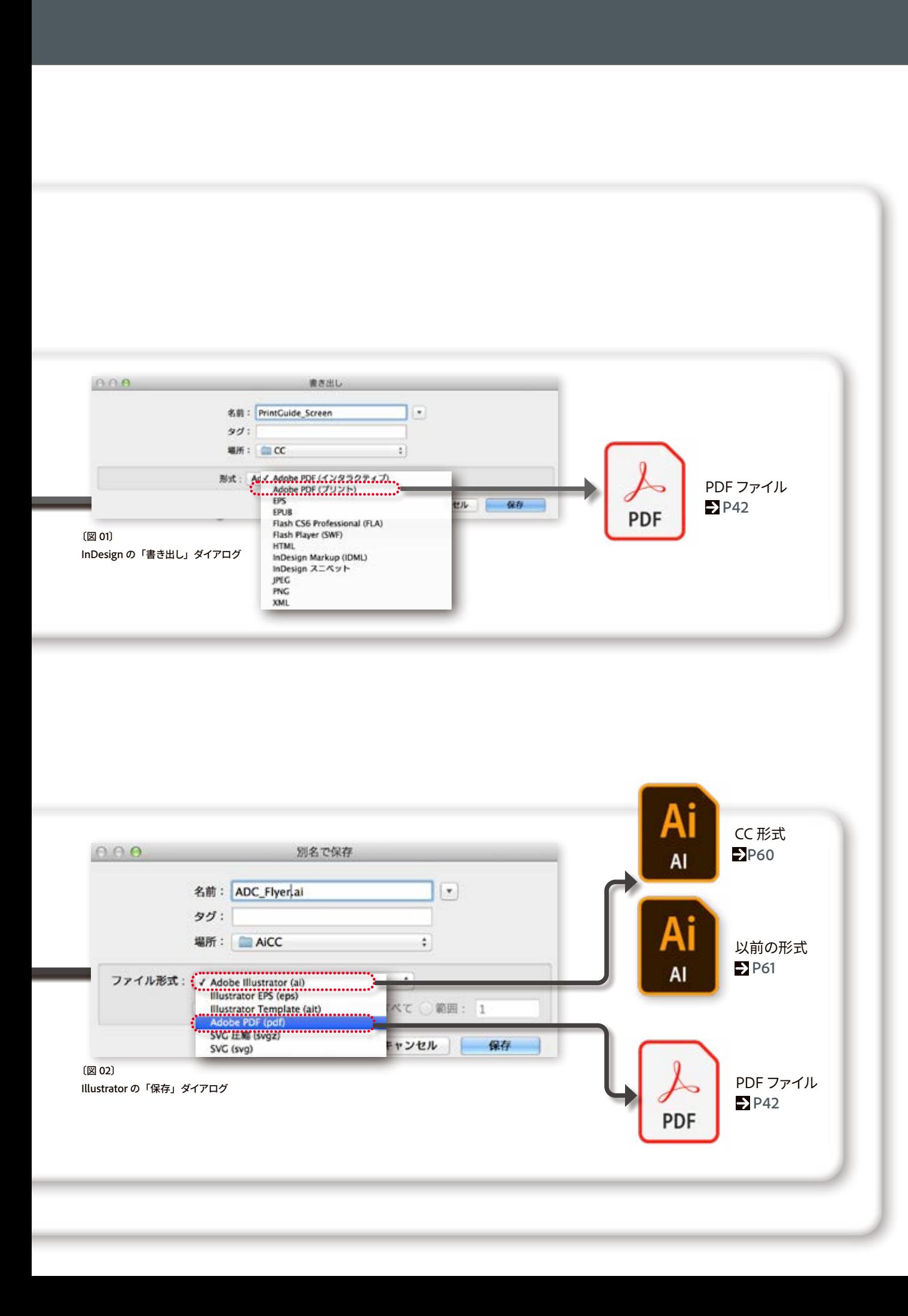

# **⊕PDF書き出しプリセット**

PDF プリセットとは、PDF 作成処理に影響を与える設定をまとめたものです。これらの設定 は、PDF の使用方法に従って、ファイルサイズと品質とのバランスをとるように設計されてい ます。定義済みのプリセットのほとんどは、InDesign、Illustrator、Photoshopなどの Creative Cloudアプリケーション間で共有されます。また、独自の出力要件に合わせてカスタムプリセ ットを作成および共有することもできます。保存される PDF プリセットファイルには、拡張子 .joboptionsが付いています。

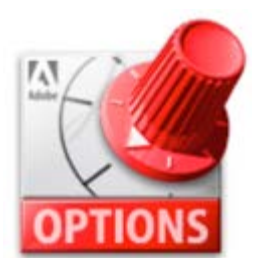

PDF文書を作成するときに選択するPDFプリセットは、ドキュメントの用途によって異なりま す。Creative Cloudに付属のデフォルトでインストールされるPDFプリセットについて、次に簡 単に説明します。

## **デフォルトでインストールされるPDFプリセットについて**

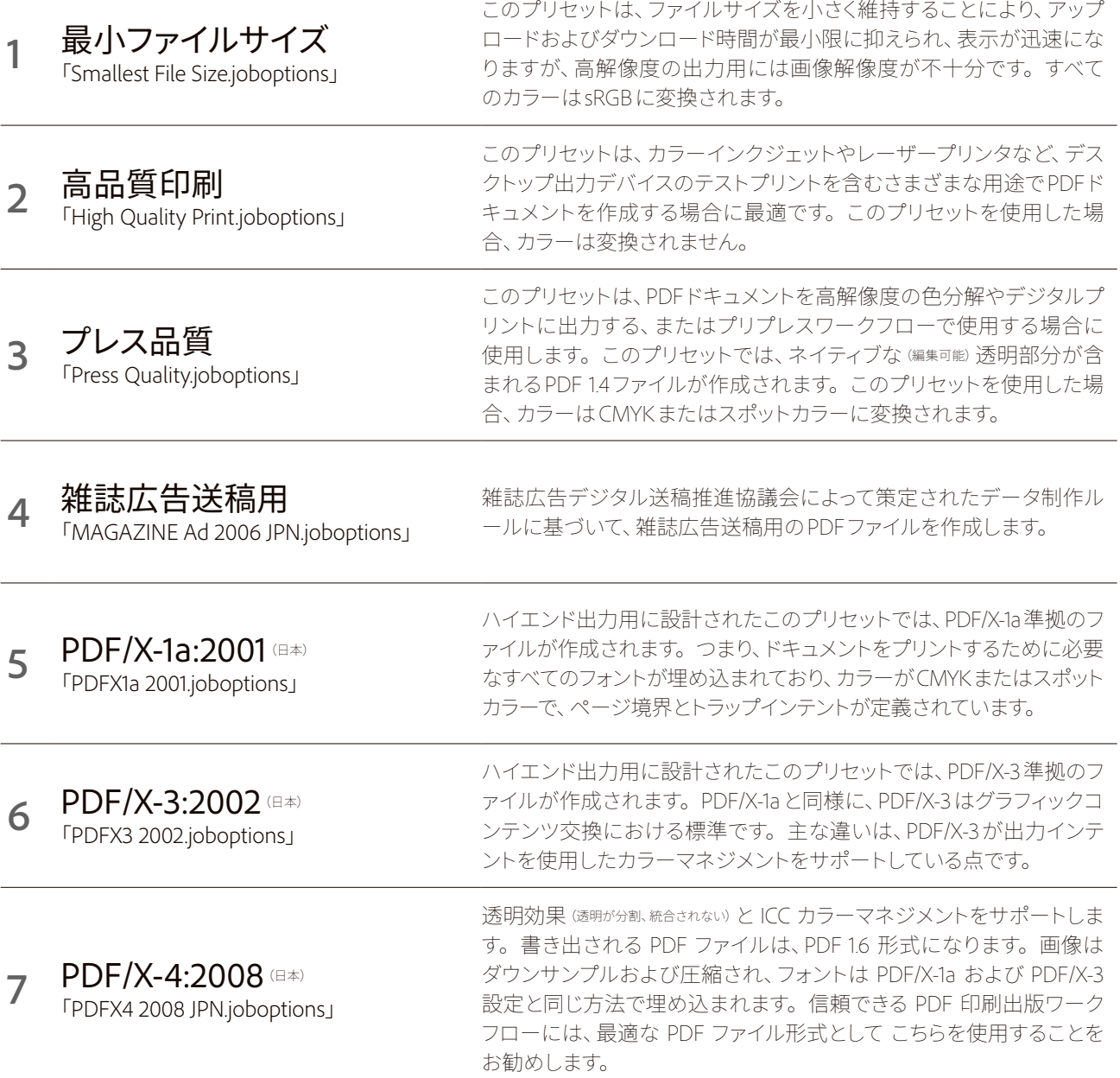

**注意: 印刷・出力会社に送る Adobe PDF ファイルを作成する場合は、あらかじめ出力解像度などの設定をどのようにするかを確認するか、推奨設定を含む .joboptions ファイ ルを入手してください。 印刷・出力会社によっては、PDF 設定をカスタマイズし、独自の .joboptions ファイルを提供している場合があります。**

出力の手引き

 $\mathsf{Id}$ 

# **⊕**推奨するPDF書き出しプリセット設定

多くの印刷会社より要望のあった、安定したPDF書き出しのためのプリセットを、主要なRIP メーカーの一つである株式会社SCREENグラフィックソリューションズ(以下 、SCREEN) に協 力いただき用意しました。左記のリンクからダウンロードし、Illustrator、InDesign、Photoshop で読み込みご使用ください。

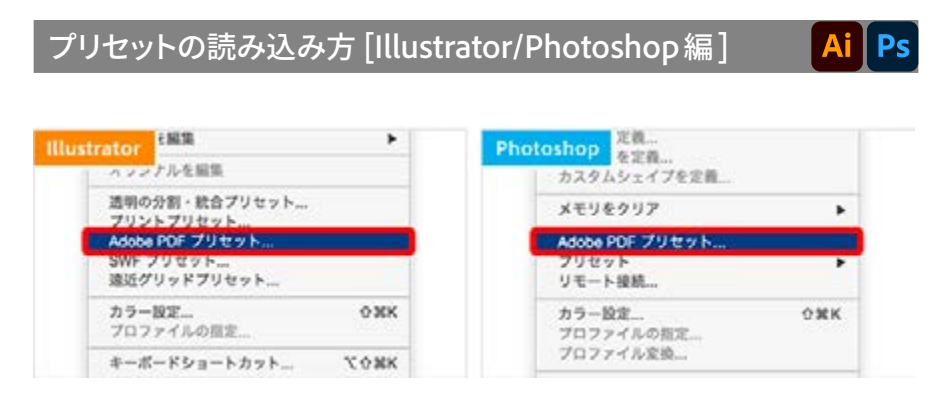

[ 編集 ] メニュー→ [Adobe PDF プリセット ] を選択し、ダウンロードしたファイルを指定して読み込む

# **プリセットの読み込み方 [InDesign編]**

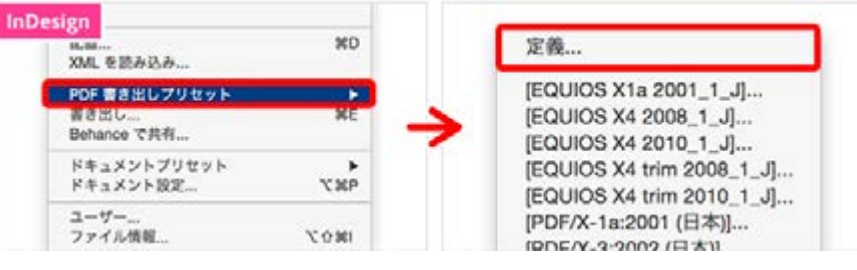

[ ファイル ] メニュー→ [PDF 書き出しプリセット ] → [ プリセットを管理 ...] を選択し、ダウンロードしたファイルを指定して 読み込む

## 透明が多用されているデータを入稿する場合の推奨設定

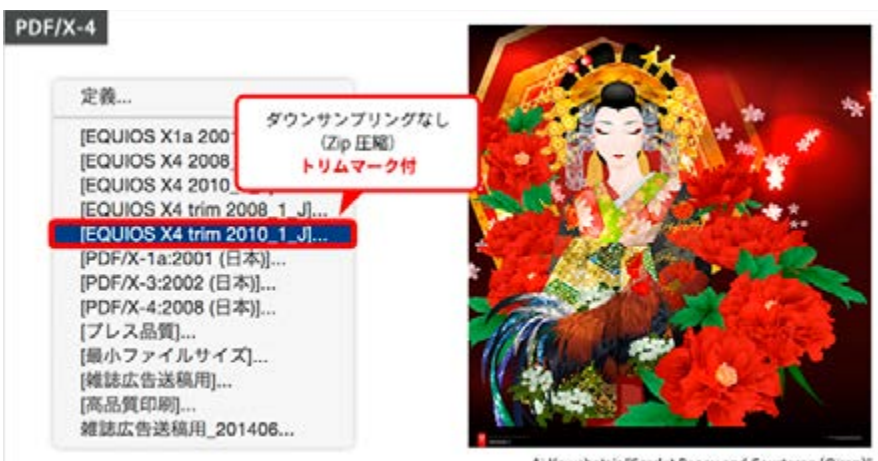

Ai Kawabata's "Scarlet Peony and Courtesan (Oiran)"

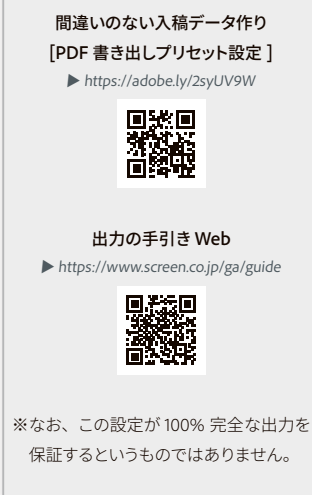

# **データ出力までの流れ PDF/X 最新動向**

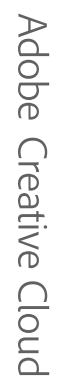

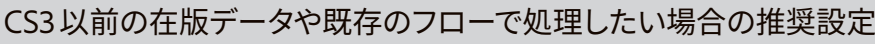

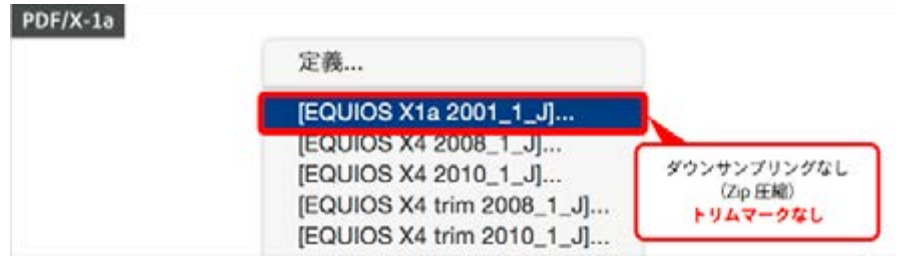

# **⊕**PDF/Xとは

PDF/Xは、印刷上の問題を引き起こす原因となるカラー、フォントおよびトラップ値の多くを除去 するための、ISOで定義されたグラフィックコンテンツ交換用の規格です。出力のためのデータ 制作において、合理的なワークフローを実現することができます。

# **⊕**PDF/X-4とは

PDF/X-4は、透明効果が使用されたRGBワークフローや文字の品質向上を主な目的として、透 明効果を保持したままのPDF運用を前提としています。PDF/X-1aやPDF/X-3の後継の規格とし て生まれました。

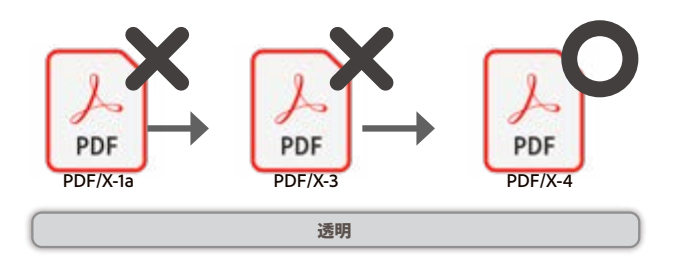

注意: 印刷・出力会社に入稿する Adobe PDF ファイルを作成する場合は、あらかじ め出力解像度などの設定をどのようにす るかを、事前に印刷・出力会社にお問い 合わせください。 印刷・出力会社によっ ては、PDF 設定をカスタマイズし、独自の .joboptions ファイルを提供している場合が あります。印刷会社ごとの .joboptions ファ イルを入手すると確実です。不明な場合は、 こちらの推奨の設定をご利用ください。

Tile Parallel Processing(TPP) に よっ て、 並列処理フレームワークのMercury RIPアー キテクチャの効果が大判印刷で活用可能。 TPP は、ポスター、看板、建築図面など の大判印刷物を小さなセクションに分割し、 各セクションを異なる CPU コアで処理され る APPE のインスタンスに割り当てることで、 システムパフォーマンスを向上。複数のタイ ルを並列処理した後に、再びシームレスに つなぎ合わせることで、レンダリング全体に かかる時間を大幅に短縮。

広いエリアで繰り返されるパターンで構成さ れるグラフィックスでは、パフォーマンスが 10 倍速に。

連続したシェーディング効果がさらに滑らか になり、アドビのカラーサイエンティストが 開発した新しいアルゴリズムによって、長い

#### クラ**バdobe PDF Print Engine 4**る 変曲点の処置が滑らかになる。

特色の取り扱いが拡張され、最大 127 のカ ラーチャネルを指定し、任意の領域で使用 できるようになった。

# **⊕**PDF/X-4、APPEと次世代RIPのAEPE

最新のRIP技術が**「Adobe PDF Print Engine(以下APPE)」**です。従来のCPSI系のRIPが PostScriptを処理するのに対して、APPE はPDFをダイレクトに処理することができます。 PDFをダイレクトに処理する事で、透明効果の分割処理やRGB画像のCMYK変換などのデバイ スに依存した処理もRIP内部で行うことができるようになります。

これは、あらかじめ透明の分割処理やCMYK変換が必要なPDF/X-1aとは全く異なり、デバイス 依存のない(Device Independent)PDFを運用することになります。

デバイス依存性のないPDFを運用することで、POD(Print On-Demand)運用などの、柔軟な印刷形態 に対応でき、デバイスごとに最適化したPDFを作成する事なく、一つのPDFであらゆるデバイス に最適な処理を行うことができます。

このような処理が可能になる技術がAdobe PDF Print Engineであり、デバイス依存のないPDF を規格化したPDF/X-4 を運用することで、そのメリットを活かすことができます。

また、最新のRIPとして、**「Adobe Embedded Print Engine(以下AEPE)」**があります。こち らはPDFとPostScriptをネイティブに処理することができる次世代のRIPです。AEPEが採用す

るコアエンジンは、従来のPostScriptだけでなく、InDesign や、Illustrator、Photoshop などの Adobe Creative Cloud アプリやAdobe Acrobatにも採用されており、ダイレクトにPDFの作成 出力を行うことができる、ハイブリッドRIPエンジンです。これらのAdobeコアテクノロジーを 用いたレンダリング出力は、高速で信頼性の高い印刷を実現することができます。

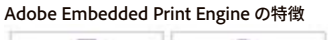

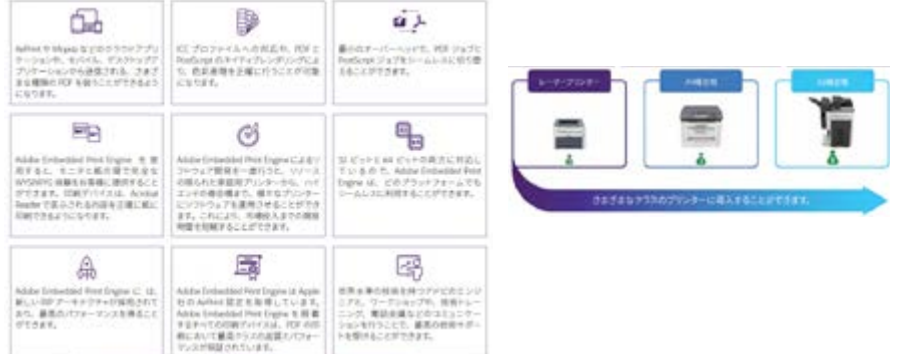

ま た、最 新 のmac OS 14 Sonomaで は**PostScript (.ps) フ ァ イ ル と Encapsulated PostScript (.eps) ファイルの表示に対応した機能が組み込まれなくなりました**。各プリンタ ーメーカーのドライバーの対応につきましては各社にお問い合わせください。 アドビではmacOS 14 ベータ版で発生ていたアドビアプリの PDF の印刷の問題に関しては修 正済みです。

# **⊕**PDF/X-4運用の推奨

今や、PDF/X-4によるハイエンド印刷用のPDF作成を基準としての運用が標準になっていま す。信頼できる PDF印刷出版ワークフローには、前述のように最適なPDFファイル形式とし て PDF/X-4を使用することをお勧めします。全てのケースにおいてPostScriptを介するもの ではなくPDF のダイレクト出力が推奨運用となります。

ダイレクト出力で安定した高速な運用をCreative Cloud提供のアプリケーションがお手伝い します。

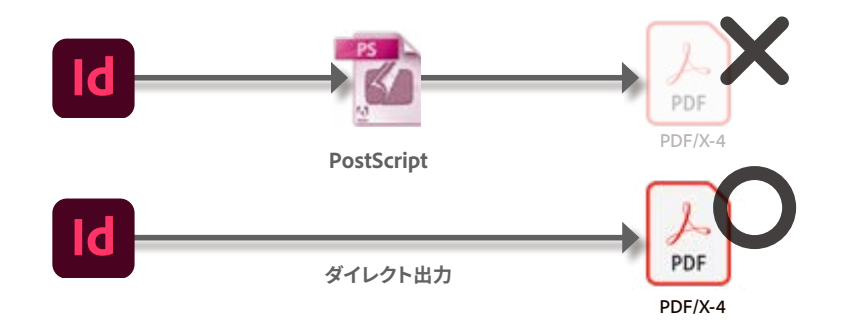

Creative Cloudを利用したワークフローの場合、入稿データは「PDF/X-4(※EPS使用不可)」を推奨します。

ビジネスで Adobe Embedded Print Engine を 活用する詳しい方法については、 **aepe@adobe.com** まで お問い合わせください。

#### **macOS 14 ベータ版でのアドビアプリの PDF の印刷の問題を修正**

アドビアプリから PDF ドキュメントを印刷す る際、印刷できない場合はこちらを参照く ださい **SARCES** 

 $\blacktriangleright$  https://bit.ly/47cNeVp

AI Id Ps A 2 200 Decision Cloud

出力の手引き

# **書き出し/プリント**

<span id="page-43-1"></span>42

# <span id="page-43-0"></span>**⊕**Adobe PDFファイルの書き出し

InDesignの場合、**「ファイル」**→**「PDF書き出しプリセット」**を選択します。Illustratorでは、**「フ ァイル」**→**「別名で保存」**ダイアログで**「ファイル形式」**から**「Adobe PDF (pdf)」**を選択し ます。

PDF書き出しのためのオプションは幾つかの項目に分類されています。オプションを変更す ると、プリセット名に**「**(変更)**」**が追加されます。

ここでは、書き出しダイアログボックスで設定される各項目について解説します。

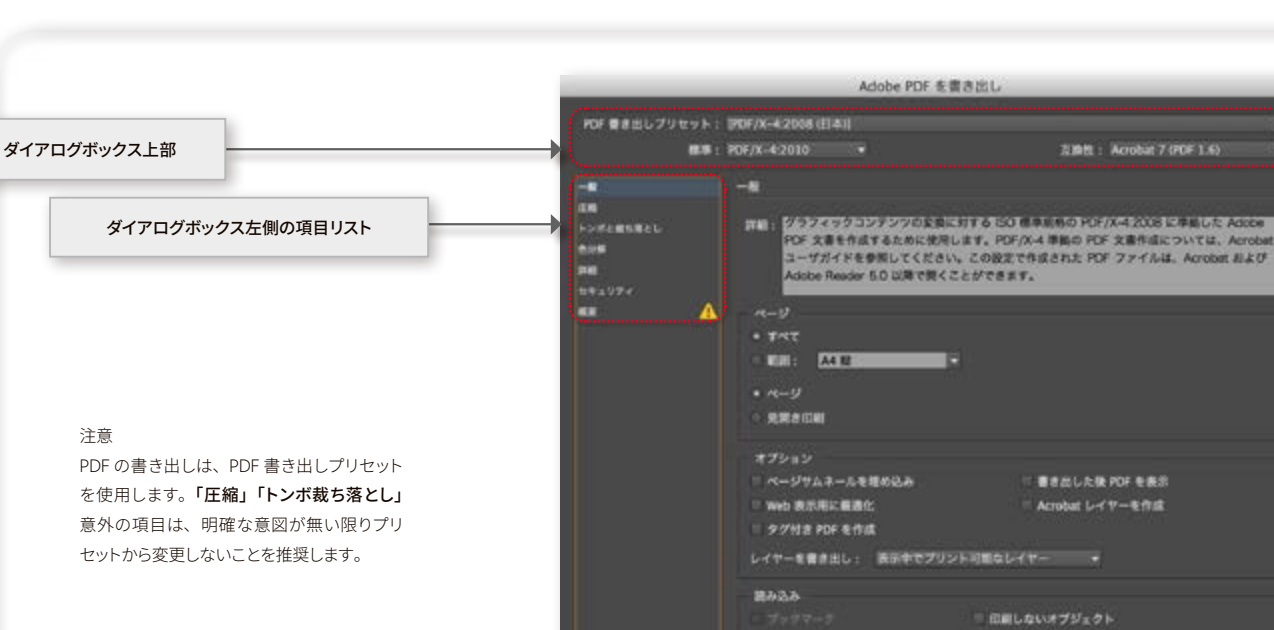

InDesign の**「Adobe PDF を書き出し」**ダイアログ

プリセットを保存。

インタラクティブ: 酒めない

#### **( )は Illustrator での名称**

注意

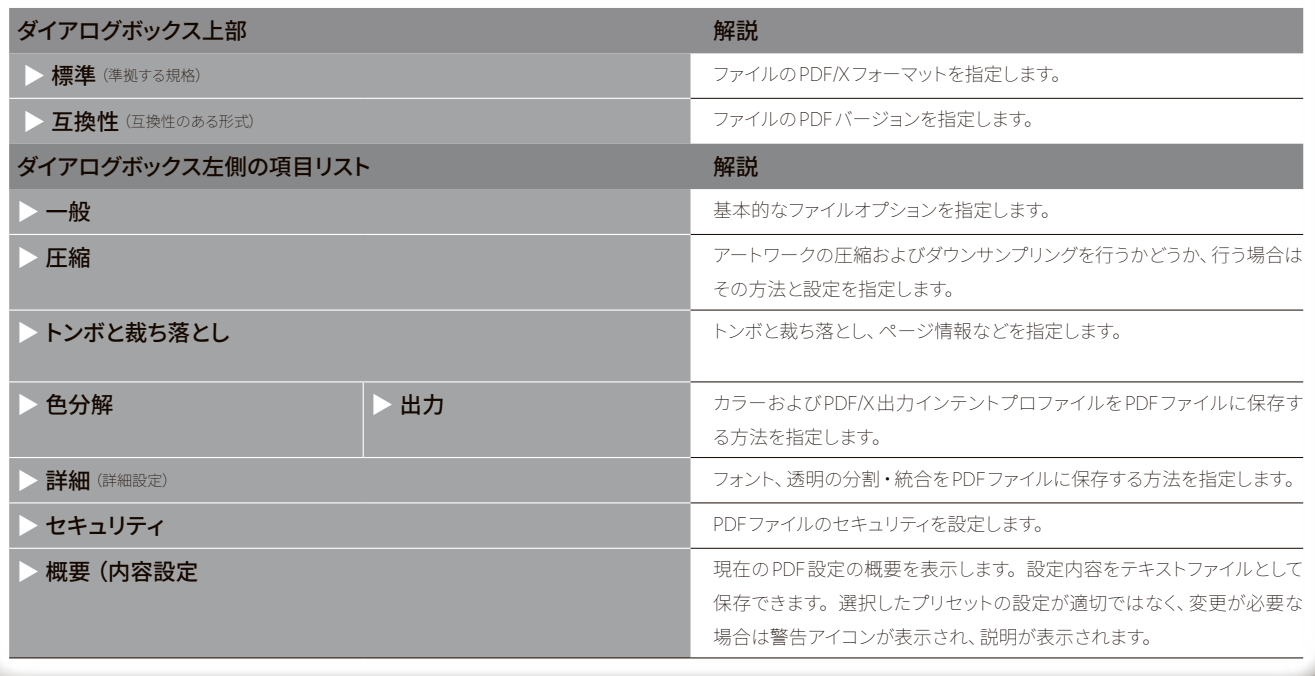

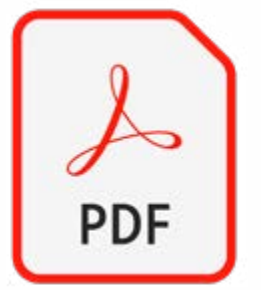

**Avoir Madu** 

Id

 $\overline{\mathsf{Id}}$ 

Ps<br>A<br>©

Adobe Creative Cloud

出力の手引き

# **InDesignの場合**

#### **共通領域**

InDesignのPDF書き出しダイアログボックスについて更に詳しく解説します。 まずは、どのパネルを表示しても共通して表示される共通領域についてです。

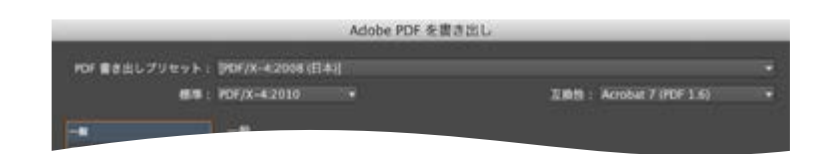

**PDF書き出しプリセット:「ファイル」**→**「PDF書き出しプリセット」**で選択したプリセット名が 表示されます。オプションを変更すると、プリセット名に**「**(変更)**」**が追加されます。

**標準:**ファイルのPDF/Xフォーマットを指定します。PDF/X-1a:2001、PDF/X-1a:2003(CMYKワークフ ロー用) とPDF/X-3:2002、PDF/X-3:2003 (カラー管理されたワークフロー用)、PDF/X-4:2010をサポートして います。

**互換性:**ファイルの PDFバージョンを指定します。

# **⊕** PDF/X-4:2010とAcrobat Proでのプリフライトについて

PDF/X-4:2010 は、PDFのレイヤーの指定に関する制限が緩和された最新のPDF/Xフォーマッ トです。PDF にレイヤーを作成できるようになったほか、カラー画像とグレースケール画像 のオプションとして JPEG2000 圧縮が使用できるようになっています。デフォルトの **「PDF/ X-4:2008」** Adobe PDF プリセットを選択すると、PDF/X-4:2010 が選択されます。 InDesign以降で書き出したPDF/X-4標準のPDFファイルをプリフライトチェックする際には Acrobat Pro以上をご利用下さい。Acrobat Pro以降のバージョンでプロファイルが対応して いるため、正しくプリフライトすることが出来ます。

#### **一般パネル**

一般パネルには、プリントダイアログボックスのオプションに似た、基本的なプリントオプショ ンが表示されます。どのPDF属性を書き出すかも指定できます。

#### **「ページ」セクション**

**「ページ」**セクションは、プリントダイアログボックスの**「ページ」**セクションとほとんど同じ で、**「順番」**および**「親ページをプリント」**オプションがない点のみが異なります。

#### **「オプション」セクション**

ページサムネールを埋め込み:書き出しページごとに1枚のサムネールプレビューを作成す るか、**「見開き印刷」**オプションを選択している場合は、見開きページごとに1つのサムネール を作成します。サムネールはInDesignの開くダイアログボックスまたは配置ダイアログボッ クスに表示されます。サムネールを追加するとファイルサイズが増大します。

Web表示用に最適化: PDF ファイルサイズを減少し、ページ単位でダウンロード バイトサービン グ)することでファイルを再構築し、Web ブラウザ上で表示速度が高速化するようにPDFファ イルを最適化します。このオプションは、PDFを書き出しダイアログボックスの**「圧縮」**でど のような設定を選択したかにかかわらず、テキストとラインアートを圧縮します。

[PDF/X-1a:2001 (日本)] [PDF/X-3:2002 (日本)] [PDF/X-4:2008 (日本)] [プレス品質] [最小ファイルサイズ] [確認広告送稿用] [高品質印刷]

PDF/X-1a:2001 PDF/X-1a:2003 PDF/X-3:2002 PDF/X-3:2003 PDF/X-4:2010

har 4 (PDF 1.3) Acrobat 5 (PDF 1.4) Acrobat 6 (PDF 1.5) bat 7 (PDF 1.6) at 8/9 (PDF 1.7)

#### 注意

商用印刷においてページものの場合**「見開 き印刷」**にチェックをいれ PDF を書き出すと、 後工程で余計な手間が発生してしまう場合 もあります。逆に、巻三つ折りや両観音の データなど**「見開き印刷」**にチェックを入れ たほうが良い場合もありますので、各印刷 会社に事前にご相談ください。

書き出した後PDFを表示:新しく作成したPDFファイルを、デフォルトのPDF表示アプリケー ションで開きます。

Acrobatレイヤーを作成:InDesignレイヤーはPDF内でAcrobatレイヤーとして保存されま す。また、いずれかのトンボの種類を選択した場合は、別個のトンボと裁ち落としレイヤー に書き出されます。書き出したレイヤーは自由に操作でき、Acrobat 6.0以降のユーザであれ ば、1つのPDFから複数のファイルバージョンを作成することができます。例えば、ドキュメン トが複数の言語で出版される予定であれば、異なったレイヤーにそれぞれの言語のテキスト を配置しておくことができます。印刷・出力会社ではこれらのレイヤーを表示または非表示 にして、異なったバージョンのドキュメントを生成できます。

ブックをPDFに書き出すときに**「Acrobatレイヤーを作成」**オプションを選択した場合、デフ ォルトでは同名のレイヤーが結合されます。

**タグ付きPDFを作成:**書き出し中に、InDesignでサポートしているAcrobatタグのサブセット に基づいて、ストーリーの要素に自動的にタグが付けられます。このサブセットには、段落、 基本的なテキストの書式、箇条書き、表が含まれます (PDFに書き出す前に、ドキュメントでこれらのタグを挿入 したり修正したりすることができます)。

**レイヤー書き出し:**表示中のレイヤーおよび印刷しないレイヤーをPDFに含めるかどうかを 指定します。レイヤーオプション設定を使用して、各レイヤーを非表示にするか、印刷しない レイヤーとして設定するかを指定します。PDFに書き出すときに、書き出しの対象となるレイ ヤーが、**「すべてのレイヤー」**(非表示および印刷しないレイヤーを含む)か、**「表示中のレイヤー」**(印刷しないレ イヤーを含む)か、**「表示中でプリント可能なレイヤー」**かを指定します。

#### **「読み込み」セクション**

**ブックマーク**:InDesignの目次項目に対応するブックマークを作成します。目次(TOC)レベル は保持されます。また、InDesignドキュメント内のハイパーリンクに対応するPDFブックマー クも作成され、AcrobatやAcrobat Reader DCでナビゲートすることができます。

**ハイパーリンク**:InDesignハイパーリンク、目次項目、および索引項目に対応するPDFハイパ ーリンクを作成します。ハイパーリンクは、AcrobatやAcrobat Reader DCで完全にサポート されています。

**ガイドとベースライングリッド**:ドキュメントで現在表示されているマージンガイド、定規ガイ ド、段組ガイド、およびベースライングリッドを書き出します。グリッドとガイドはドキュメント で使用されている同じ色で書き出されます。

**印刷しないオブジェクト**:プリント属性パネルで**「印刷しない」**を選択したオブジェクトを書き 出します。

**インタラクティブ**:すべてのムービー、サウンドおよびボタンを書き出します。

**マルチメディア**:ムービーやサウンドをPDFにリンクするか埋め込むかを指定します。これ は、**「インタラクティブ」**が選択されている場合にのみ使用可能で、ボタンには影響しません。 **「すべてをリンク」**を選択すると、PDFと同じフォルダに、リンクされたムービーおよびサウン ドが格納されます。**「オブジェクトの設定を使用」**を選択すると、リンクされるか埋め込まれ るかは、個々のオブジェクトに適用されている設定によって決定されます。**「すべてを埋め込 み」**を選択すると、オブジェクトの設定に関係なく、メディアが埋め込まれます。

#### 圧縮パネル

圧縮パネルには、PDFファイルのサイズを減らすためのオプションが用意されています。印 刷・出力会社とのワークフローで最良な結果を得るためには、ファイルの出力品質が低下し ないように、圧縮の使用を制限する必要があります。

印刷・出力会社とのワークフローでは出力品質が優先されます。圧縮を適用する場合、サブ サンプリングよりもダウンサンプリングが望ましく、高品質の出力が得られます。

カラー画像:カラー画像を圧縮するには、**「ダウンサンプリング」**を選択して、ppi値を指定し ます。ただし、画像がダウンサンプリングされるのは、**「次の解像度を超える場合:」**で指定し た数値を超えた画像のみ(デフォルトでは指定した値の1.5倍の数値が登録されます)。**「圧 縮」**は**「自動」**に、**「品質」**は**「最高」**に設定することをお勧めします。JPEG2000圧縮は、す べてのRIPおよびプリプレスアプリケーションでサポートされているわけではありません。 グレースケール画像:グレースケール画像を圧縮するには、**「ダウンサンプリング」**を選択し て、ppi値を指定します。ただし、画像がダウンサンプリングされるのは、**「次の解像度を超え**

**る場合:」**で指定した数値を超えた画像のみ(デフォルトでは指定した値の1.5倍の数値が登 録されます)。**「圧縮」**は**「自動」**に、**「品質」**は**「最高」**に設定することをお勧めします。 JPEG2000圧縮は、すべてのRIPおよびプリプレスアプリケーションでサポートされているわけ ではありません。

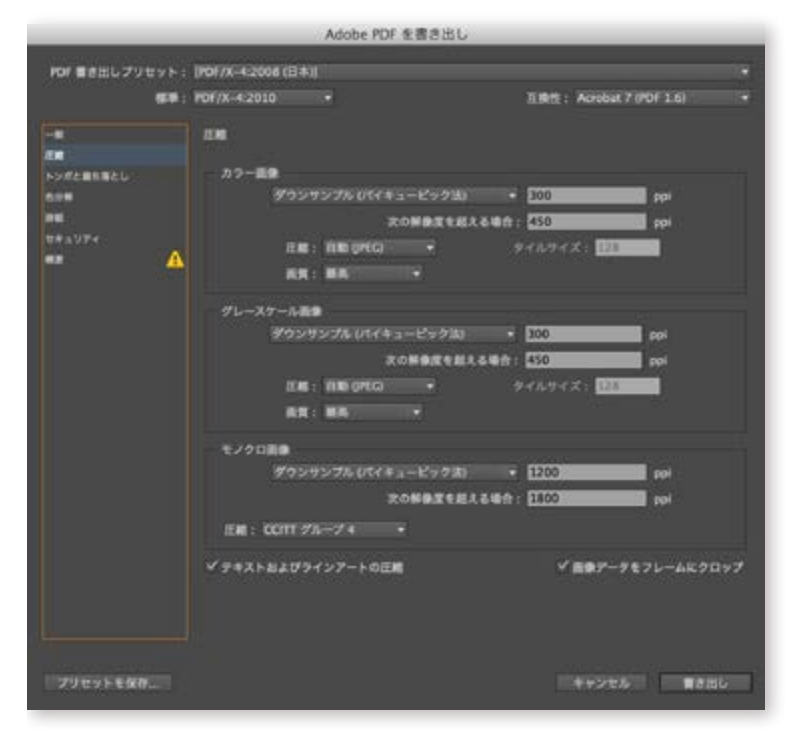

**モノクロ画像**:1ビット画像を圧縮するには、**「ダウンサンプリング」**を選択して、最終出力デバ イスの解像度を入力します。次に、最も損失が少ない圧縮を行うには、**「CCITTグループ4」** を選択します。InDesignでは、**「CCITTグループ3」**および**「CCITTグループ4」**圧縮オプショ ンがサポートされています。**「CCITTグループ3」**は、ほとんどのFAX機で使用されているも ので、モノクロのビットマップを一度に1行ずつ圧縮します。**「RLE」**オプションは、損失のない 圧縮オプションです。これは、白または黒の大きなベタ領域がある画像の場合に、最良の結 果が得られます。

テキストおよびラインアートの圧縮:これはデフォルトで選択されています。選択したままに しておくことをお勧めします。損失のない圧縮が使用されるので、PDFファイルでのこれらの

#### 要素の品質には影響はありません。

画像データをフレームにクロップ:このオプションは、フレームの表示可能な部分にある画像 データのみを書き出すことで、ファイルサイズを小さくします。ポストプロセッサが(画像を再配置 したり裁ち落としたりするなどの目的で)追加情報を使用する可能性がある場合は、このオプションを選択 しないでください。

#### トンボと裁ち落としパネル

このパネルでは、内トンボや裁ち落とし領域などの、ページ枠を越えて必要な印刷領域を拡 大するアイテムを指定します。PDF書き出しのトンボと裁ち落としパネルは、プリントダイア ログボックスのトンボと裁ち落としパネルと同じです。

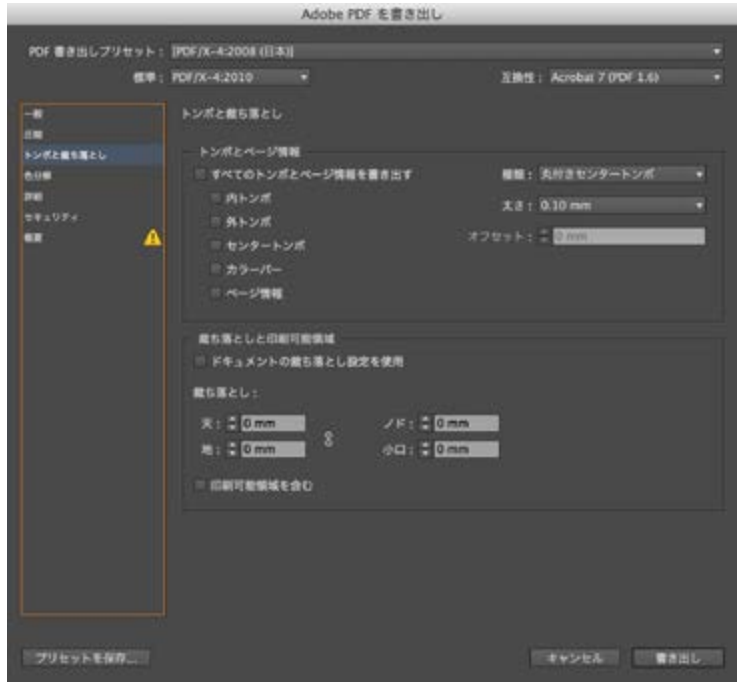

トンボ、裁ち落とし領域、および印刷可能領域を含めてPDFに書き出す場合は、これらを格 納するのに十分な大きさのページサイズを指定してください。

#### 色分解パネル

**「色分解」**パネルでは、次のオプションを設定できます。**「色分解」**の各オプションの相互作 用は、カラーマネジメントがオンかオフか、ドキュメントにカラープロファイルのタグが付いて いるかどうか、どの PDF 標準が選択されているかによって異なります。

#### **「カラー」セクション**

**カラー変換:**PDFファイルのカラー情報を表示する方法を指定します。すべての特色情報 は、カラー変換を行っても保持されます。プロセスカラーだけが、指定されたカラースペー スに変換されます。

**カラー変換なし:**カラーデータが現状のまま維持されます。PDF/Xのデフォルト設定が使 用されます。

**出力先の設定に変換:**すべてのカラーが、出力先で選択されているプロファイルに変換さ れます。プロファイルを含めるかどうかは、「プロファイル埋め込み」で指定します。

**出力先の設定に変換(カラー値を保持):**出力先プロファイルとは異なるプロファイルが 埋め込まれている場合にだけ(またはRGBカラーであるときに出力先プロファイルが CMYKである場合、またはこの反対の場合)、出力先のプロファイルスペースにカラーが変 換されます。タグなしカラーオブジェクト(プロファイルが埋め込まれていないもの)とネ イティブオブジェクト(ラインアートやタイプなど)は変換されません。カラーマネジメント がオフの場合は、このオプションは使用できません。プロファイルを含めるかどうかは、「プ ロファイル埋め込み」で指定します。

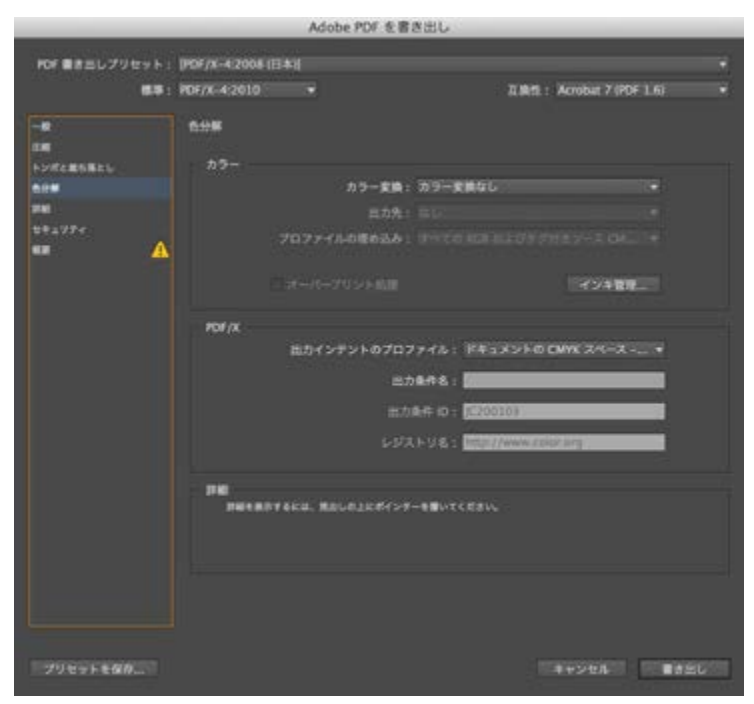

**出力先:**使用しているモニタやSWOP標準などの最終的なRGBまたはCMYKの出力デバ イス全般が記述されています。InDesignでは、このプロファイルを使用して、「ドキュメント」 →「カラー情報」(カラー設定ダイアログボックスの「作業用スペース」セクションでプリセ ットを管理されたソースプロファイル)を、対象の出力デバイスのカラースペースに変換し ます。

**プロファイルの埋め込み:**カラープロファイルをファイルに含めるかどうかを指定します。 「カラー変換」の設定、どのPDF/Xが選択されているか、カラーマネジメントがオンかオフ かによって、このオプションで選択できる設定は異なります。

**プロファイルを含めない:**カラー管理されたドキュメントを作成するときに、埋め込みカラ ープロファイルを使用しません。

**すべてのプロファイルを含める:**カラー管理されたドキュメントを作成します。アドビPDF ファイルを使用するアプリケーションまたは出力デバイスで、カラーを別のカラースペース に変換する必要がある場合、プロファイルに埋め込まれているカラースペースを使用しま す。このオプションを選択する前に、カラーマネジメントをオンにし、プロファイル情報を設 定しておきます。

**タグ付きソースプロファイルを含める:**デバイスに依存する色は変更せず、デバイスに依存 しない色は最も近い色を保持します。このオプションは、デバイスをすべて補正して、ファ イルに含まれる色を指定するためにその情報を使用して、それらのデバイスにしか出力し ない印刷・出力会社などに適しています。

**すべてのRGBおよびタグ付きソースCMYKプロファイルを含める:**埋め込みプロファイル

Ai

を使用して配置されたオブジェクトなど、タグ付きRGBオブジェクトとタグ付き CMYK オブ ジェクトのプロファイルを含めます。タグなし RGB オブジェクトのドキュメントのRGBプロ ファイルも含まれます。

**出力先のプロファイルを含める:**出力先のプロファイルをすべてのオブジェクトに割り当てま す。「出力先の設定に変換(カラー値を保持)」を選択している場合、同じカラースペースに あるタグなしオブジェクトに出力先プロファイルが割り当てられ、カラー番号は変更されませ ん。

**オーバープリント処理:**コンポジット出力のオーバープリントの外観を維持することで、色 分解出力の外観をシミュレートします。「オーバープリント処理」を選択していない場合 は、Acrobatで「オーバープリントプレビュー」を選択して、重なるカラー効果を確認する必 要があります。「オーバープリント処理」を選択している場合は、Acrobat で「オーバープリ ントプレビュー」を選択しなくても、特色が各プロセスカラーに変更され、重なるカラーが 正常に出力されます。「オーバープリント処理」を選択している場合で、ダイアログボック スの「一般」パネルにある「互換性」で「Acrobat 4(PDF 1.3)」を選択している場合、ドキュ メントのカラーをモニタで直接、ソフト校正し、特定の出力デバイスで再現することができ ます。

**インキ管理:**特色をプロセスカラーに変換するかどうかを指定し、他のインキ設定を指定 します。「インキ管理」を使用しているドキュメントを変更すると(例えば、すべての特色を プロセスカラーに変換すると)、書き出されたファイルと保存されたファイルに変更内容が 反映されますが、設定はPDFプリセットには保存されません。

#### **「PDF/X」セクション**

**出力インテントのプロファイル名:**ドキュメントのプリント条件の特性を指定します。出 力インテントプロファイルは、PDF/Xに準拠したファイルを作成するときに必要です。この メニューは、PDFを書き出しダイアログボックスの「一般」パネルにある「標準」で、PDF/ X(またはプリセット)を選択している場合にだけ使用できます。カラーマネジメントがオ ンかオフかによって、このオプションで選択できる設定は異なります。例えば、カラーマネ ジメントがオフである場合、出力先のカラースペースに一致する出力プロファイルだけが 表示されます。カラーマネジメントがオンである場合は、出力インテントプロファイルは、 (CMYK出力デバイスの)「出力先」で選択されているプロファイルと同じプロファイルに なります。

出力条件名:対象の印刷条件を記述します。このエントリは、PDF文書の受信者に便利で す。

**出力条件ID:**インテントプリント条件の詳細情報へのポインタを示します。ICCレジストリ に含まれるプリント条件の識別子が自動入力されます。PDF/Xプリセットまたは標準を使 用している場合、Acrobat 7.0 Professional以降のプリフライト機能またはEnfocus PitStop ア プリケーション(Acrobatプラグイン)にはファイルが準拠していないので、このオプション は使用できません。

**レジストリ名:**レジストリの詳細情報が掲載されているWebアドレスを示します。ICCレジ ストリ名のURLが自動入力されます。PDF/Xプリセットまたは標準を使用している場合、 Acrobat 7.0 Professional以降のプリフライト機能またはEnfocus PitStopアプリケーションに はファイルが準拠していないので、このオプションは使用できません。

#### 注意

オーバープリント処理は、クライアントレ ビューや校正に使用する目的で用意されて いる機能です。最終のハイエンドプリントや 分版の生成に使用する PDF では、オーバー プリント処理は有効にしないでください。 オーバープリント処理がオンになっている場 合、特色は保持されません。

# NR NR NODe Creative Cloud 出力の手引き

#### **詳細パネル**

詳細パネルには、フォントのサブセットの埋め込み、OPI置換用のグラフィックの無視、透明の 分割・統合プリセットの選択などのオプションが表示されます。

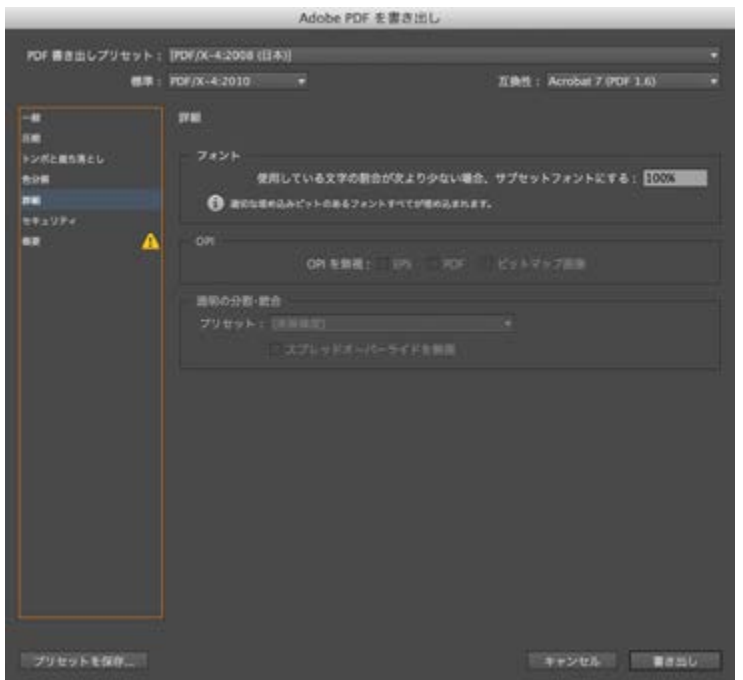

#### **「フォント」セクション**

**サブセットの全フォントに対する割合:**ドキュメント内で使用されているフォントの文字数に 基づいて、完全なフォントを埋め込むしきい値を設定します。ドキュメント内で使用されて いる文字の割合がどのような条件のフォントに対しても上回っている場合、そのフォントは 完全に埋め込まれます。そうでない場合、フォントはサブセットになります。フォントが完 全に埋め込まれるとファイルサイズは大きくなります。完全にすべてのフォントを埋め込む 場合は 0 (ゼロ)を入力します。

#### **「OPI」セクション**

プリンターやファイルに画像データを送る際、選択した形式と異なる画像を無視し、後で OPI サーバで画像を制御するためのOPIリンク(OPIコメント)だけが保持されます。

#### **「透明の分割・統合」セクション**

**プリセット:**ダイアログボックスの「一般」パネルにある「互換性」で「Acrobat 4(PDF 1.3)」を設定すると、透明の分割・統合のプリセット(またはオプション)を指定することが できます。これらのオプションは、アートワーク内の透明効果と一緒にスプレッドを書き出 す場合にだけ使用します。

**スプレッドオーバーライドを無視:**ドキュメントまたはブックにあるすべてのスプレッドに透 明の分割/統合設定を適用し、個々のスプレッドにある透明の分割/統合プリセットを上 書きします。

<span id="page-50-0"></span>注意

**「Acrobat 5(PDF 1.4)」**以降では、アート ワーク内の透明部分が自動的に保持されま す。そのため、これらの互換性レベルが指 定されている場合は**「プリセット」**および**「カ スタム」**オプションは使用できません。

<span id="page-51-0"></span>50

#### セキュリティパネル

PDFを書き出しダイアログボックスの**「セキュリティ」**パネルでは、次のオプションを設定でき ます。設定できるオプションは**「互換性」**の設定により異なります。**「セキュリティ」**のオプシ ョンは、PDF/X標準またはプリセットでは設定できません。**「Acrobat 4**(PDF 1.3)**」**オプションで は最低レベル(40-ビットRC4)が使用され、その他のオプションでは最高レベル(128-ビットRC4またAES) が使用されます。**「Acrobat 6**(PDF 1.5)**」**以降では、メタデータを検索できます。下位バージョ ンのAcrobatでは、互換性で上位バージョンが設定されているPDFドキュメントは開けませ ん。例えば、ドキュメントのセキュリティ設定で、互換性に**「Acrobat 7**(PDF 1.6)**」**を選択した場 合、このドキュメントをAcrobat 7.0以前のバージョンで開くことはできません。 PDFセキュリティは、プリプレスワークフローの遅れの原因になることがあります(ファイルを処理 する後工程のスタッフがパスワードを知らなかった場合)。したがって、PDF/X仕様では、セキュリティ設定は使 用できないようになっています。

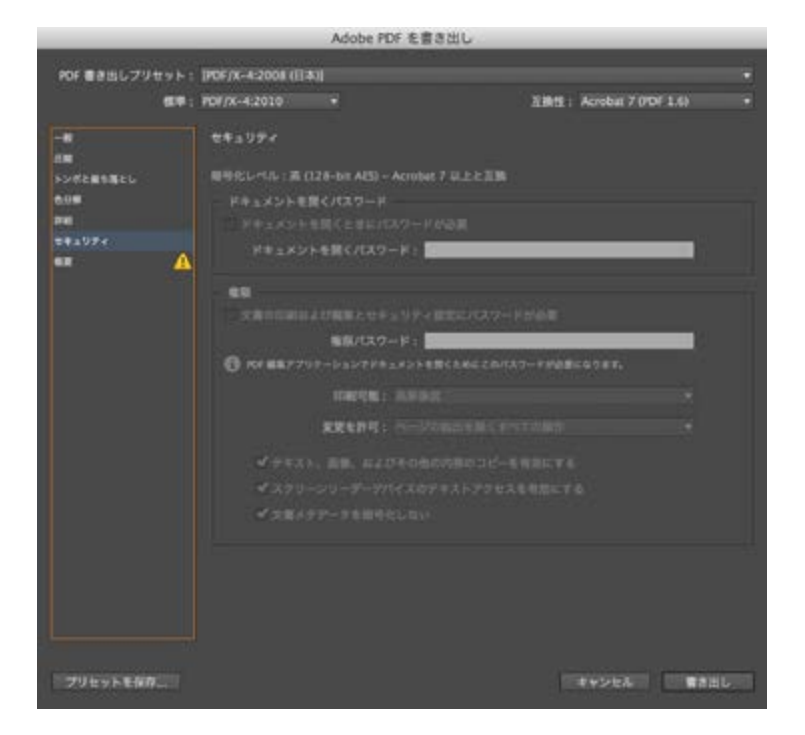

#### **「パスワード」セクション**

**ドキュメントを開くときにパスワードが必要:**PDFファイルを開く際にパスワードの入力が 必要になります。

**ドキュメントを開くパスワード:**PDFファイルを開くときに入力する必要があるパスワードを 指定します。

#### **「権限」セクション**

**文書の印刷および編集とセキュリティ設定にパスワードが必要:**PDFファイルのセキュリテ ィ設定へのアクセスを制限します。ファイルをAcrobatで開く場合、ユーザはファイルを閲 覧できますが、ファイルのセキュリティと権限の設定を変更するには、特定の権限パスワー ドを入力する必要があります。ファイルをIllustrator、PhotoshopまたはInDesignで開く場 合は、ファイルを読み取り専用モードで開くことができないので、ユーザは権限パスワード を入力する必要があります。

**権限パスワード:**PDFファイルを保護するパスワードを設定します。このオプションは、「ド

注意

パスワードを忘れた場合は、文書からパスワー ドを取得する方法はありません。パスワード を忘れた時のために、パスワードを別の安全 な場所に保管したり、パスワードで保護する 前にバックアップコピーを取っておくことをお 勧めします。

※ PDF14/15 は RC4、PDF15/16/17 は AFS。

キュメントを開くときにパスワードが必要」を選択した場合にだけ設定できます。 **印刷可能:**PDFドキュメント上で、ユーザに許可する印刷レベルを指定します。 なし:ドキュメントを印刷できないようにします。

**低解像度(150dpi):**150dpi以下の解像度で印刷を許可します。各ページはビットマッ プ画像としてプリントされるので、プリント速度は遅いことがあります。このオプションは、 「互換性」で「Acrobat 5 (PDF 1.4)」以降を選択している場合にだけ使用できます。

**高解像度:**ユーザが任意の解像度で印刷できるようにします。高度な高品質プリント機能 をサポートするPostScriptプリンターおよびその他のプリンターに、高品質のベクトル出力 を送ることができます。

**変更を許可:**PDF ドキュメント上で許可する編集操作を定義します。

**なし:**署名フィールドやフォームフィールドへの入力など、ドキュメントをいっさい変更でき ないようにします。

**ページの挿入、削除と回転:**ページの挿入、削除、回転、ブックマークとサムネールの作成 を許可します。このオプションは、暗号レベルが最高(128-bit RC4またはAES)に設定され ている場合にだけ使用できます。

**フォームフィールドへの記入と署名:**フォームへの入力とデジタル署名の追加ができます。 このオプションでは、コメントの追加とフォームフィールドの作成はできません。このオプシ ョンは、高レベルの暗号化(128-bit RC4またはAES)が設定されている場合にのみ使用でき ます。

**注釈、フォームフィールドへの記入と署名:**ユーザは注釈の追加、デジタル署名の追加、フ ォームへの入力ができます。このオプションでは、ページオブジェクトの移動とフォームフ ィールドの作成はできません。

**ページレイアウト、フォームフィールドの入力と署名:**ページの挿入、回転、削除、ブックマ ークとサムネールの作成、フォームの入力、電子署名の追加を許可します。このオプション では、フォームフィールドの作成はできません。このオプションは、低レベルの暗号化(40 bit RC4)が設定されている場合にのみ使用できます。

**ページの抽出を除くすべての操作:**ユーザはドキュメントの編集、フォームフィールドの作 成と入力、注釈の追加、デジタル署名の追加ができます。

**テキスト、画像、および他の内容のコピーを有効にする:**PDFドキュメントの内容のコピー と抽出を許可します。

**内容のコピー、および視覚障害者用アクセスを有効にする:**視覚に障害を持つユーザが、 スクリーンリーダーを使用してドキュメントを判読したりコピーできるようにします。このオ プションは、低レベルの暗号化 (40-bit RC4) が設定されている場合にのみ使用できます。

**スクリーンリーダーデバイスのテキストアクセスを有効にする:**視覚に障害を持つユーザが スクリーンリーダーを使用して文書を判読できるようにしますが、文書の内容をコピーまた は抽出することはできません。このオプションは、高レベルの暗号化(128-bit RC4または AES)が設定されている場合にのみ使用できます。

**文書メタデータを暗号化しない:**PDFの内容のコピーと抽出を許可します。このオプショ ンは、「互換性」で「Acrobat 6(PDF 1.5)」以降が選択されている場合にのみ使用できます。 このオプションを選択すると、ストレージ/検索システムおよび検索エンジンがドキュメン トに格納されているメタデータにアクセスできるようになります。

## <span id="page-53-0"></span>概要パネル

概要パネルには、現在の書き出し設定をまとめたレポートが表示されます。この概要は、保 存することができます。保存した概要は、トラブルシューティングを行うときや、同僚や顧客 に作業設定を伝えるときに役立ちます。

**概要を保存:**概要をテキストファイルとして保存します。保存した概要は、他の人に送った り、印刷したりアーカイブしたりすることができます。

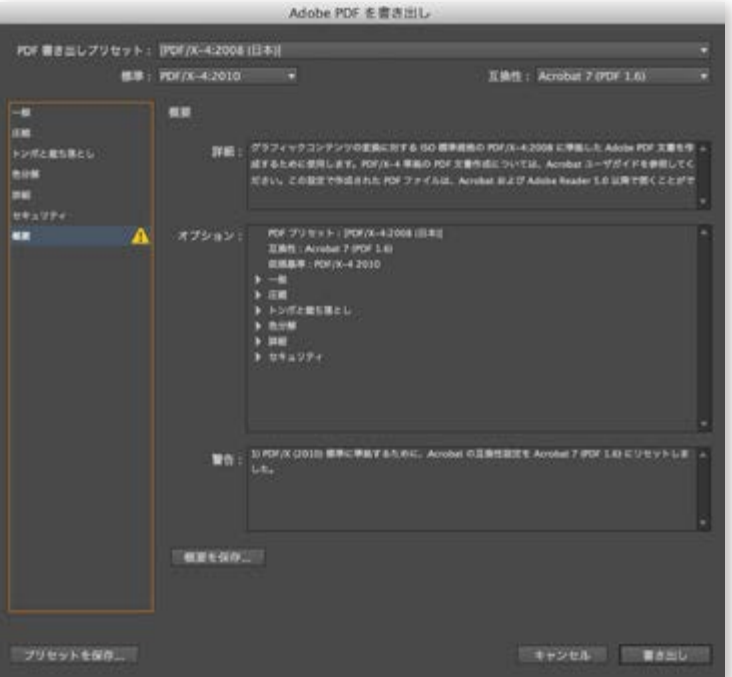

各パネルのセクションでカスタマイズしたオ プションを、初期設定に戻すには Option キー (Mac OS)または Alt キー(Windows)を 押しながら**「リセット」**をクリックします。

重要:

**「Illustrator の編集機能を保持」**オプション を指定すると、Acrobat で大幅な圧縮とダ ウンサンプルを行う場合に影響が生じます。 ファイルサイズを考慮する必要がある場合 は、このオプションの選択を解除してくださ い。

## **Illustratorの場合**

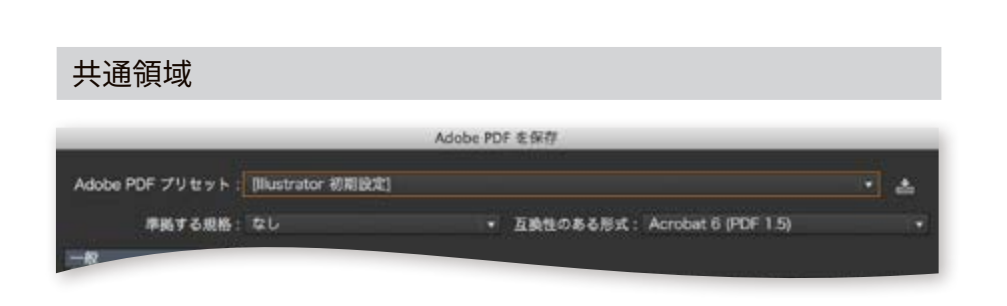

#### InDesign 「共通領域」(P35を参照)と同様

#### 一般パネル

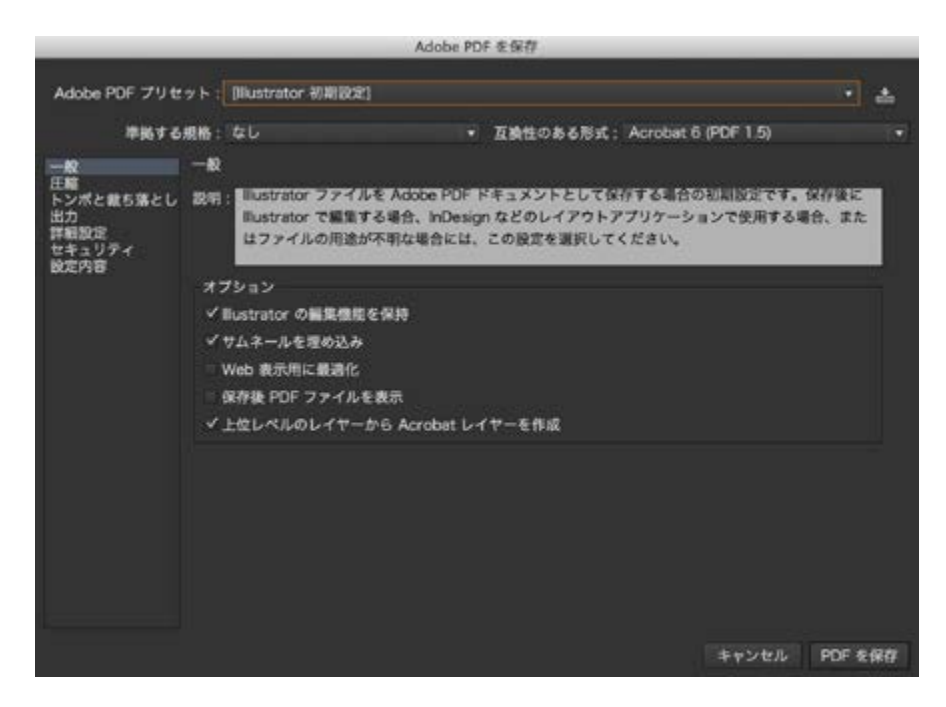

一般パネルには、PDFとして保存する際に必要な、基本的な情報が表示されます。**「オプショ ン」**セクションにより、主要となる保存方法や動作結果の設定ができます。またどのPDF属 性で書き出すかも指定できます。

#### **「オプション」セクション**

**Illustratorの編集機能を保持:**すべてのIllustratorデータをPDFファイルに保存します。 IllustratorでPDFを再度開いて編集する場合に選択します。

サムネールを埋め込み:アートワークのサムネール画像を作成します。サムネールは Illustratorの開くダイアログボックスまたは配置ダイアログボックスに表示されます。

**Web表示用に最適化:**PDFファイルをWebブラウザで高速表示できるように最適化します。 保存後 PDF ファイルを表示: 新しく作成した PDFファイルを初期設定の PDF 表示アプリケ ーションで開きます。

**上位レベルのレイヤーからAcrobatレイヤーを作成:**Illustrator上位のレイヤーをAcrobat レイヤーとしてPDFファイルに保存します。 これによりAcrobat 6.0以降のユーザは1つの

ファイルから複数のバージョンのドキュメントを生成できます。このオプションは、「互換 性のある形式」が「Acrobat 6(PDF 1.5)」「Acrobat 7(PDF 1.6)」および「Acrobat 8(PDF 1.7)」に設定されている場合にだけ使用できます。

タイリングページから複数ページのPDFを作成:Illustratorドキュメントの各タイルを別々 ページとしてPDFファイルに保存します(llustrator CS3以前のバージョンでのみ利用可能)

## 圧縮パネル

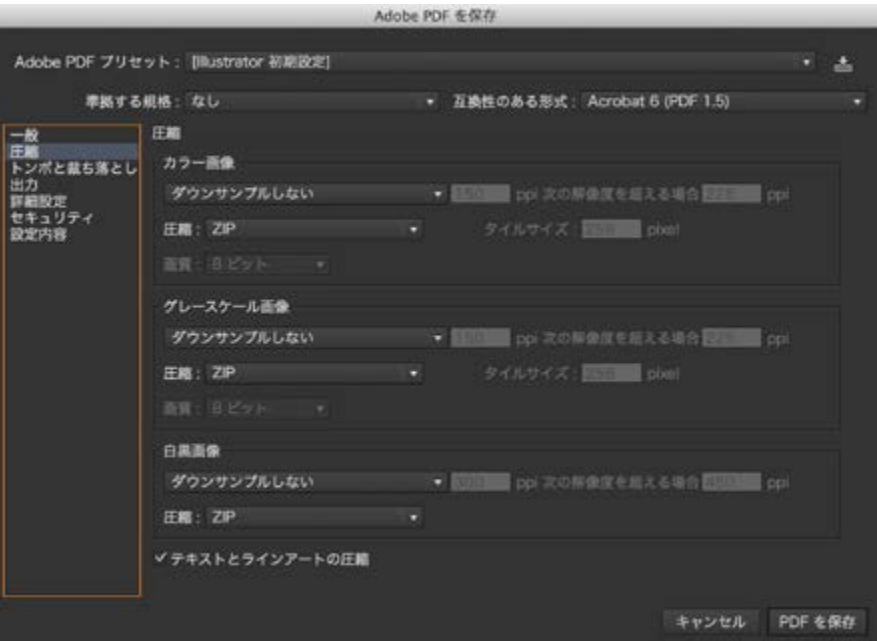

InDesign**「圧縮パネル」**(P36 を参照)と同様

トンボと裁ち落としパネル

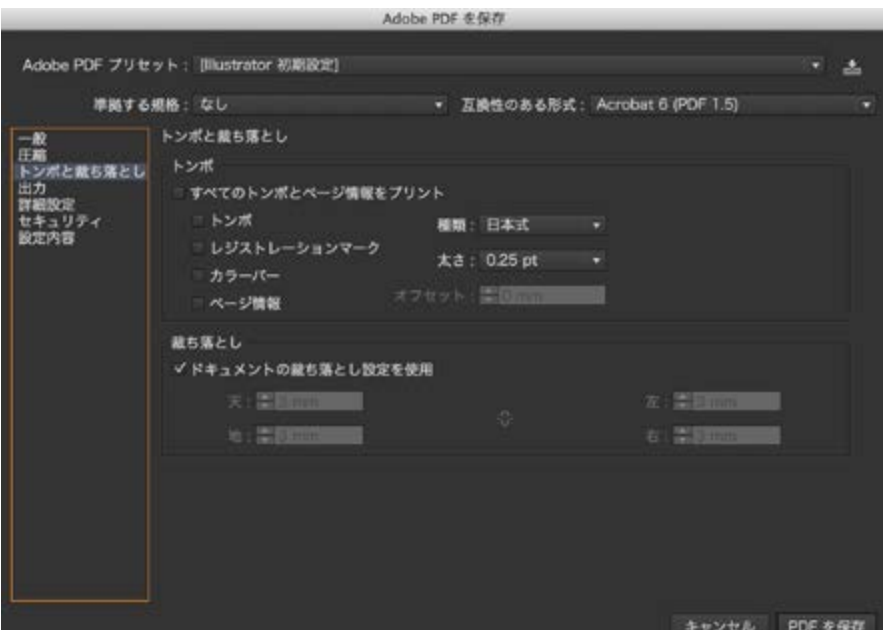

PDFオプションダイアログボックスの**「トンボと裁ち落とし」**パネルでは、裁ち落とし範囲の指 定と、ファイルへの各種トンボの追加を行います。

## **01 出力のためのデータ管理 書き出し/プリント 03 ファイル書き出しとプリント**

55

裁ち落としとは、アートワークのプリント用バウンディングボックスの外側や、トンボやトリム マークの外側にプリントするアートワークの部分のことを指します。断裁後のページの端ま で完全にインキを付けたい場合や、書類のキーラインに画像を収めたい場合は、アートワー クに裁ち落としを設定しておくことで、プリント処理で生じる余白の誤差を調整することがで きます。ドキュメントのサイズを**「アートボード=出来上がりのサイズ」**にしておくことで、この トンボ裁ち落としの設定が活用できます。(P3参照)

#### **「トンボ」セクション**

**すべてのトンボとページ情報をプリント:**すべてのトンボ(トリムマーク、レジストレーショ ンマーク、カラーバーおよびページ情報)をPDFファイルに指定します。

**種類:**プリントするページに対して、「西洋式」または「日本式」のトンボの種類を選択しま す。

**トンボ:**トリミング領域の四隅にマークを付けPDFの仕上がり領域の境界を示します。 **太さ:**トンボの線の太さを指定します。

**レジストレーションマーク:**トンボの外側に色版の位置あわせ用のマークをつけます。 **オフセット:**アートボードからのすべてのトンボの距離を指定します。トンボはオフセットで 指定された領域の端に配置されます。

**カラーバー:**小さい四角形でカラーを追加し、それぞれの特色およびプロセスカラーを示 します。プロセスカラーに変換される特色は、プロセスカラーで表されます。サービスビ ューロではこれらのマークを使用してプリンターのインキ濃度を調整します。

**ページ情報:**ページのトンボの外側にページ情報を配置します。ページ情報にはファイ ル名、ページ番号、現在の日時および色版の名前が含まれます。

#### **「裁ち落とし」セクション**

**天地左右:**アートワークの裁ち落としを調整します。リンクボタンが選択されている場合、 これらの4つの値は固定の比率で設定されます。つまり、1つを変更すると残りの3つも更 新されます。

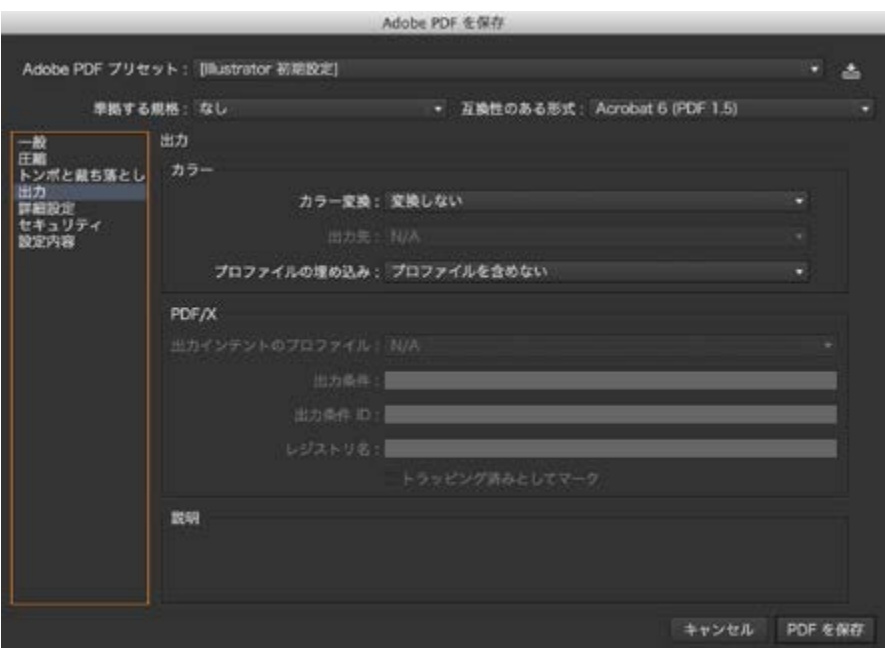

**「出力」**パネルでは、次のオプションを設定できます。**「出力」**の各オプションの相互作用は、 カラーマネジメントがオンかオフか、ドキュメントにカラープロファイルのタグが付いているか どうか、どの PDF/Xが選択されているかによって異なります。

#### **「カラー」セクション**

**カラー変換:**PDFファイルのカラー情報を表示する方法を設定します。カラーの設定され たオブジェクトをRGBまたはCMYKに変換する場合、ポップアップメニューから出力先の プロファイルを選択してください。すべての特色情報はカラー変換を行っても保持されま す。プロセスカラーだけが指定されたカラースペースに変換されます。

**変換しない:**カラーデータをそのまま保持します。

**出力先の設定に変換:**出力先用に選択したプロファイルにすべてのカラーを変換します。 プロファイルを出力ファイルに含めるかどうかは、「プロファイルの埋め込み」の設定によっ て決まります。

**出力先の設定に変換(カラー値を保持):**タグ付けされていないコンテンツのカラー値を、 出力先プロファイルと同じカラースペースに保持します(出力先プロファイルに変換するの ではなく、出力先プロファイルを割り当てます)。その他のコンテンツはすべて、出力先の カラースペースに変換されます。このオプションは、カラーマネジメントがオフになってい る場合は使用できません。プロファイルを出力ファイルに含めるかどうかは、「プロファイ ルの埋め込み」の設定によって決まります。

**出力先:**使用しているモニタやSWOP標準などの最終的なRGBまたはCMYKの出力デバ イスが記述されているプロファイルを指定します。このプロファイルを使用して、Illustrator はドキュメントのカラー情報を対象の出力デバイスのカラースペースに変換します。

**プロファイルの埋め込み:**カラープロファイルをファイルに含めるかどうかを指定します。

#### 注意

**「出力先の設定に変換」**を選択していて、出 力先がドキュメントプロファイルに一致しな い場合は、オプションの横に警告アイコンが 表示されます。

56

#### **「PDF/X」セクション**

**出力インテントのプロファイル:**ドキュメントのプリント条件の特性を指定します。出力イ

ンテントのプロファイルは、PDF/Xに準拠したファイルを作成するために必要です。このメ ニューは、アドビPDFを保存ダイアログボックスでPDF/X (またはプリセット)が選択され ている場合のみ利用可能です。このオプションは、カラーマネジメントがオンかオフかに 依存します。例えば、カラーマネジメントがオフに設定されている場合、メニューには、利 用可能なプリンタプロファイルが表示されます。カラーマネジメントがオンに設定されて いる場合、メニューにはあらかじめ用意されているほかのプリンタプロファイルに加えて、 CMYK出力デバイスである場合には出力先と同じプロファイルがリストされます。

**出力条件:**想定したプリント条件を記述します。 この項目は、PDFドキュメントを受け取る 人に役立ちます。

**出力条件ID:**想定したプリント条件に関する詳細情報のIDを示します。ICCレジストリに 含まれるプリント条件の場合、IDは自動的に入力されます。

**レジストリ名:**レジストリに関する詳細情報のWebアドレスを示します。ICCレジストリ名 の場合、URLは自動的に入力されます。

**トラッピング済みとしてマーク:**ドキュメントのトラップ状態を示します。PDF/Xに準拠する には、True(選択)またはFalse(選択解除)を指定する必要があります。この要件を満た さないドキュメントはPDF/Xの準拠チェックに失敗します。

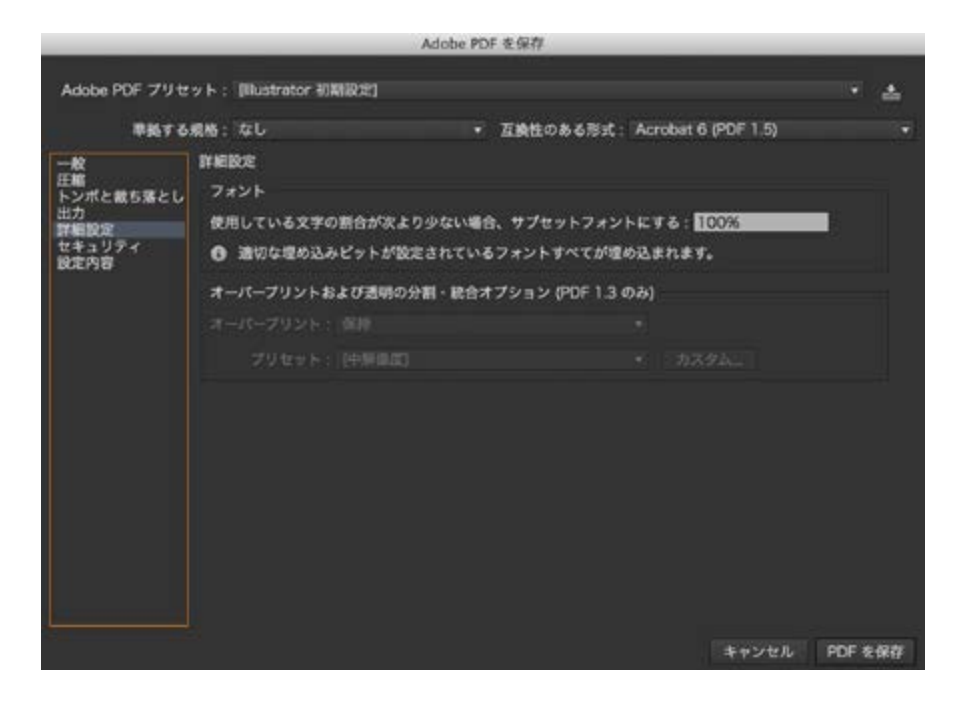

InDesign 「詳細パネル」 ([P41 を参照](#page-50-0)) と同様

#### セキュリティ

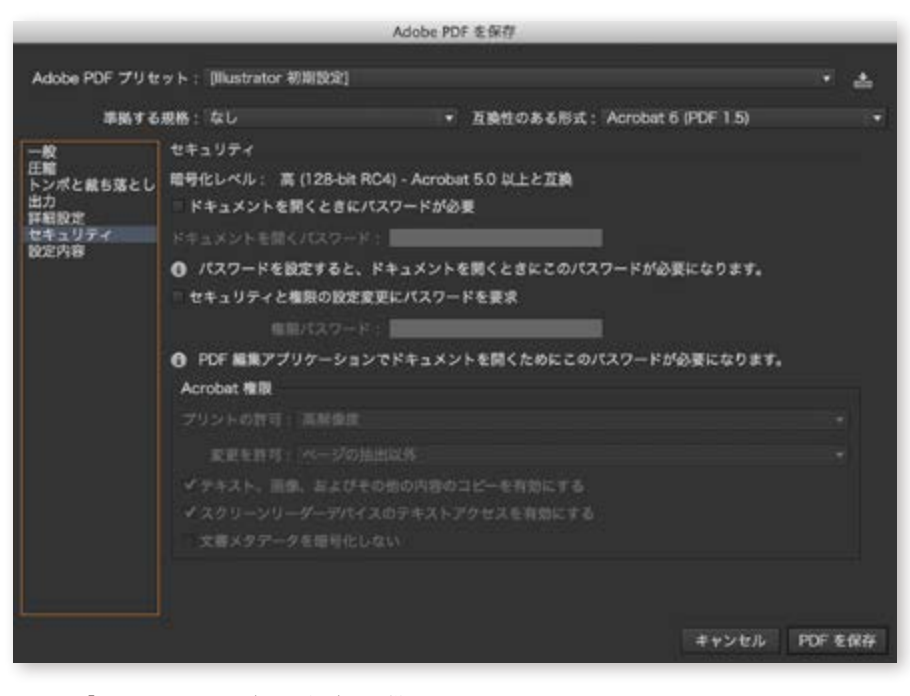

InDesign 「セキュリティパネル」 ([P42 を参照](#page-51-0)) と同様

# 設定内容パネル

|                                                                                     |         |                                                                                                    |  | Adobe PDF を保存 |  |       |         |
|-------------------------------------------------------------------------------------|---------|----------------------------------------------------------------------------------------------------|--|---------------|--|-------|---------|
| Adobe PDF プリセット: [Illustrator 初期設定]<br>• 互換性のある形式: Acrobat 6 (PDF 1.5)<br>準拠する規格:なし |         |                                                                                                    |  |               |  |       |         |
|                                                                                     | 設定内容    |                                                                                                    |  |               |  |       |         |
| I<br><del>ー設</del><br>圧縮<br>トンポと裁ち落とし<br>出力<br>詳細設定<br>セキュリティ<br>設定内容               | オプション:  | Adobe PDF プリセット: Blustrator 初期設定<br>互換性のある形式: Acrobat 6 (PDF 1.5)<br>事業する規格:なし<br>▶ 説明<br>$-10$<br>o<br>圧縮<br>в<br>▶ トンポと能も落とし<br>▶ 出力<br>詳細設定<br>D<br>▶ セキュリティ |  |               |  |       |         |
|                                                                                     | 醫告:     |                                                                                                    |  |               |  |       |         |
|                                                                                     | 設定内容を保存 |                                                                                                    |  |               |  |       |         |
|                                                                                     |         |                                                                                                    |  |               |  | キャンセル | PDF を保存 |

InDesign**「概要パネル」**(P[44 を参照](#page-53-0))と同様

# <span id="page-61-1"></span>|llustrator <del>書</del>類◎ の書き出し

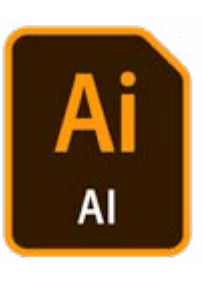

# <span id="page-61-0"></span>**Illustrator形式での書き出し**

**「ファイル」**→**「別名で保存」**または**「ファイル」**→**「複製を保存」**を選択します。 ファイル名 を入力し、ファイルの保存先を指定します。

ファイル形式として**「Adobe Illustrator (.ai)」**を選択して**「保存」**ボタンをクリックします。

Illustratorオプションダイアログボックスで、必要に応じて次のオプションを設定し、**「OK」**します。

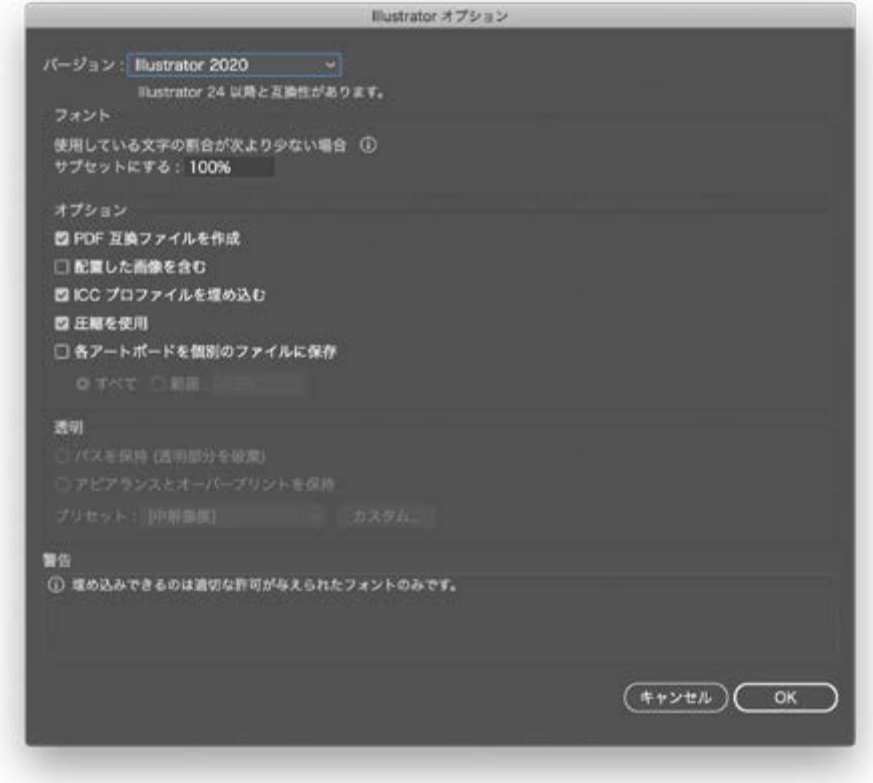

Illustrator の保存オプションダイアログボックス

#### **Illustrator**

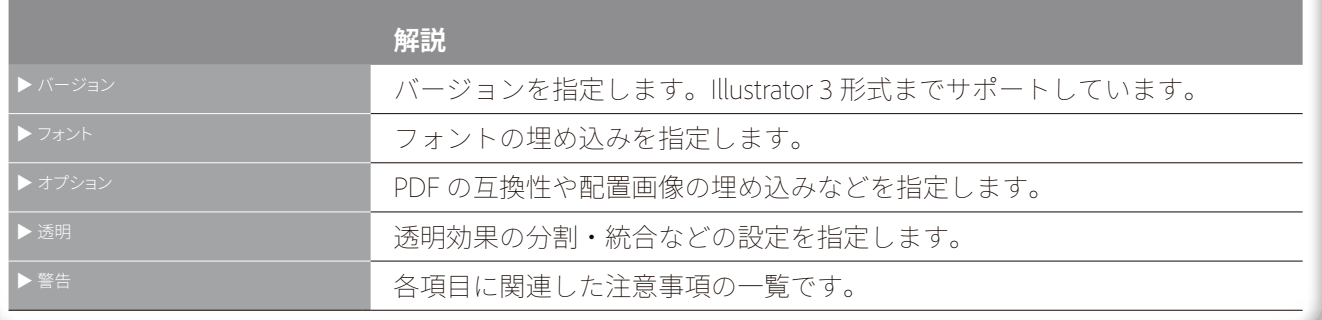

#### **「フォント」セクション**

**使用している文字の割合が次より少ない場合サブセットにする:**書類で使用されている欧 文フォントの文字数によって、文字だけでなくフォント全体を埋め込むかどうかを指定しま す。例えば、1,000文字あるフォントのうち、書類に10文字しか使用されていない場合、フォ ント全体の埋め込みによってファイルサイズを大きくする必要はないと判断します。 ※日 本語フォントの場合、この設定に関らずサブセットとして取り扱います。

#### **「オプション」セクション**

**PDF 互換ファイルを作成:**Illustratorファイルに、PDF形式として使用できるデータを保存 します。Illustratorファイルに、ほかのアドビアプリケーションとの互換性を持たせる場合 に、このオプションを選択します。

**配置した画像を含む:**アートワークにリンクされているファイルを埋め込みます。

**ICCプロファイルを埋め込む:**書類にカラープロファイルを埋め込み、カラーマネジメント された書類を作成します。

**圧縮を使用:**PDFデータを圧縮してIllustratorファイルに保存します。圧縮を使用すると書 類の保存に時間がかかるので、保存時間がとても長くなる場合(8〜15 分かかる場合)は 選択しないでください。

# <span id="page-62-0"></span>**⊕**以前のバージョンと互換性のあるIllustrator書類

以前のバージョンと互換性のあるファイルを作成するには、Illustratorオプションダイアログボ ックスの上部にある**「バージョン」**オプションを設定します。以前のバージョンのIllustrator書 類では、グラデーション、レイヤー、透明、文字設定など一部の機能がサポートされない場合 があるので注意してください。データ書き出ししたファイルをIllustratorの以前のバージョン で開いた場合、Illustratorで作成したレイアウトを保持するために、テキストオブジェクトが分 割される場合があります。

Illustratorオプションで、必要に応じて次のオプションを設定し、**「OK」**します。 ※CC2020より以前のCC ver.17(2013)〜23(2019)はレガシーバージョンとなりました。

**バージョン:**互換性を持たせるIllustratorのバージョンを選択します。 以前の形式ではグラデーション、レイヤー、透明、文字設定など一部の機能がサポートされ ない場合があるので注意が必要です。

#### **「フォント」セクション**

Illustrator形式のIllustrator書類と同様

#### **「オプション」セクション**

Illustrator形 式のIllustrator書 類と同 様です。ただし、「PDF互 換ファイルを作 成」は、 Illustrator 10以降のバージョンを選択した場合にだけ使用できます。「圧縮を使用」オプシ ョンはIllustrator 10以降のバージョンを選択し、「PDF 互換ファイルを作成」オプションを選 択した際に使用できます。「ICCプロファイルを埋め込む」オプションは、Illustrator 9以降 のバージョン形式を選択した場合にだけ使用できます。

#### **「透明」セクション**

パスを保持(透明部分を破棄):透明効果が破棄され、透明が使用されているアートワー クの不透明度が100%に、描画モードが「通常」にリセットされます(このオプションはバ ージョン8以前のバージョンで保存する場合に使用します)。

アピアランスとオーバープリントを保持:透明オブジェクトと重なり合わない部分のオー バープリントが保持されます。透明オブジェクトと重なり合う部分のオーバープリントは分 割・統合されます。

#### **< 注意 >**

**Illustrator で作成したデータを InDesign や入稿時に面付処理などを行う可能性が あります。相手にデータを渡す場合は、 必ず**「PDF 互換ファイルを作成」**にチェッ クを入れて保存してください。**

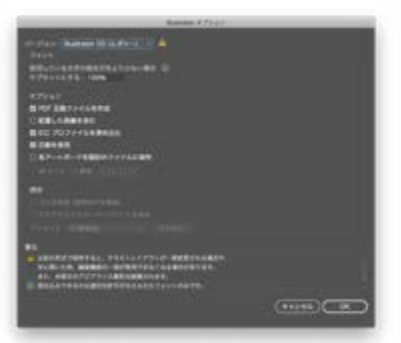

**以前の CC 形式で保存する場合のダイアログ**

保存の際、Illustrator(.ai)以外の形式を選 択すると、その形式のファイルを Illustrator で再び開いた時に、一部のデータを読み込 めない場合があるので注意してください。 作業中は Illustrator 形式で保存し、完成し たアートワークを目的の形式で書き出すこと をお勧めします。

CC および CS6 から、CS5 以前の下位バー ジョンに保存すると、ドロップシャドウ、光彩 (外側)といった効果がラスタライズされま す。これは、CS6 で 64-bit OS ネイティブに 対応したことによる仕様の変更によるもので す。下位バージョン保存し、そのまま出力す る分には問題ありませんが、データを修正 する際には注意が必要です。

 $\overline{\mathsf{Id}}$ 

Ps<br>人<br>②

Adobe Creative Cloud

出力の手引き

#### PDFのダイレクト出力とネイティブ貼り込みの推奨

Illustrator のデータをInDesign に取り込む場合、従来はEPS 形式での取り込みを推奨してい ましたが、**「PDF/X-4 の運用の推奨」**(P32参照) の説明の通り透明効果を保持したまま(Live Transparency) のPDF を作成するには、InDesign に配置されるIllustrator データも透明が分 割統合されてしまうEPS 形式ではなく、PDF互換ファイルの設定を行ったIllustrator ネイティ ブ形式で配置する必要があります。

#### Illustratorで追加された出力関連機能

**白のオーバープリントを破棄:**Illustrator で作成したアートワークに含まれる白のオブジェク トに意図しないオーバープリントが適用されることがあります。これは、オーバープリントプ レビューを有効にするか、色分解出力しないと分かりません。このために生産プロセスに遅 れが生じたり、再印刷が必要になる場合があります。Illustratorでは白のオブジェクトにオー バープリントが適用されると警告が表示されますが、ユーザーが予期できない状況で白のオ ーバープリントが発生する場合もあります。

Illustratorから、ドキュメント設定ダイアログおよびプリントダイアログに白のオーバープリン トを破棄するためのオプションが追加され、白のオーバープリント属性が出力時に自動で破 棄されるようになりました。このオプションは、初期設定でオンになっています。旧バージョ ンのIllustrator書類をIllustratorで開いた場合も有効です。都度確認、修正することなく、安心 して印刷および出力機能を使用することができます。

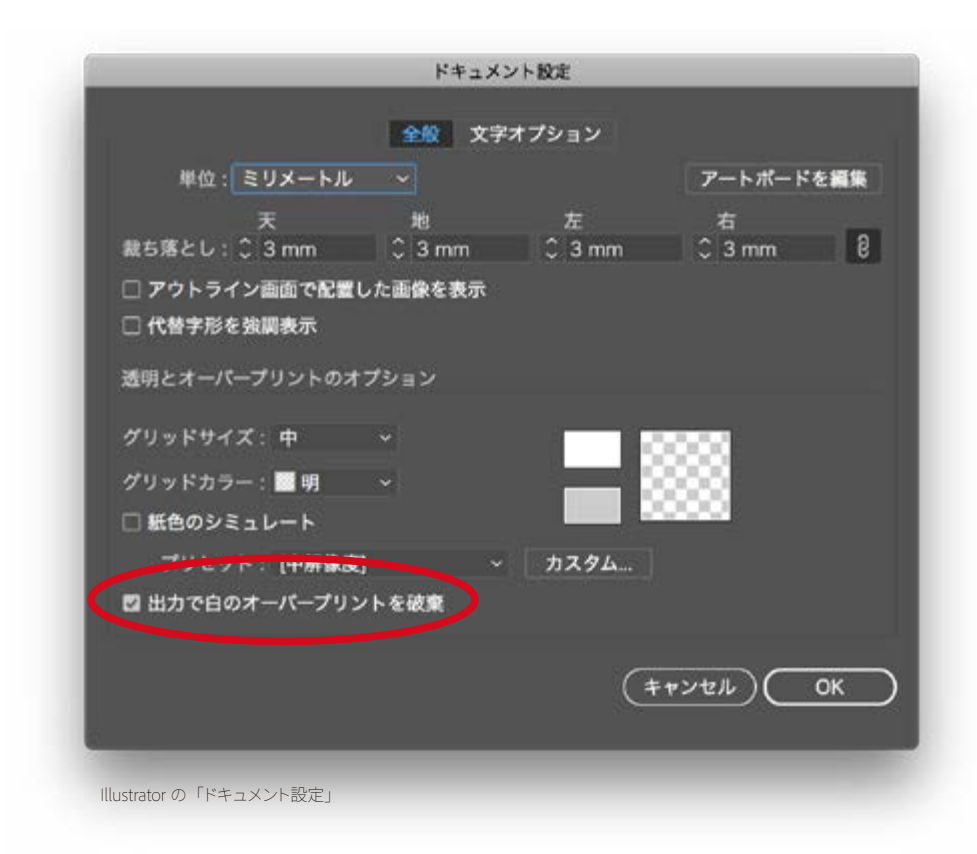

63

Illustrator 2020では、バックグラウンドでの書き出しも可能になっています。[ファイル]メニュ ーの[書き出し]から[スクリーン用に書き出し]を実行すると、書き出し処理の多くがバック グラウンドで実行され、書き出し中でもタスクを実行できます。ただし、書き出すフォーマット としてPDFやSVGが含まれている場合には、バックグラウンドでの処理はされません。 ※バックグラウンド保存とバックグラウンド書き出しは、ai、png、jpg形式のファイルのみに対 応しています。

# **データ出力までの流れ プリント**

64

# **⊕**プリントダイアログボックス

#### 共通領域

用紙サイズ、トンボと裁ち落とし、カラーマネジメントの出力プロファイル、透明部分の分割・ 統合設定など、すべてのプリント設定を、プリントダイアログボックスだけで指定できます。こ の直感的なユーザーインターフェイスを使用して、出力の準備を簡単かつ効率的に行うこと ができます。このインターフェイスには常にプレビュー画面が表示されているため、現在のプ リント設定が選択したメディアにどのように作用するかを視覚的に確認できます。すべての 設定を選択した後で、発生する可能性のある問題や注意点が概要画面に表示されるため、 費用のかかるエラーを極力削減できます。

プリントを行うには、プリンターのPPD (PostScriptプリンターの場合)またはプリンタードライバー(非 PostScriptプリンターの場合)が必要になります。適切なPPDもしくはプリンタードライバーがインスト

**InDesignおよびIllustratorでは、 プリント処理を合理化し、 確実で、一貫した処理を 実現できます。**

プリント

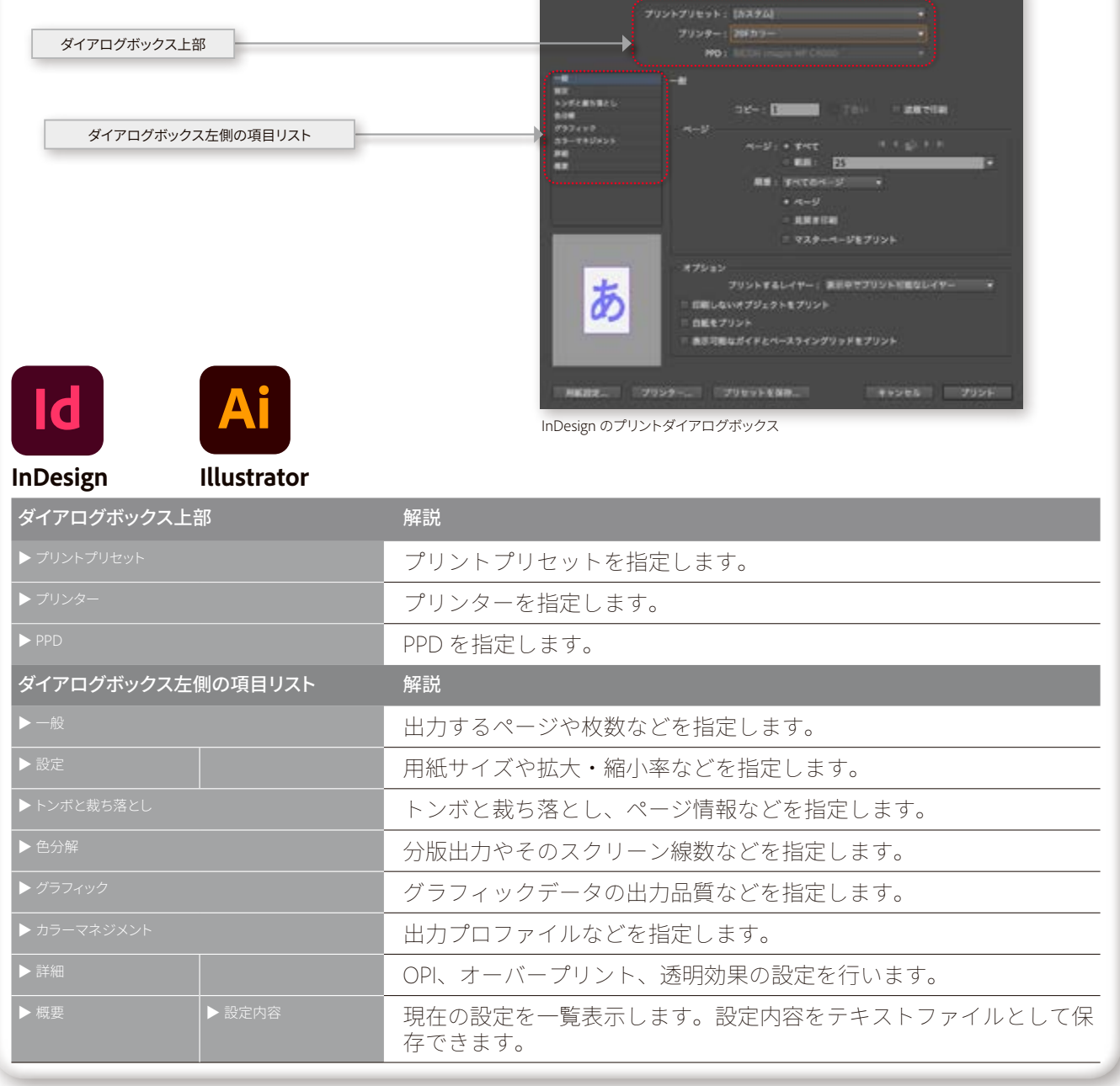

プリント機能の多くは PostScript プリンタ記 述ファイル (PPD) に含まれる情報に依存し ているため、適切な PPD を選択することが 重要です。PPD の設定はオペレーティング システムで行います。PPD がオペレーティン グシステムに指定された場所に保存されて いることを確認してください。詳細は、使用 するオペレーティングシステムのマニュアル などを参照してください。

ールされていることを確認します。

**「ファイル」**メニューから**「プリント」**でプリントダイアログボックスを開きます。ドキュメント を、プリンターからまたはファイルとしてプリントするかを設定します(使用したいプリントプリセットがあ る場合は、プリントダイアログボックス上部の「プリントプリセット(プリント設定)**」**から選択します)。

**プリンター:**ポップアップメニューで次のいずれかを選択します。ドキュメントをプリント するには、使用する「出力デバイス」を選択します。PostScriptファイルを作成する場合は 「PostScriptファイル」を選択します。ドキュメントはプリンターではなくファイルとして出 力されます。PDFファイルを作成するには、Windowsの場合は「Adobe PDF」を選択しま す。これを選択すると、ドキュメントはプリンターではなくファイルにプリントされます。こ のオプションは、Acrobat がインストールされている場合にのみ使用できます。Mac OSの 場合は、「プリンター…」からプリントダイアログの左下にある「PDF」を選択し、「Save as Adobe PDF」を指定します。

プリントダイアログボックスでは、印刷のオプションがいくつかのパネルとセクションにまと められています。プリントダイアログボックスで指定した設定は、ドキュメント内に保存さ れます。

#### **InDesignの場合**

#### 一般パネル

一般パネルには、ほとんどのアプリケーションのプリントダイアログボックスと共通の制御機 能があります。ここでは、出力するページの範囲や見開き印刷の設定など、印刷物の形態や 範囲の指定を行います。

**コピー:**ドキュメントを印刷する部数を指定します。

**逆順で印刷:**ドキュメントのページの順番を逆に印刷します。

#### **「ページ」セクション**

**すべて:**ドキュメントのページをすべて印刷します。これはデフォルトの設定です。

**範囲:**現在のドキュメントで印刷するページの範囲を指定します。範囲はハイフンを使用 して指定します。複数のページまたは複数の範囲を指定する場合は、それぞれをカンマま たはスペースで区切ります。

**順番:**「すべてのページ」は、ドキュメントのページをすべて印刷します。「偶数ページの み」または「奇数ページのみ」は、指定した範囲内の該当するページだけを印刷します。 これらのオプションは、見開き印刷を設定した場合は使用できません。

**見開き印刷:**綴じられた見開きページを一緒に1枚の用紙に印刷します。印刷できるの は、1枚の用紙に1つの見開きのみです。新しく印刷するページが現在選択されている用紙 サイズよりも大きい場合は、可能な範囲までが印刷され、用紙サイズに合うように自動的 にページが縮小されることはありません。この場合、1枚の用紙に見開きが収まるように 縮小印刷するには、「セットアップ」パネルで「拡大/縮小」の「幅に合わせる」オプション を選択してください。また、用紙の方向を横方向に指定することによって、1枚の用紙に印 刷されるようにすることもできます。

**親ページをプリント:**ドキュメントページではなく、すべての親ページを印刷します。この オプションを選択すると「範囲」オプションは使用できなくなります。

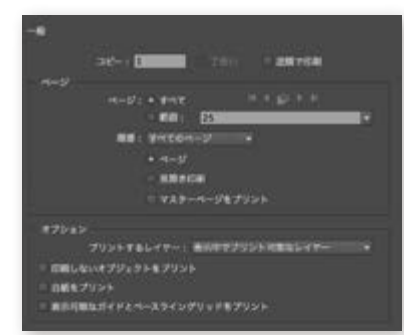

#### **ページやページ範囲指定のヒント**

**「11-」**は、ページ番号**「11」**からドキュメン トの最後のページまでを指定します。 **「-11」**は、ページ番号**「11」**までの、ドキュ メント内のすべてのページを指定します。 **「1,3-8,11」**は、ページ**「1」**、**「3-8」**、および **「11」**を指定します。 **「+11」**は、ドキュメントの 11 番目のページを 指定します。 **「-+11」**は、ドキュメントの 11 番目のページ までの、ドキュメント内のすべてのページを 指定します。 **「+11-」**は、ドキュメントの 11 番目のページ からドキュメントの最後のページまでのすべ てのページを指定します。 **「+1,+3-+8,+11」**は、ドキュメントで最初の ページ、3 から 8 番目のページ、および 11

番目のページを指定します。

Ai

65

Id

#### **「オプション」セクション**

**プリントするレイヤー :**どの状態のレイヤーをプリントの対象にするのかを必要に応じて設 定します。この設定はレイヤーごとに設定が用意されている「レイヤーをプリント」にも関 連します。

**印刷しないオブジェクトをプリント:**印刷しないオブジェクトを個別に設定しているかどう かにかかわらず、すべてのオブジェクトを印刷します。

**白紙をプリント:**テキストやオブジェクトがない白紙ページを含んだ状態でプリントさせた い場合、これを選択すると、指定した範囲のすべてのページを印刷します。このオプション は、分版出力する場合には使用できません。

**表示可能なガイドとベースライングリッドをプリント:**表示可能なガイドとベースライングリ ッドを、ドキュメントに表示されているのと同じ色でプリントします。どのガイドとグリッド を表示するかは、表示メニューで指定できます。このオプションは、分版出力する場合には 使用できません。

#### **設定パネル**

出力する用紙サイズや用紙方向の指定と、拡大縮小の設定を行います。

#### **「用紙サイズ」セクション**

選択しているプリンターのPPDに記載されたどのサイズでも選択することができます。選択 したプリンターとPPDがカスタム用紙サイズをサポートしている場合は、**「用紙サイズ」**のメニ ューに**「カスタム」**のオプションが表示されます。

用紙の幅、用紙の高さ:カスタムページの場合には、用紙の幅と高さのサイズ設定を行い ます。ドキュメントの内容、印刷マーク、断ち落しなどのために必要最小限のサイズを決定 するには、「用紙の幅」、「用紙の高さ」でそれぞれ「自動」を選択します。デフォルトも「自 動」が選択されています。デフォルトより大きな用紙サイズを指定するには、プリンターや イメージセッタの印字不可能領域の境界を超えない範囲で必要な値を入力します。

方向:ほとんどの場合、「ファイル」→「ドキュメント設定」コマンドで指定したページの方 向と、プリントダイアログボックスの「セットアップパネル」で指定した紙の方向は、縦方向 でも横方向印刷でも一致しています。見開きページを印刷する場合は、1枚の紙に見開き の全ページが収まるように用紙サイズと方向(縦または横置きなど)を確認する必要があ ります。

オフセット:プリント画像の左側の空白部分のサイズを指定します。例えば、「20ポイント」 と入力すると、右方向に20ポイントずれたところからページが印刷されます。

ページの間隔:連続用紙に印刷する場合の、ページとページの間の距離を指定します。 幅と高さを入れ換え:用紙とページ内容の向きをいっしょに変える場合にこれを選択しま す。「オフセット」オプションとともに使用すると、フィルムや用紙の使用量を効率的に配置 できる場合があります。

#### **「オプション」セクション**

ここでは、拡大/縮小指示のほかに、**「タイル印刷」**と**「サムネール印刷」**を指定でき、ページ の内容がどのように印刷されるかを確認できます。

**拡大/縮小:**ドキュメントの現在の縦横の比率を維持するには、「縦横の比率を固定」を選 択します。縦横の比率を維持しない場合は、このオプションの選択が解除されていること を確認します。続いて、「幅」と「高さ」ボックスに、1〜1000%の範囲で数値を入力します。

**「ドキュメント設定」**ダイアログボックスで定 義したページサイズと、印刷する用紙サイズ を混同しないようにします。ページサイズが A4 でも、トンボや裁ち落としの幅が必要なら ば、A4 サイズよりも大きいエリアを指示しな ければなりません。印字可能な用紙サイズ は、選択したプリンタの PPD (PostScript プ リンタの場合)またはプリンタドライバー(非 PostScript プリンタの場合)によって異なりま す。

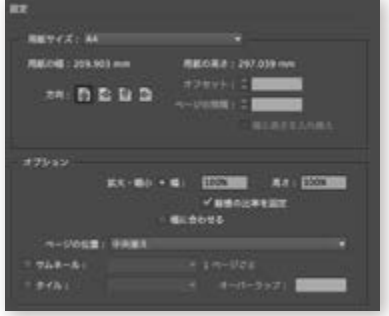

出力の

)手引き

「縦横の比率を固定」を選択している場合、片方の値を入力すれば、もう一方の値も自動 的に置き換えられます。デフォルトは100%です。

幅に合わせる:ドキュメントを自動的に拡大/縮小印刷する場合に使用します。このオプ ションがチェックされると、選択したPPDで定義されている印刷可能領域によって自動的 に計算される拡大/縮小率が表示されます。但し、「タイル」が選択されていると「幅に合 わせる」は使用できません。

ページの位置:ページ位置を変更する際に使用します。プルダウンメニューから希望する 位置を選択します。デフォルトでは「中央揃え」が選択されています。

サムネール:(1 ページ中)1つの用紙に複数のページを配置する場合に、サムネールで印 刷します。サムネールは、ページの構成と内容を確認するのに便利です。用紙にページ が最も適切に収まるように、用紙方向が自動的に調整されます。

タイル:ドキュメントをプリンターで使用可能な用紙サイズに合わせて、分割して印刷します。

#### トンボと裁ち落としパネル

このパネルでは、ページ境界線の外側に印刷される様々な記号を選択することができます。 すべてのマークをオンにしたり、裁ち落としの量も指定できます。

#### **「トンボとページ情報」セクション**

種類:トンボの種類を選択します。デフォルトは「丸付きセンタートンボ」です。 オフセット:「西洋トンボ」を指定した場合のみ、印刷する用紙に対して、ドキュメントの座 標値(左上隅が起点)を変更することができます。

太さ:トンボの線の太さを選択します。デフォルトは0.10mmに設定されています。

すべてのトンボとページ情報を印刷:このオプションを選択すると、内トンボ、外トンボ、セ ンタートンボ、カラーバー、ページ情報など印刷マークがすべて選択されます。

内トンボ:最終の仕上がり(ドキュメントのページサイズ)で、断裁される位置の指定を追 加します。外トンボを合わせて使用することによって二重トンボを指定できます。

外トンボ:外トンボの位置は「裁ち落とし」で設定できます。内トンボと組み合わせて使用 する場合はL字型のラインになります。

センタートンボ:カラードキュメントで別の色分解出力した各版と見当を合わせるために 使用します。レジストレーションマークともいいます。

カラーバー:CMYKのインキとグレーの階調(10%ずつ増加)を表す小さなカラーの四角 形を追加します。印刷・出力会社は、カラーバーを使用して印刷機のインキ濃度を調整し ます。

ページ情報:用紙やフィルム、またはプレートの各シートに、ファイル名、ページ番号、現 在の日時、色版名を印刷します。

#### **「裁ち落としと印刷可能領域」セクション**

ドキュメントの裁ち落とし設定を使用:ドキュメント設定アップダイアログボックスで指定 された裁ち落とし領域を使用してプリントします。

裁ち落とし:トンボの幅を四辺単独で指定することができます。トンボの幅を均等に拡張 するには、「すべての設定を同一にする」 アイコン いをクリックします。

印刷可能領域を含む:ドキュメント設定ダイアログボックスで定義された印刷可能領域を 使用してプリントします。

#### 注意

**「西洋トンボ」**を選択すると、内トンボは**「オ フセット」**で指定している位置に印刷され、 外トンボは、**「裁ち落とし」**で指定している 位置に印刷されます。指定した値によって は、外トンボと内トンボの位置が逆転する場 合もあります。日本国内での印刷では、西 洋トンボを使わず**「丸付きセンタートンボ」 「丸なしセンタートンボ」**を使用することを お勧めします。

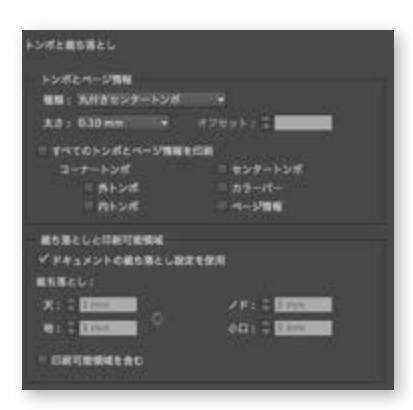

#### 色分解パネル

このパネルでは、コンポジットまたは分版出力の指定、カスタムでのスクリーン線数、および スクリーン角度の指定を行います。**「色分解」**が選択されていると、出力するインキを指定し たり、特色インキをプロセスインキに変換するかどうかを設定できます。

**カラー:**ドキュメントのコンポジットカラーがどのようにプリンターに送信されるかを設定 します。コンポジットカラーモードは、ラスター画像、およびInDesign上で作成されたオブ ジェクトにのみ適用されます。透明オブジェクトと重なり合わない配置されたグラフィック (EPS、PDFなど)には適用されません。ポップアップメニューには、次のオプションがあ ります。

**コンポジットの変更なし:**元のドキュメントのすべてのカラー値を維持して、指定したペー ジのフルカラーのデータをプリンターに送信します。このオプションが選択されていると、 「オーバープリント処理」は使用不可になります。

**コンポジットグレー:**指定したページのグレースケールのデータをプリンターに送信しま す。例えば、色分解をしないでモノクロプリンターで印刷する場合などに使用します。

**コンポジットRGB:**指定したページのフルカラーのデータをプリンターに送信します。色 分解をしないでRGBカラープリンターで印刷する場合などに使用します。

**コンポジットCMYK:**指定したページのフルカラーのデータをプリンターに送信します。色 分解をしないでCMYKカラープリンターで印刷する場合に使用します。このオプションは PostScriptプリンターでのみ使用できます。

色分解 (InDesign):InDesign側で分解出力する時に指定します。

**色分解(In-RIP):**RIPに搭載されたIn-RIP機能により、RIP側で分解出力する時に指定しま す。

**テキストを黒:**作成されたテキストのカラーが「なし」または「紙色」またはカラー値が白 と等しくなければ、すべて黒で印刷します。

**トラップ:**ウィンドウメニューのトラッププリセットでトラップを設定している場合、InDesign にてトラッピングを行うことができます。また、Adobe In-RIPトラップをサポートしている PostScript 3対応の出力機を使用することも可能です。

**反転:**膜面の指定を行います。

**ネガ:**ポジかネガの指定を行います。

**スクリーン:**コンポジットモードでは、デフォルトか、選択されているPPDに記載された解 像度のいずれかを選ぶことができます。色分解(InDesign)または色分解(In-RIP)では、 選択されているPPDが対応している最適な出力線数と解像度のリストが表示されます。さ らに、下段にある「インキ設定」にてカスタムのスクリーン線数およびスクリーン角度の設 定が行えます。

#### **「インキ」セクション**

使用しているインキの設定が確認できるようになっています。

**インキ管理:**「インキ管理」ボタンをクリックすると「インキ管理」のダイアログボックスが 表示されます。各インキのND値や出力の順番の変更が可能です。さらに、色付きの紙に 印刷する場合を考慮して、顔料比率の高いオペークインキの指定なども行えます。すべて の特色をプロセスカラーに変更する場合もここで行います。

**オーバープリント処理:**多くのデスクトッププリンターではオーバープリントをサポートして

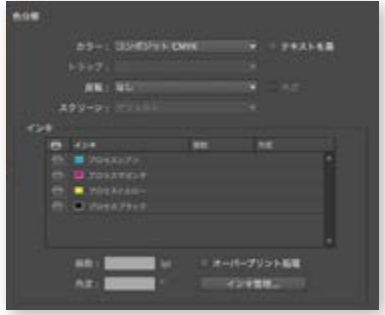

69

いないため、このオプションを選択することで、オーバープリントの効果をシミュレーション することができます。ただし「オーバープリント処理」を選択すると、印刷時に特色はプロ セスカラーに変換されます。ドキュメントをRIPで色分解したり、最終出力したりする予定 がある場合、このオプションは選択しないでください。

#### グラフィックパネル

ここでは、ビットマップ画像、EPSグラフィック、PDF ページをPostScriptプリンターで最も効率 よく印刷するためのさまざなオプションが用意されています。イメージ解像度、フォント、グラ デーションをどのように扱うかなどを指定します。また、プリンターにフォントをダウンロード する方法も指定することができます。選択したオプションに応じて、出力されるPostScriptフ ァイルの容量が決まります。

#### **「画像」セクション**

ビットマップ画像やベクター画像またはPDF ページなどの高解像度画像を配置しているドキ ュメントを印刷する場合、最良の印刷結果を得るためには、解像度やラスタライズ設定など を調整する必要があります。

解像度:プリンターまたはファイルへ送るビットマップ画像データの品質を制御します。 すべて:最高解像度(画像に設定されている解像度)のデータがプリンターまたはファイ ルへ送られます。商業用印刷や、特色を含む黒と白のテキストのようなコントラストの強い グレースケールまたはカラー画像の印刷に適していますが、最も多くのディスク容量を必 要とします。

サブサンプリングを最適化する:出力機器の最高解像度で最適化された充分な画像デー タが送られます。高解像度の画像をデスクトッププリンターで校正刷りする場合などは、こ のオプションを選択します。

プロキシ:配置した画像の画面表示用のビットマップデータが送られます。画面プレビュ ー程度の品質で出力を行うため、印刷時間は短縮されます。

なし:印刷時にすべての画像データを除いて出力します。画像部分を×印の付いたグラフ ィックフレームに置き換えて、印刷時間を短縮します。グラフィックフレームは、配置したグ ラフィックと同じサイズなので、サイズと位置関係は確認することができます。

#### **「フォント」セクション**

プリンターへどのようにフォントをダウンロードするかを管理するオプションです。フォントが コンピュータのハードディスクにインストールされている場合、印刷時にはそれらのフォント を必要に応じてダウンロードされます。

ダウンロード:プリンターへのフォントのダウンロードの方法を制御します。

なし:PostScriptファイルに記述されているフォントへの参照だけが、RIPやポストプロセッ サにダウンロードされます。このオプションは、フォントが常駐しているプリンターの場合 に適しています。OpenTypeフォントやTrueTypeフォントは、フォントのPostScript名に従っ て印刷に使用するフォントが指定されます。ただし、すべてのアプリケーションがこれらの 名前を認識するとは限りません。OpenTypeフォントやTrueTypeフォントを正しく印刷する には、フォントをダウンロードする他のオプションを選択してください。

完全:プリンタージョブの最初にドキュメントで要求されるすべてのフォントがダウンロード されます。環境設定ダイアログボックスで指定した字形(グリフ)数の最大数より多くのサ

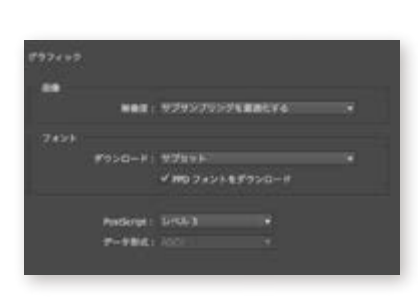

ブセットフォントが自動的にダウンロードされます。

**サブセット:**使用されている字形だけがダウンロードされます。字形はページごとにダウ ンロードされます。このオプションは、1 ページのドキュメント、またはほとんどテキストの ない短いドキュメントで使用するとき、PostScriptファイルをより早く、より小さく書き出すこ とができます。

PPDフォントダウンロード:プリンターのRIPに、印刷に必要なフォントが常駐フォントとし てある場合でも、PPDファイルの記述内にある、すべてのフォントをダウンロードして印刷 します。即ち、コンピュータ内にあるフォントのアウトラインが印刷時に常に使用されます。 これにより、コンピュータとプリンター間でのフォントのバージョンの不整合による問題は 起こらなくなります。

**PostScriptレベル:**PostScript対応の出力機器のインタープリタとの互換性レベルを指定 します。出力デバイスのPostScriptレベルに合わせて選択してください。

**データ形式:**コンピュータからプリンターへ送信される画像データのエンコード方式を指 定します。「ASCII」を選択すると、ASCIIテキストとして送信されます。ASCIIは、古いネット ワークやパラレル接続のプリンターと互換性があり、複数のプラットフォームで使用するグ ラフィックのためには最良の選択です。「バイナリ」を選択すると、バイナリコードとして書 き出されます。バイナリはASCIIよりコンパクトなデータですが、すべてのシステムとは互 換性がない可能性があります。

#### カラーマネジメントパネル

以下のオプションを使用する場合は、**「編集」**→**「カラー設定」**ダイアログボックスでカラーマ ネジメント用に書類を設定しておく必要があります。

#### **「プリント」セクション**

**ドキュメント:**ドキュメントのプロファイルの名前を表示します。ドキュメントにプロファイ ルが埋め込まれていない場合は、カラー設定ダイアログボックスで指定されたプロファイ ルが表示されます。「InDesignでカラーを決定」を選択している場合は「プリンタープロフ ァイル」でプリンターのプロファイルを設定します。

**校正:**プリプレス用プリンターなど、他のデバイスでどのように出力されるかをエミュレー トしてドキュメントをプリントします。校正プロファイルには、シミュレートするデバイスへ のカラー変換に使用されるプロファイルの名前が表示されます。これは、「表示」メニュー →「校正設定」コマンドで指定します。

#### **「オプション」セクション**

カラーの処理:カラーマネジメントを使用する際にアプリケーションで行うか、プリントデ バイスで行うかを決定します。

**InDesignでカラーを決定:**このワークフローでは、アプリケーションがカラー変換をすべ て行い、出力機器に固有のカラーデータを生成します。アプリケーションは、割り当てられ たカラープロファイルを使用して色を出力機器の色域に変換し、変換後のカラー値を出力 機器に送信します。

**PostScriptプリンターでカラーを決定:**このワークフローでは、アプリケーションはカラー 変換を行いませんが、カラー変換に必要な情報をすべて出力機器に送信します。

**プリンタープロファイル:**使用するプリンターと用紙の種類に応じたプロファイルを選択し ます。
71

出力の手引き

CMYKカラー値を保持:このオプションをオフにすると、すべてのカラー番号がカラー変換 対象になります。オンにすると、プロファイルが埋め込まれていないCMYKオブジェクトお よびネイティブオブジェクト(ラインアートや文字)はカラー変換の対象になりません。出 力デバイスのプロファイルと異なるプロファイルを使用する画像は変換されます。 紙色をシミュレート:目的のデバイスで出力した時の見た目をシミュレートします。

#### 詳細パネル

このパネルでは、OPIを使用した場合の設定や透明効果の設定ダイアログです。 **ビットマッププリント:**非PostScriptプリンターでプリントする場合に設定でき、プリント中に すべてのアートワークをラスタライズして印刷します。必要に応じて解像度設定を行ってプ リントします。

#### 「OPI」セクション

OPIオプションを使用すると、画像データがプリンターやファイルに送信されるときに、OPIサ ーバで後処理用のOPIリンク(コメント)だけを残し、形式によって配置した画像を選択して除外 することができます。

OPI画像の置換:出力時に低解像度のEPSプロキシ画像を高解像度画像に置き換えます。 OPI画像の置換で作業するには、EPSファイルは低解像度のプロキシ画像を高解像度画像 にリンクするOPIコメントを含んでいる必要があります。InDesignは、OPIコメントでリンク された画像にアクセスします。高解像度のバージョンが使用できない場合、OPIリンクを 保持して、低解像度プロキシでファイルに書き出します。以降のワークフローでOPIサーバ がリンク画像を置換するようにするには、このオプションの選択を解除します。

OPIを無視:画像データをプリンターやファイルに送るときに、OPIサーバで後処理用の OPIリンク(コメント)だけを残し、指定した形式と異なる配置した画像(EPS、PDF、ビット マップ画像)を印刷時に除外します。コメントは、OPIサーバ上で高解像度画像の保存場 所を見つけるために必要な情報を含んでいます。InDesignはコメントを含んでいるだけな ので、出力・印刷会社は置換時にサーバ上にある元の高解像度画像にアクセスする必要 があります。このオプションは、埋め込まれた画像には適用されません。

#### 「透明の分割・統合」セクション

プリセット:あらかじめ、3つの定義済みの透明の分割・統合プリセットが用意されていま す。これらの設定はドキュメントでの使用の意図によって、ラスタライズされた透明領域に 適切な解像度で統合の品質とスピードに適合するように設定されています。

低解像度:モノクロのデスクトッププリンターで、すばやく校正刷りを印刷したり、Web出 版やSVGに書き出すドキュメントに使用します。

中解像度:デスクトップ校正やオンデマンドドキュメントをPostScriptカラープリンターでの 印刷する場合に使用します。

高解像度:最終的に商業印刷での出力や色分解校正のような高品質の校正刷りに使用し ます。

スプレッドオーバーライドを無視:ページパネルサブメニューのスプレッドの単層化にて、 各スプレッドごとに設定した透明統合スタイルを無効にして、プリセットで選択したスタイ ルをドキュメント上のすべての透明に反映させるために使用します。

#### 概要パネル

ここでは、選択しているデバイスや、他のダイアログで設定した内容を一覧表示で見ることが できます。印刷を行う前に、出力設定を確認し必要ならば設定の調整を行ってください。

**概要を保存:**結果をテキスト形式で書き出すこともできます。

#### **Illustratorの場合**

#### 一般パネル

プリントダイアログボックスの**「一般」**オプションを使用すると、プリントするページと部数の 指定、用紙のサイズとアートワークの方向の設定、書類の拡大・縮小、プリントまたは色分解 するレイヤーの選択を行えます。

本項では主要な設定のみ記載をしています。

#### **「一般」セクション**

**アートボード:**アートワークを印刷する場合、ここでプリントするページ(アートボード)を 指定します。

**すべて:**すべてのアートボードがプリントされます。

**範囲:**アートボード範囲を入力します。連続するアートボードの範囲は、数字と数字の間 をハイフンで区切って入力し、連続しないページまたは範囲は、コンマで区切って入力しま す。

**アートボードを無視:**複数のアートボードがある場合、1ページに集約して印刷します。

**白紙のアートボードをプリントしない:**アートワークが含まれていないアートボードはすべ て無視されます。

**部数:**プリントする部数を指定します。

**丁合い:**1部全体をプリントしてから、2部目をプリントします。 このオプションが選択され ていない場合、1 ページが全部数分プリントされてから、次のページが全部数分プリントさ れます(以降のページも同様です)。

**逆順で印刷:**逆の順序でアートボードをプリントします。

#### **「オプション」セクション**

**プリントするレイヤー:**プリントするレイヤーを指定します。 **表示中でプリント可能なレイヤー:**レイヤーオプションでプリントの設定がオンなっている レイヤーを対象にプリントする設定 **表示中のレイヤー:**表示されているレイヤーのみがプリントされます。 **すべてのレイヤー:**すべてのレイヤーがプリントされます。 **配置:**用紙内のどの位置に合わせてアートワークを配置しプリントするかを設定します。 **拡大・縮小しない:**拡大・縮小を行いません。 **カスタム:**任意の倍率を指定してプリントします。 **用紙サイズに合わせる:**書類を自動的に拡大・縮小して、用紙に合わせます。 拡大・縮小

率は、選択した PPD で定義されているプリント可能範囲によって決まります。

73

出力の手引き

**「タイル(用紙サイズ)」:**出力用にアートボードを用紙サイズのページに分割します。 **タイル(プリント可能範囲」:**選択したデバイスのプリント可能範囲に基づいて、アートボー ドを分割します。このオプションは、選択したデバイスが出力できる最大サイズよりも大き なアートワークを出力する際に便利です。分割した部分をつなぎ合わせると、アートワー クを元の状態で出力することができます。

**指定倍率:**「幅」テキストボックスおよび「高さ」テキストボックスがアクティブになり、数値 が入力できるようになります。

**縦横の比率を固定ボタン :**書類の現在の幅と高さの比率を維持します。

**幅:**「指定倍率」を選択した場合に、幅を指定します。

**高さ:**「指定倍率」を選択した場合に、高さを指定します。

#### **設定内容パネル**

プリント用バウンディングボックス(プリント範囲)を基準にして、書類上にプリンターのマークの 位置が設定され、アートワークのプリント可能範囲およびアートワーク上にあるプリントされ ない部分(方向線など)が指定されます。

また、**「セットアップ」**パネルでは、プリント可能範囲またはアートワークが配置される最初の ページを指定できます。 例えば、フィルムまたはプリントするページにアートワークが適切に 収まるように、アートワークの配置を変更できます。

**トリミング:**アートボードをアートボードで切り抜くか、書類内の全アートワークのバウンデ ィングボックスで切り抜くか、定義されたトンボで切り抜くかを指定します。

#### **「オプション」セクション**

**配置:**正方形のいずれかをクリックすると、プリント可能範囲の原点または配置される最 初のページが指定されます。

**原点 X:**X(水平)軸方向の原点を指定します。

**原点 Y:**Y(垂直)軸方向の原点を指定します。

**タイル:**ページをどのように区分けるかを指定します。

**1 ページのみ:**1 ページのみを表示およびプリントします。

**用紙サイズで区分ける:**アートボード内に収まるページ数で分割します。部分的にしか表 示またはプリントされないページは作成されません。

**プリント可能範囲で区分ける:**すべてのアートワークをプリントできるように、アートボード を必要なセクション数で分割します。

**重なり:**「用紙サイズで区分ける」を選択した場合、「重なり」オプションに値を設定してペ ージが重なり合う部分を指定します。

#### トンボと裁ち落としパネル

ダイアログボックスには次の設定があります。

#### **「トンボ」セクション**

**すべてのトンボとページ情報をプリント:**プリンターマークを一度にすべて選択します。 **トンボ:**ページをトリミングする位置を定義するための水平と垂直の細い罫線(ヘアライ ン)を追加します。トンボは、色分解出力した各色版の位置を正確に見当合わせするため

#### 注意:

ドキュメントに複数のアートボードがある場 合は、まず**「アートボードを無視」**を選択 するか、**「範囲」**オプションで 1 ページを指 定して**「用紙サイズに合わせる」**を選択し ます。

(オプション)**「用紙サイズで区分ける」**を 選択した場合、**「重なり」**オプションに値を 設定してページが重なり合う部分を指定し  $#t$ 

に使用されます。

**レジストレーションマーク:**カラー書類内の各色版を正しく重ねるために、ページ範囲の外 側に小さな「ターゲット」を追加します。

**カラーバー:**CMYKインキおよび10%単位のグレーの濃度を表す小さな正方形を追加しま す。 このマークは、出力センターや印刷会社が印刷機のインキ濃度を調節するために使 用します。

**ページ情報:**用紙、またはフィルムの各シートにファイル名、プリントアウトの日時、スクリ ーン線数、スクリーン角度およびカラー名がラベルとして追加されます。ラベルは画像の 最上部にプリントされます。

**種類:**西洋式トンボと日本式トンボがあります。

**太さ:**トンボの線幅を指定します。

**オフセット:**トンボとアートワーク間の距離を指定します。 トンボが裁ち落とし上に配置さ れないようにするには「オフセット」に「裁ち落とし」より大きい値を入力します。本項目 は種類が「西洋式トンボ」の場合のみ設定が可能です。

#### **「裁ち落とし」セクション**

**天、地、左、右:**0〜25.4ミリの範囲で、裁ち落としマークの配置を指定します。 **:**このアイコンをクリックすると「天」「地」「左」「右」に同じ値が入力されます。

#### **出力パネル**

ダイアログボックスには次の設定があります。

**色分解:**カラー画像のプリント用に「コンポジット」、「色分解(Illustrator)」、「色分解(In-RIP)」のいずれかを指定できます。なお「色分解 (In-RIP)」オプションは、PostScript 3プリ ンターを使用し、PPDファイルがIn-RIP色分解をサポートしている場合にのみ使用できま す)

**膜面:**感光面を正面から見たときの種類を、「上(正像)」または「下(正像)」のいずれか で指定できます。 種類を変更すると、画像が反転します。

**画像:**「ポジ出力」または「ネガ出力」のいずれかを指定します。

**プリンター解像度:**あらかじめ設定された、選択可能なハーフトーンスクリーン線数とプリ ンター解像度の組み合わせが表示されます。

**すべての特色をプロセスカラーに変換:**すべての特色をプロセスカラーに変換するかどう かを指定します。 「インキオプション」の下に一覧表示されているすべての特色の横に、4 色分解処理アイコン ■が表示されます。

**オーバープリントブラック:**ブラックをオーバープリントするかどうかを指定します。

**インキオプション:**あらかじめ設定されているプリンター解像度以外を指定する必要があ る場合は、各色版のカスタムの解像度を指定できます。ただし、角度と線数の初期設定値 は、選択したPPDファイルによって決まります。ハーフトーンスクリーンを独自に設定する 場合は、最適な設定値について印刷・出力会社にお問い合わせください。

#### グラフィックパネル

プリントダイアログボックスの**「グラフィック」**パネルのオプションを使用すると、パス、フォン ト、PostScript情報およびグラデーションオブジェクトやメッシュオブジェクトのプリント時の 処理方法を指定できます。

#### **「パス」セクション**

平滑度:アートワークの曲線を近似する度合いを指定します。 値を低く設定(「画質」寄り に設定)すると、直線セグメントが小さくなって数が増え、曲線の近似精度が高くなります。 値を高く設定(「速度」寄りに設定)すると、直線セグメントが長くなって数が減少し、曲線 の精度は劣りますが、パフォーマンスが向上します。

#### **「フォント」セクション**

なし: InDesignの「なし」と同様 サブセットのみ:InDesignの「サブセット」と同様 すべてのフォント: InDesignの「完全」と同様

#### **「オプション」セクション**

PostScript:InDesignの「PostScriptレベル」と同様 データ形式:InDesignの「データ形式」と同様

コンパチブルグラデーション&グラデーションメッシュプリント:グラデーションとグラデーシ ョンメッシュをプリント用に JPEG 形式に変換します。 変換後のグラデーションおよびグラ デーションメッシュの解像度は、透明の分割・統合設定を行う際に、「グラデーションとメッ シュの解像度」オプションで設定します。

#### カラーマネジメントパネル

以下のオプションを使用する場合は、**「編集」**→**「カラー設定」**ダイアログボックスでカラーマ ネジメント用に書類を設定しておく必要があります。

#### **「プリント方法」セクション**

ドキュメントのプロファイル:ドキュメントプロファイルの名前を表示します。ドキュメント に埋め込まれたプロファイルが無い場合は、カラー設定ダイアログボックスで指定したプ ロファイルが表示されます。

カラー処理:カラーマネジメントをアプリケーション側とプリンター側のどちらで実行する かを決定します。

lllustratorのカラー設定:プリント時にアプリケーション側でカラー管理する場合に選択し ます。外観を保持するために、選択したプリンターに適したカラー値への必要に応じて実 行されます。

PostScriptのカラー設定:プリント時にプリンター側でカラー管理する場合に選択します。 PostScriptプリンターはドキュメントのカラー値を変更します。

プロファイル:使用するプリンターと用紙の種類に応じたプロファイルを選択します。

マッチング方法:カラーを目的のカラースペースに変換する方法を指定します。ほとんど の場合、初期設定のマッチング方法を使用するのが最善です。

CMYKカラー値を保持:(CMYK出力の場合)このオプションをオフにすると、すべてのカラ ー値がカラー変換の対象になります。オンにすると、プロファイルが埋め込まれていない CMYKオブジェクトおよびネイティブオブジェクト(ラインアートや文字)はカラー変換の対 象になりません。出力デバイスのプロファイルと異なるプロファイルを使用する画像は変 換されます。

詳細設定パネルのオプションを使用すると、低解像度のプリンター、一部の非PostScript プリ ンター、PostScriptプリントとビットマッププリントの両方をサポートするプリンターでプリント する場合に、アートワークをビットマップ画像としてプリントできます。 また、オーバープリン トと透明の処理を指定できます。

ビットマッププリント:書類をビットマップ画像としてプリントします。 このオプションは、使 用するプリンターのプリンタードライバーがビットマッププリントをサポートしている場合に のみ使用できます。 低解像度プリンター、非PostScriptプリンター、およびビットマッププリ ントをサポートするプリンターで、スムーズな陰影やグラデーションなどの複雑なオブジェ クトを含む書類をプリントする場合は、このオプションが便利です。 プリントの速度は低下 することがありますが、エラーが発生する可能性は低くなります。

#### **「オーバープリントおよび透明の分割・統合オプション」セクション**

オーバープリントの処理方法を指定します。

保持:オーバープリントが保持されます。

**破棄:**属性パネルで設定した「塗りにオーバープリント」や「線にオーバープリント」は、コ ンポジットに反映されません。

シミュレート:コンポジット出力で、オーバープリントのアピアランスが保持されます。 ナリセット:あらかじめ定義された透明の分割・統合設定が用意されています。各設定は、 書類の用途に応じて、透明部分のラスタライズに適した解像度と、それに見合った分割・ 統合処理の品質と速度が設定されるように設計されています。設定の内容は、InDesignの 「透明の分割・統合」セクションの「プリセット」と同様です。必要であれば、カスタムボ タンをクリックして、既存の設定を基にして新規設定の作成が可能です。

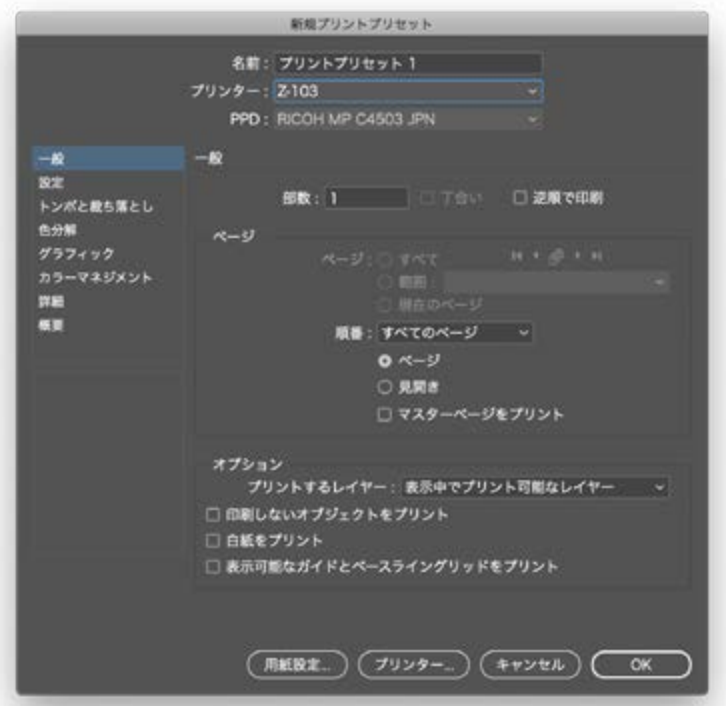

76

# 77 Ai  $\overline{\mathsf{Id}}$ NOD Adobe Creative Cloud 出力の手引き

#### 設定内容パネル

プリント前にプリント設定を表示し、その後必要に応じて調整できます。

オプション:プリント設定が一覧表示されます。リスト項目の横にある三角形をクリックし て、詳細を表示します。

警告:特色、オーバープリント、分割·統合処理の必要な領域、色域外のカラーなどに関し て、確認が必要なすべての特記事項が表示されます。

設定内容を保存:設定内容をテキストファイルで保存します。設定内容を保存するには、 「設定内容を保存」をクリックし、名前と場所を入力して、「保存」をクリックします。

### **⊕プリント設定の合理化:プリントプリセット**

特定のデバイス用にあらかじめ設定しておくことができる名前付きのプリントプリセットが用 意されており、これを使用することにより、時間を節約し、ミスを減らすことができます。あら かじめ定義されたプリント設定はスタイルのように機能するため、毎回同じプリントオプショ ンを適用することができます。

印刷・出力会社では、自社で扱っているすべてのデバイス用にこれらの設定を作成しておき、一 般的なプリント作業を自動化できます。デザイン会社では、校正用のプリンターごとにプリント プリセットを定義しておくと、各デバイスで通常使用するオプションを簡単に設定できます。 これにより、重要なオプションが誤って設定されている場合によく発生する問題の調査の多く が削減されます。また、プリント工程も合理化され、効率的で確実なワークフローを実現で きます。一旦プリントプリセットが設定できたら、他のコンピュータにこのプリントプリセット を簡単に共有できます。共有したい設定を保存し、書き出した設定を**「プリントプリセット」** で読み込んでください。

## PDF&出力の手引き2024年版

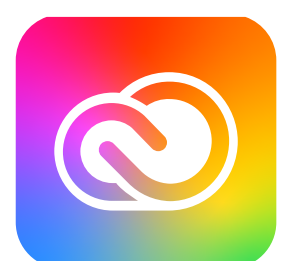

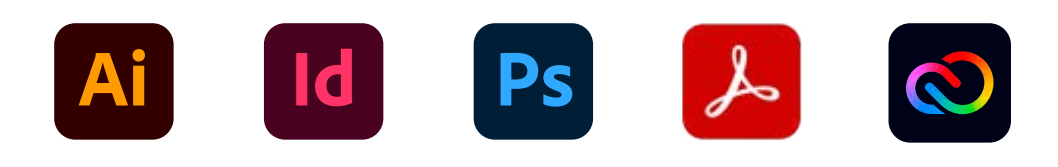

アドビ チャット サポート http://helpx.adobe.com/jp/ivrchat.html ジャパン コミュニティ フォーラム https://adobe.ly/2RiVA9Z

チャットサポート受付時間 9:30 〜 20:00 \* \* 土、日、祝日および弊社指定休日を除く

**アドビ株式会社** 〒141-0032 東京都品川区大崎1-11-2 ゲートシティ大崎イーストタワー **www.adobe.com/jp**

この冊子に記載の情報は、2022年10月現在の情報です。内容に関しては予告なく変更される場合がございますので、あらかじめご了承ください。

Adobe, Adobe PDF, AdobelTJ, Adobe Bidge, Adobe Illustrator, Adobe InDesgn、およびAdobe Photoshopは、Adobe Inc(アドヒ社)の米国ならびに他の国における商標または登録商標です。Mac、Macintoshiま、米国および他の国々におけるApple Inc<br>の登録商標です。インテルおよびPentiumは、アメリカ合衆国および他の国におけるインテルコ

協力:株式会社SCREENグラフィックソリューションズ | 村上良日(鰯屋) | 大間知聡 | 尾花暁 |

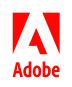